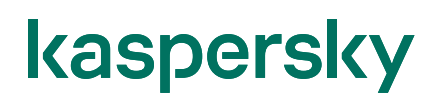

#### Kaspersky Endpoint Security for Windows 脆弱性診断とパッチ配布設定ガイド

2023/09/05 株式会社カスペルスキー セールスエンジニアリング本部 Ver. 4.1

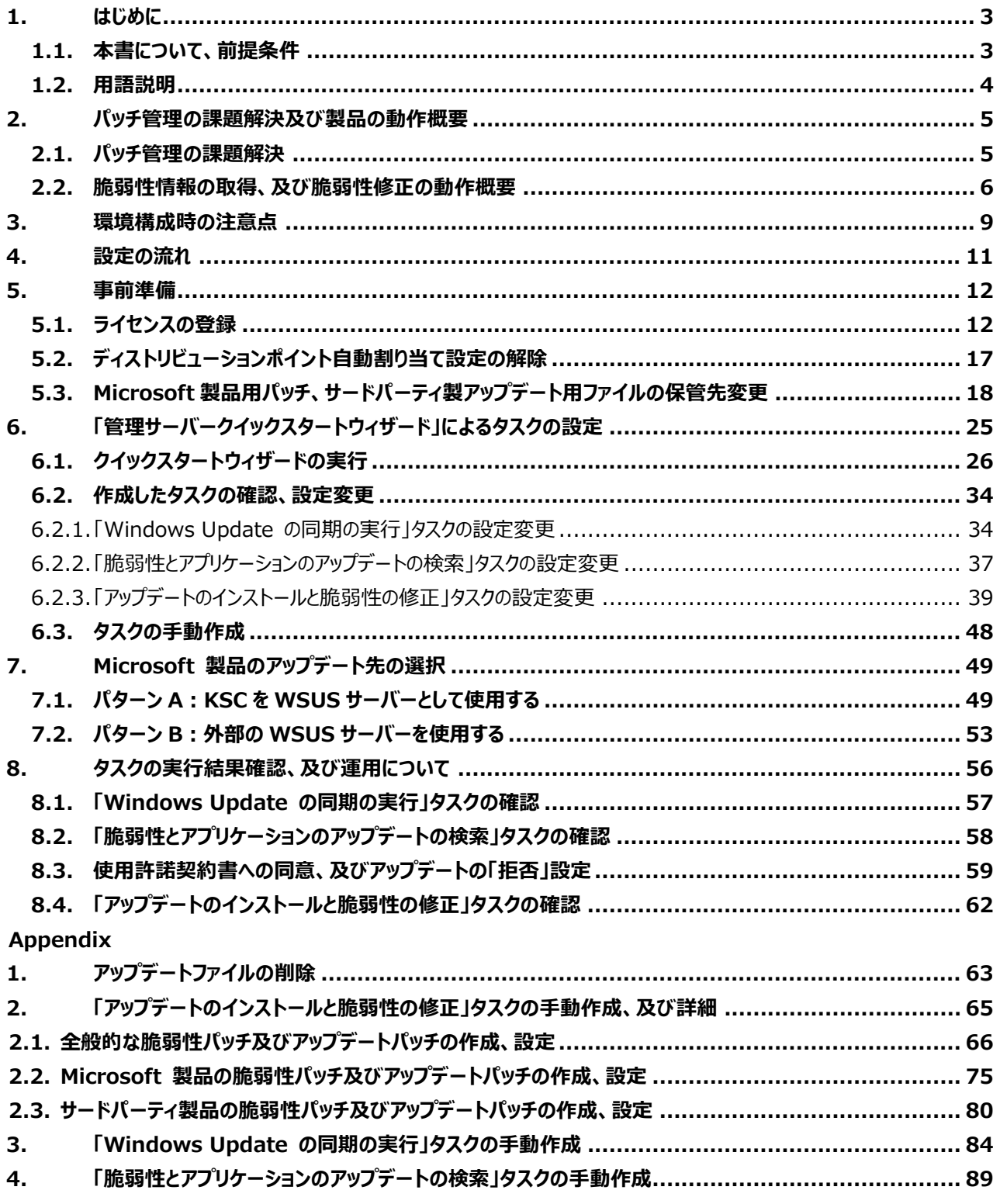

#### <span id="page-2-1"></span><span id="page-2-0"></span>1.1. 本書について、前提条件

本書では、Kaspersky Endpoint Security for Windows(以降 KES)および Kaspersky Security Center(以降 KSC) による脆弱性診断やパッチ配信機能についてご説明します。 本機能を使用する権利のあるライセンスを KSC に登録する事で、KSC にてパッチの自動配布等の機能が使用 可能となります。基本的な操作は全て KSC から行います。 本書を使用する際の前提条件は、以下の通りです。

- **管理サーバーとして KSC が構築されていること。**
- **KSC に Kaspersky Endpoint Security for Business Advanced、 Kaspersky Endpoint Detection and Response Optimum Bundle、 Kaspersky Endpoint Detection and Response Expert のライセンスが適用 されていること。**
- **クライアントコンピューターに KES およびネットワークエージェントがインストールされ、 KSC の管理下として登録されていること。**

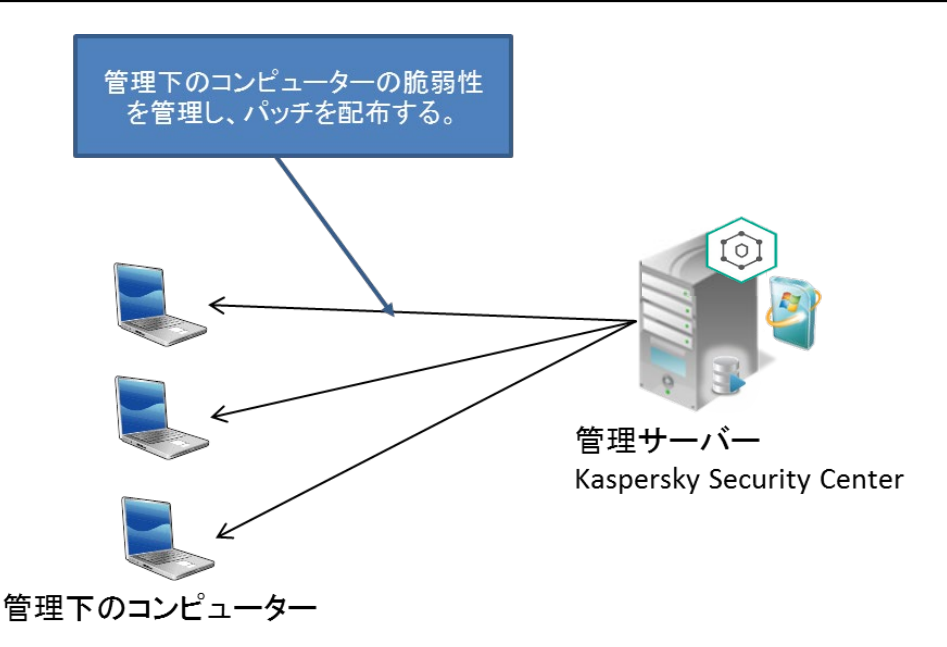

 KSC の構築手順については、「Kaspersky Security Center 14.2 簡単インストールガイド」をご参照くださ い。資料は以下の URL よりダウンロードが可能です。

<https://kasperskylabs.jp/biz/>

<span id="page-3-0"></span>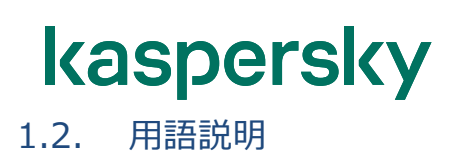

本書で使用される製品及び技術について、以下の通りご説明します。

- **Kaspersky Security Center(KSC)︓** 管理サーバーにインストールされた Kaspersky 製品の管理ツールです。 Kaspersky Endpoint Security 及び ネットワークエージェント がインストールされた PC の管理と、 定義データベースの配信を行います。 「KSC」と略します。
- **Kaspersky Endpoint Security(KES)︓** 実際にウィルス対策を担う製品です。管理サーバー及び管理下のコンピューターにインストールされます。 「KES」と略します。
- ネットワークエージェント (NA) : KSC とクライアント PC が通信する為に必要となるソフトです。管理サーバー及び管理下のコンピューターに インストールされます。 「NA」と略します。

#### <span id="page-4-0"></span>**2. パッチ管理の課題解決及び製品の動作概要**

#### <span id="page-4-1"></span>2.1. パッチ管理の課題解決

OS 及びアプリケーションの脆弱性の修正は、マルウェア等を介した第三者からの攻撃手段に使用されてしまう恐 れがあるため、セキュリティ保護とデバイス制御と同様に重要な課題です。

しかしながら、脆弱性情報の収集やパッチの適用などの作業は、セキュリティ管理者にとって大きな負担となってお ります。

定期的な脆弱性の修正はマルウェア等からの脆弱性を利用した攻撃に対する防御にもなります。ソフトウェアの 修正は、バグフィックスやパフォーマンス改善にも寄与し、結果的に管理者の負担を軽減します。

KES は、脆弱性診断やパッチ配信機能を有し、脆弱性の修正やソフトウェアのバグフィックスなどのアップデートを 実行することができます。

また、パッチ配信機能の自動化や、アップデートの結果をレポート化して把握する事も可能です。

脆弱性診断およびパッチ配信機能にて実現できることをまとめると以下のようになります。

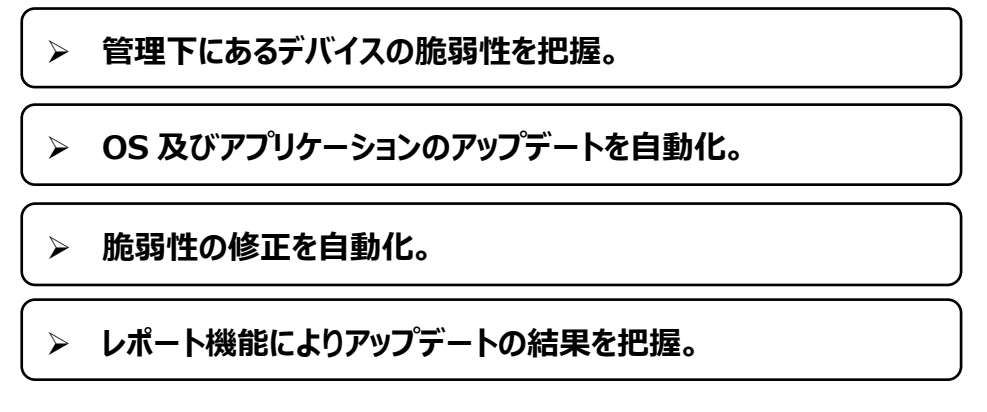

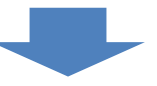

**「セキュリティの向上」、「管理者に対する負担の軽減」 につながります。**

<span id="page-5-0"></span>2.2. 脆弱性情報の取得、及び脆弱性修正の動作概要

KSC は、Windows OS やその他 Microsoft 製品のアップデート情報、脆弱性情報をインターネット上の Microsoft Update サイトから取得します。

また、サードバーティー製アプリケーションのアップデート情報、脆弱性情報をカスペルスキー脆弱性データベースか ら取得します。動作の概要は以下の通りです。

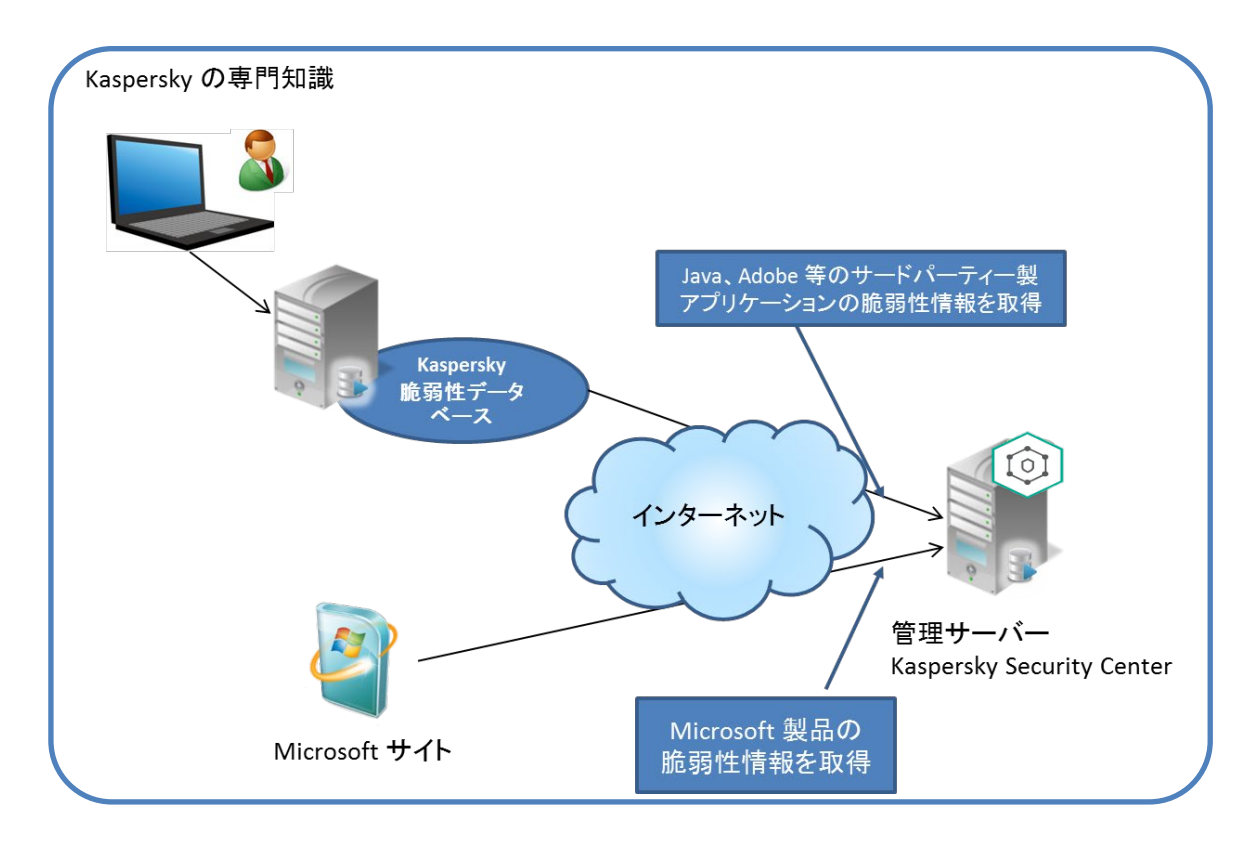

KSC は、取得した情報を元に管理対象コンピューターに対し、Windows OS や Microsoft 製品の脆弱性を 診断し、パッチを配信する事が可能です。

KES では、以下の 2 パターンの方法を設定することができます。

#### **パターン A︓KSC を WSUS サーバーとして使用する**

#### **パターン B︓外部の WSUS サーバーを使用する**

いずれのパターンにおいても KSC は、脆弱性情報、アップデート情報を保持します。

**【Microsoft 製品のパッチ管理】**

**パターン A︓ KSC を WSUS サーバーとして使用する**

KSC が WSUS サーバーとなり、パッチを配信するパターンです。

クライアントに対するパッチの更新はすべて KSC がコントロールします。

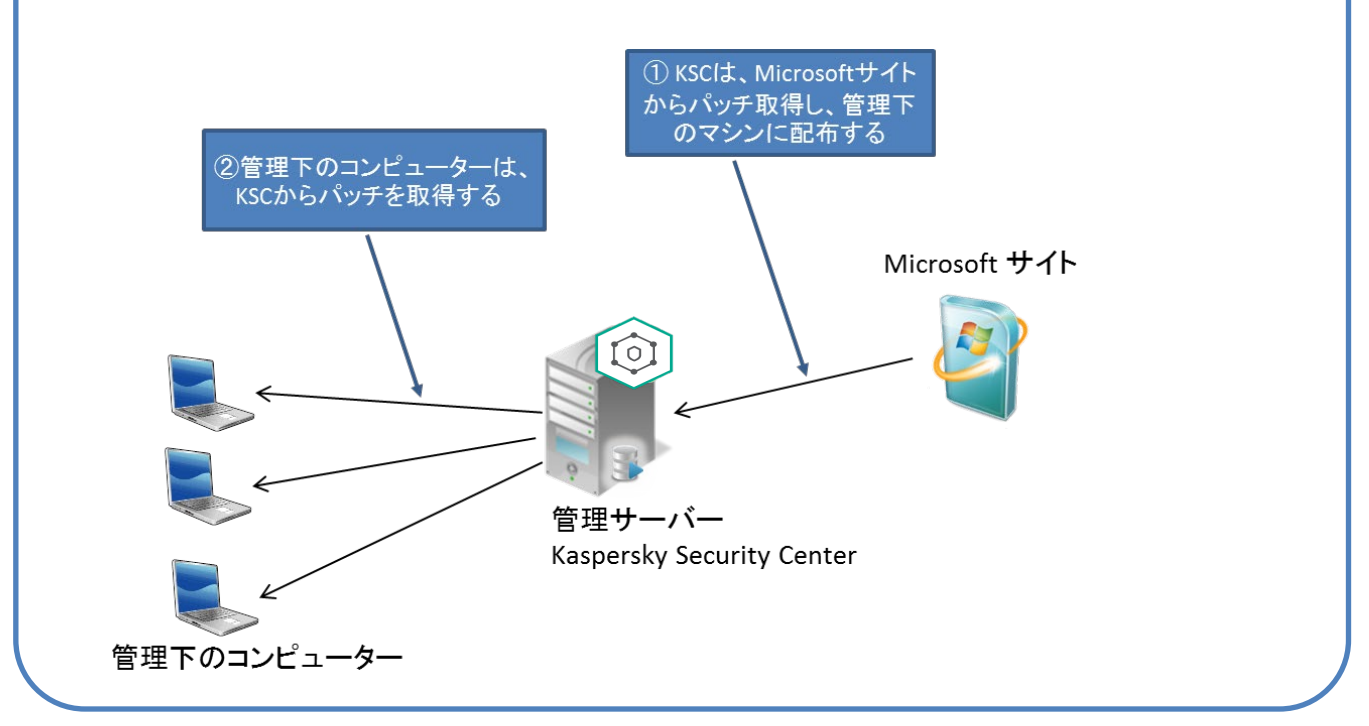

#### $\mathcal{N}$ ターン B: 外部の WSUS サーバーを使用する

クライアントは、OS の設定や Active Directory グループポリシーの設定に従い、Windows Update にて パッチをダウンロードします。

KSC はクライアントの脆弱性情報を管理し、選択したパッチを WSUS サーバー(もしくはインターネット上の Microsoft アップデートサイト) からインストールする様、指示を出すことができます。

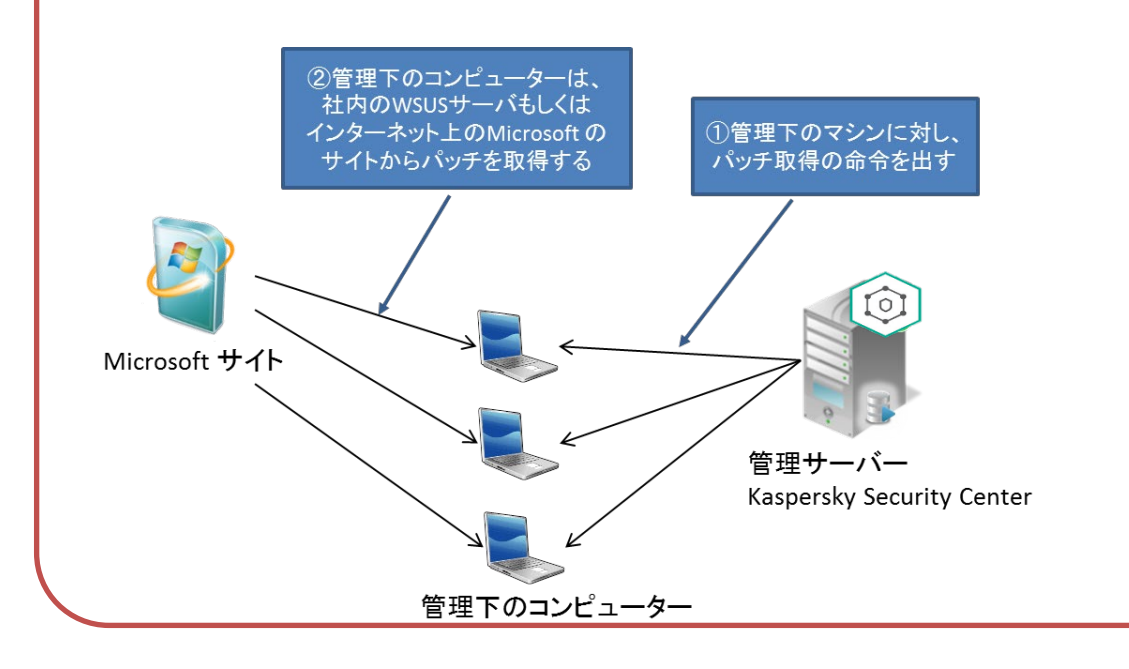

#### **【サードパーティ製アプリケーションのパッチ管理】**

同様にサードパーティ製アプリケーションの脆弱性を診断し、アップデートパッチを配信する事が可能です。動作の 概要は以下の通りです。

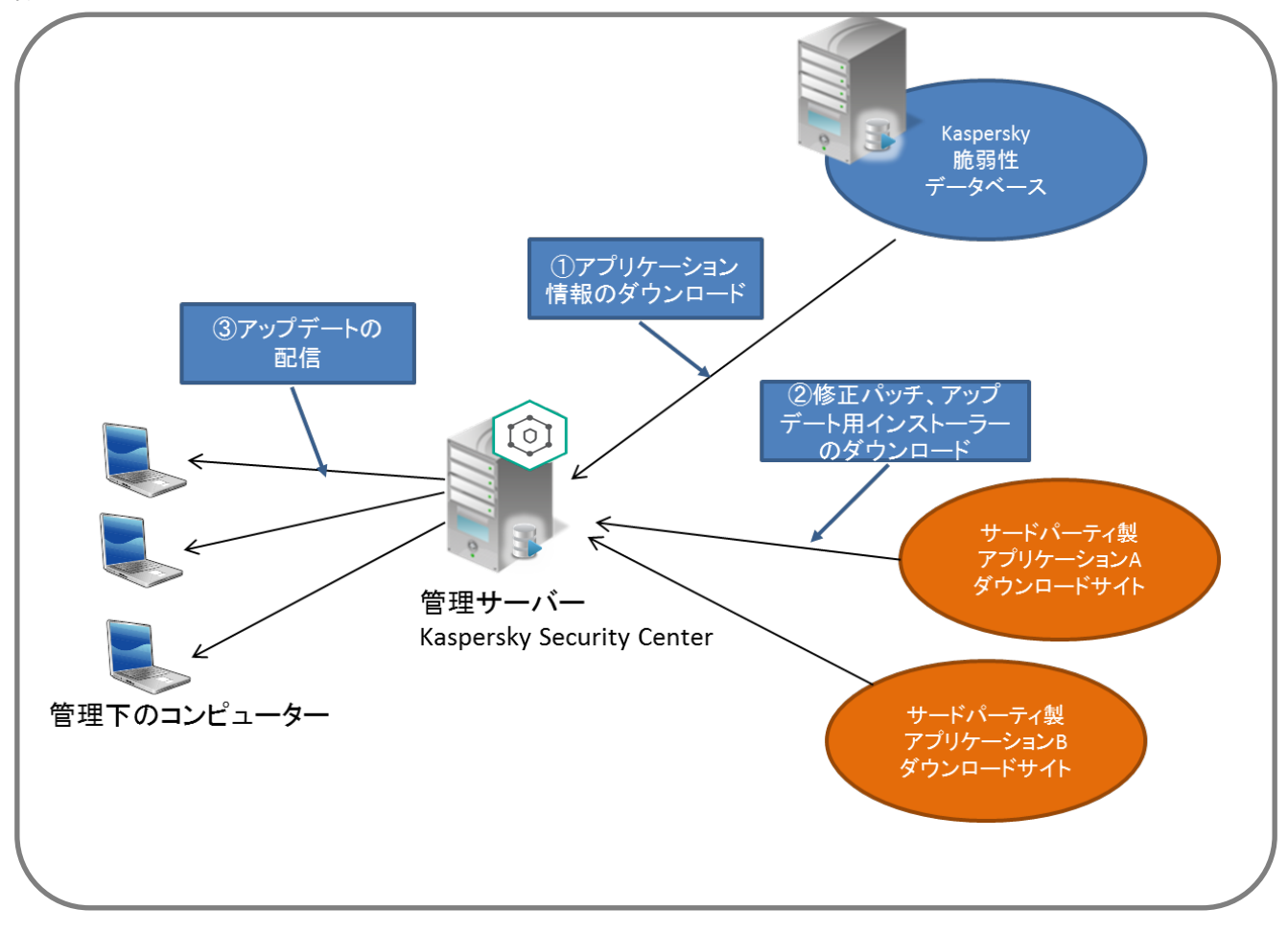

<span id="page-8-0"></span>脆弱性診断とパッチ配布機能を使用する場合の注意点についてご説明します。

#### **①コントロールできる OS は Windows のみ**

脆弱性情報の収集やパッチ配信ができるのは「Windows OS のみ」となります。 その他の OS(Mac, Android, Linux など)は本機能を使用できません。

※ KSC 管理サーバーにて Mac OS, Linux などカスペルスキー製品が導入されているデバイス を管理することは可能です。

#### **②脆弱性診断およびパッチ配信用として専用サーバーを用意**

脆弱性診断およびパッチ配信機能の利用には多くのリソースを消費するため、Active Directory などのサーバーと同居するのではなく、専用サーバーを用意してください。

#### **③KSC がインターネットへ接続できること**

本機能を有効後、KSC はインターネットへ接続し、Windows Update 情報の取得、また修正パ ッチやサードパーティ製アプリケーションのダウンロードを行います。 そのため、KSC がインターネットへ接続できる構成である必要があります。

#### **④十分なディスク空き容量を用意**

使用する KSC 管理サーバー上の **C ドライブ**に十分なディスク空き容量を用意してください。 Windows パッチやサードパーティ製インストーラーを格納する領域として必要となります。 「KSC 管理者ガイド P.30」には "少なくとも 100GB 以上の空き容量が必要" と記載されており ますが、**1TB** 程度の空き容量を用意することを推奨します。

- 注1) 実際に使用されるディスク領域はクライアントコンピューター数、OS の種類、パッチ、アップ デート数などに依存します。
- 注2) パッチやアプリケーションのインストーラーは KSC 上に残り続け、自動的に削除されません。 ディスク容量不足が発生した場合は「Appendix 1.アップデートファイルの削除」を実施して ください。

#### **⑤ネットワーク負荷の考慮**

本機能の導入当初など、多くの MS パッチやアップデートがある場合、**配信用データとして数 GB のファイル**が各クライアントへ転送される場合があります。**本機能による運用を開始する前に、各ク ライアントにて Windows Update を実施いただき、最新の状態にすることをお勧めします。** また、以下のような環境に該当する場合は、ネットワーク上に大量の配信用データが流れ、業務に 影響を及ぼす可能性があります。

- **データセンターに KSC があり、クライアント拠点とは離れた場所にある。** ⇒ クライアント拠点にディストリビューションポイントの設置をご検討ください。
- **拠点が全国にあり、KSC とは WAN を介する。** ⇒ 拠点毎にディストリビューションポイントの設置をご検討ください。
- **ネットワークの転送速度が遅い。** ⇒ ディストリビューションポイントの設置、タスクの分散実行をご検討ください。

#### **⑥ディストリビューションポイントは専用サーバーを用意**

ディストリビューションポイントを使用する場合は専用のサーバーを用意することを推奨します。 また、クライアントへの配信用データが保管されるため、KSC と同等のディスク空き容量を用意するこ とを推奨します。

- 注1) 「ディストリビューションポイント」の詳細は「ディストリビューションポイント設定ガイド」を参照し てください。
- 注2) ワークステーションも指定可能ですが、OS として同時接続数(20 台)の制限があります。

#### **⑦タスク実行対象クライアントの分散化**

対象端末が多く、また多くのアップデートがある場合は、数台ずつに分けてタスクを実行してください。 「アップデートのインストールと脆弱性の修正」タスクは、タスクの実行対象となるクライント全台に対し 同時に開始されるためです。(ランダム実行はできません)

#### **⑧「Windows Update の同期の実行」タスクは必ず修正する**

本機能では、Windows Updates のメタデータ情報を取得する「Windows Update の同期の 実行」タスクが動作します。既定の設定ではすべての Microsoft 製品の情報をダウンロードするよう 設定されており、大量のデータがデータベースに格納されます。

SQL Express を使用している場合、データベースサイズに 10GB の上限があるため、大量のデー タが格納され 10GB に達すると KSC が起動できなくなる可能性があります。

アップデート対象の OS や製品、言語を絞ることでこの問題を避けることができます。詳細は後述の 手順「5.2.1. 「Windows Update の同期の実行」タスクの設定変更」をご参照ください。

<span id="page-10-0"></span>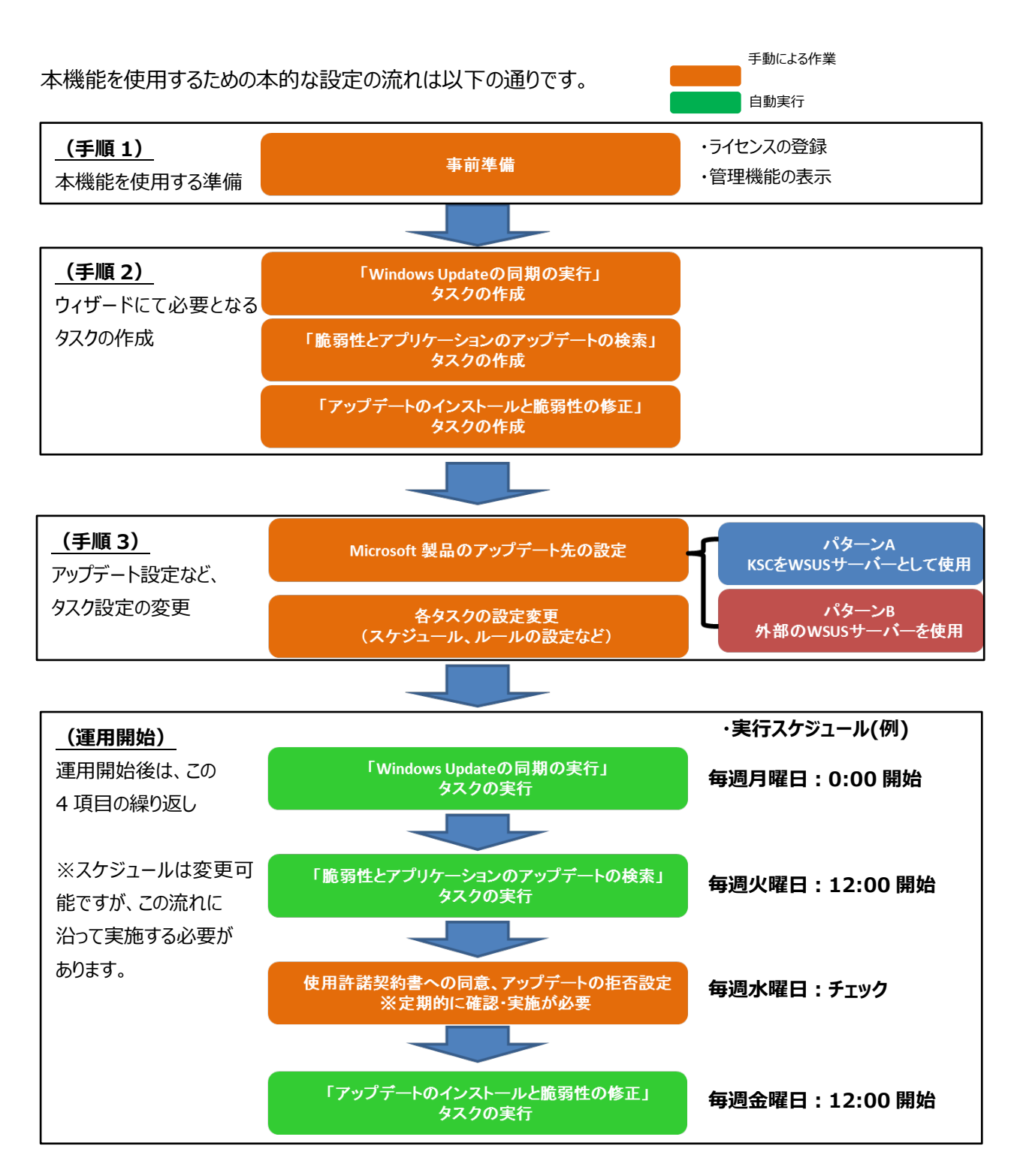

#### **※「Windows Update の同期」タスクは初回起動時、時間(数時間)がかかります。**

#### **初回起動後、アプリケーショのリストが更新されるため、選択項目を確認し、再度実行してください。**

設定の流れについては、次ページ以降でご説明します。

本手順では上記スケジュールにてタスクを実行する手順をご案内します。

<span id="page-11-0"></span>**5. 事前準備**

#### <span id="page-11-1"></span>5.1. ライセンスの登録

管理サーバー上で 脆弱性診断とパッチ配信機能が使用できるよう、ライセンスの登録を行います。

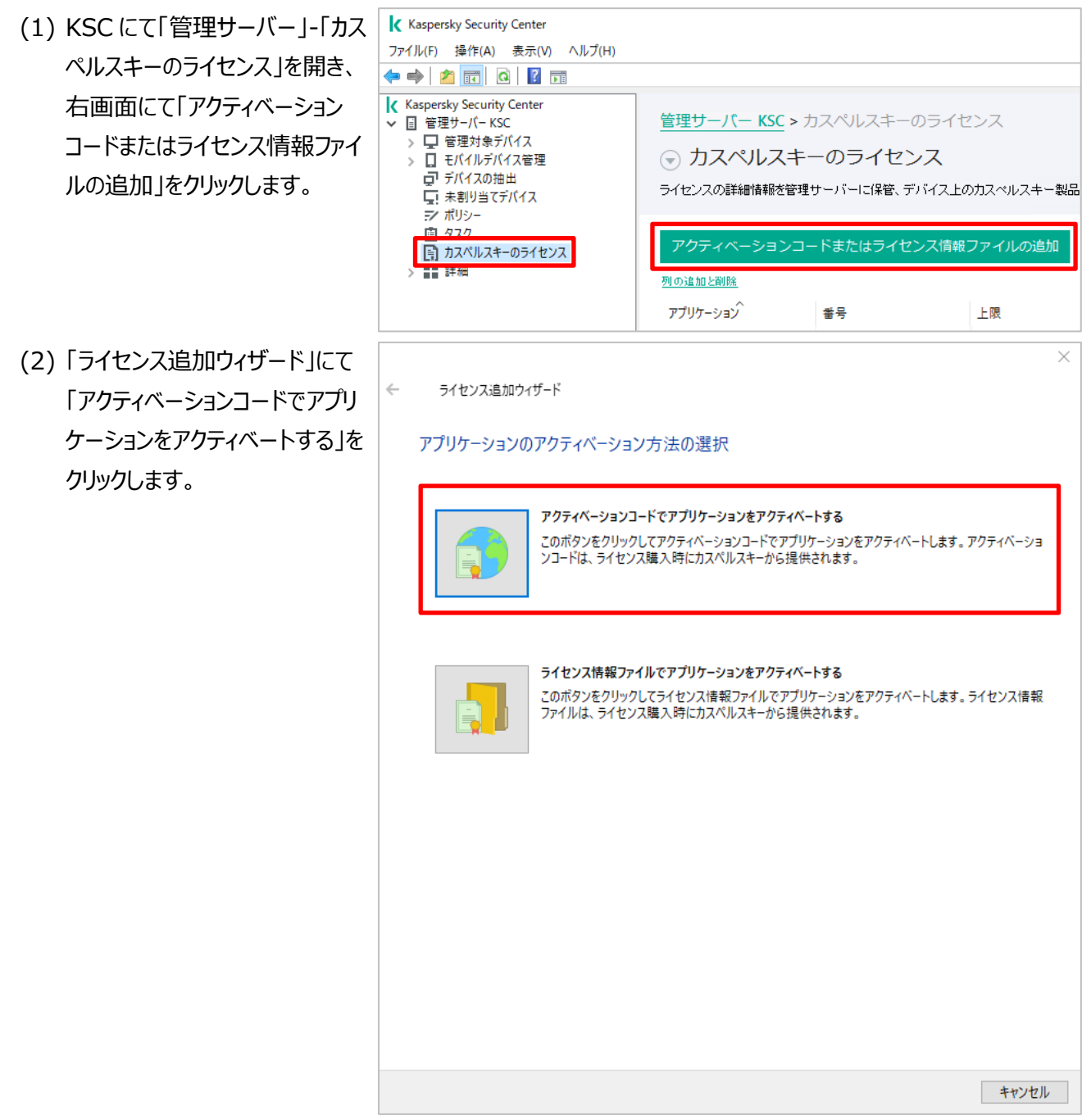

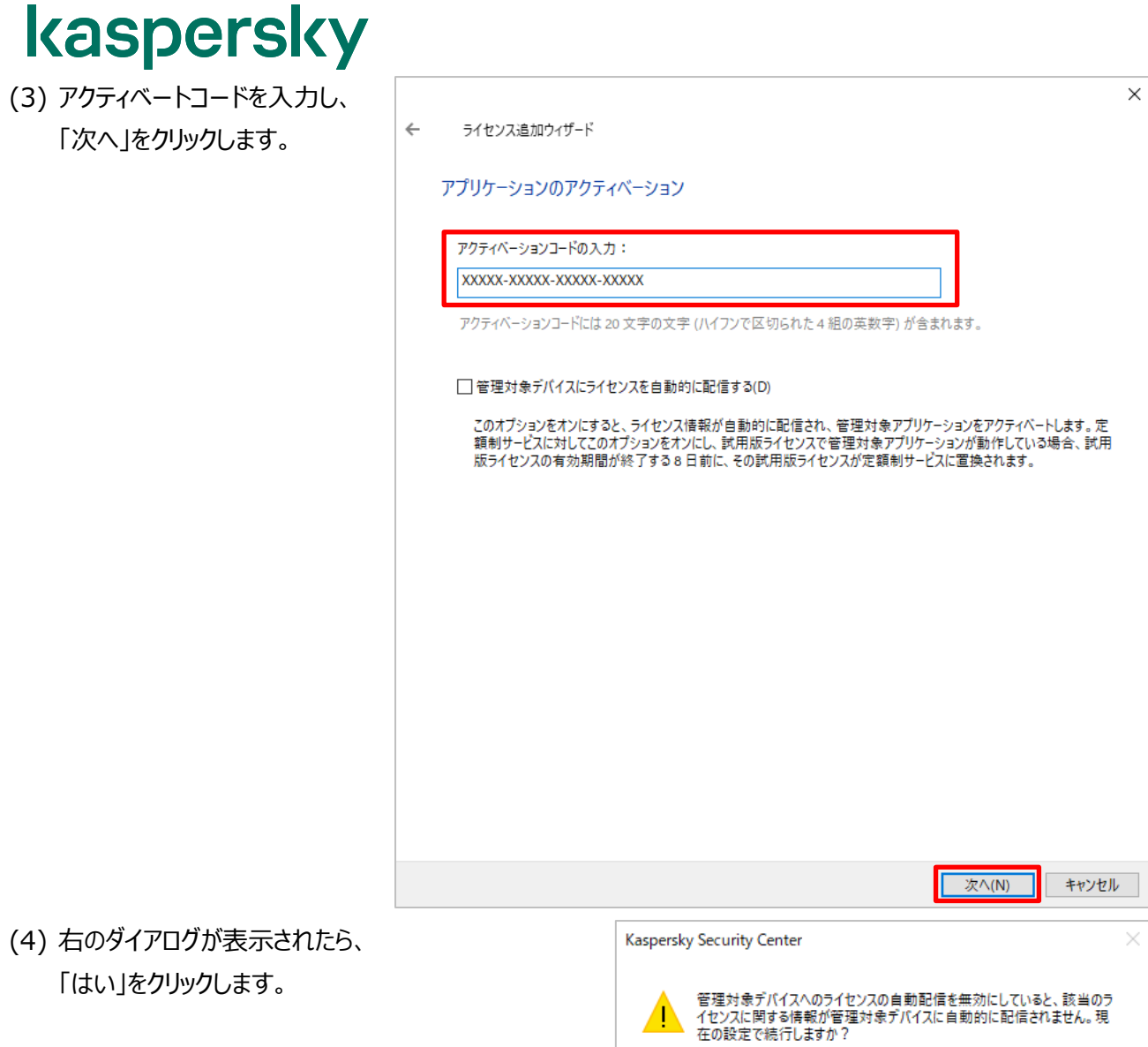

「はい」をクリックします。

はい(Y)

いいえ(N)

(5) 「ライセンス追加ウィザードを正 常に完了しました」と表示される ことを確認し「完了」をクリックしま す。

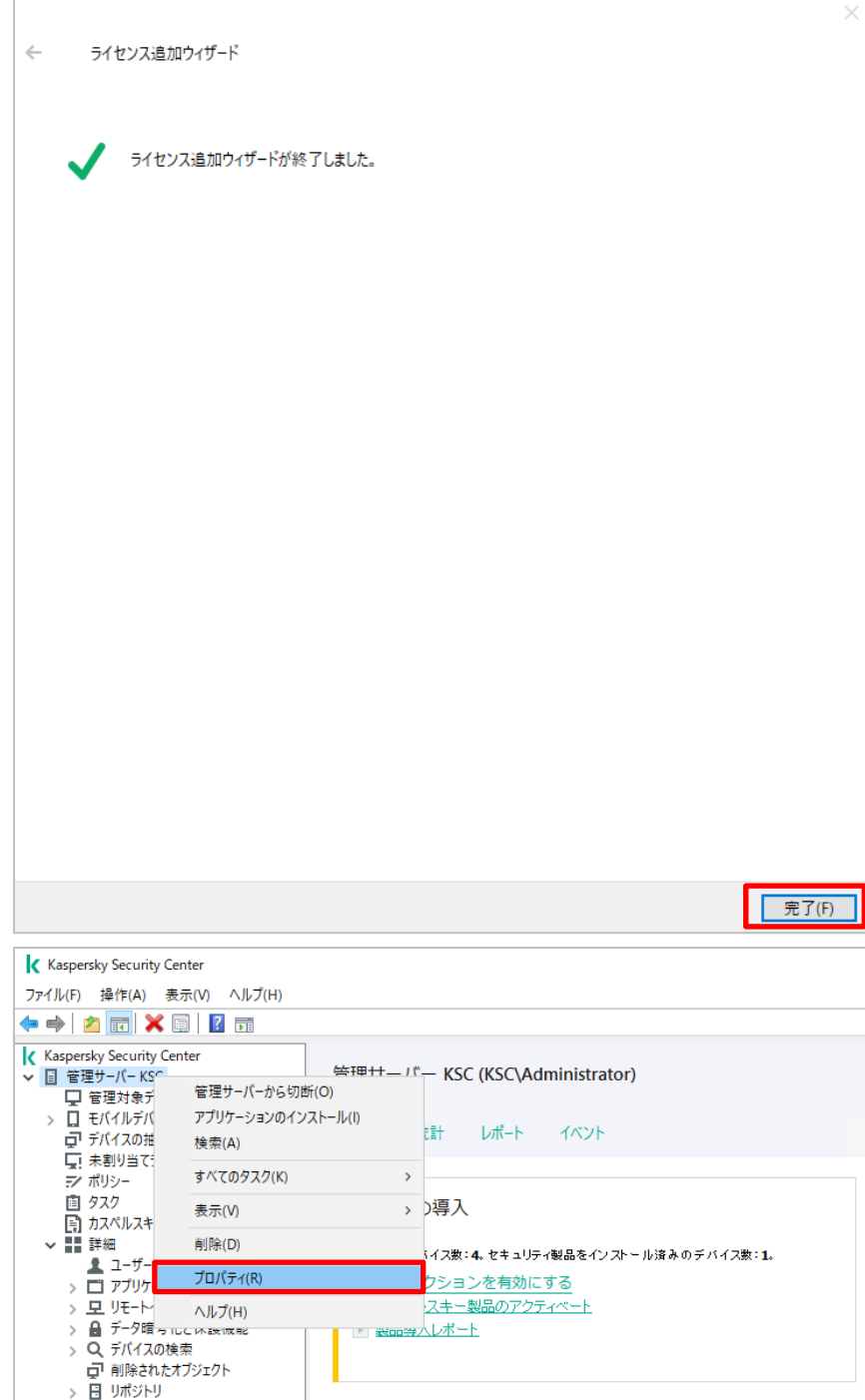

(6) 「管理サーバー」を右クリックし、 「プロパティ」をクリックします。

(7) 「ライセンス」セクションを開き、 「変更」ボタンをクリックします。

ます。

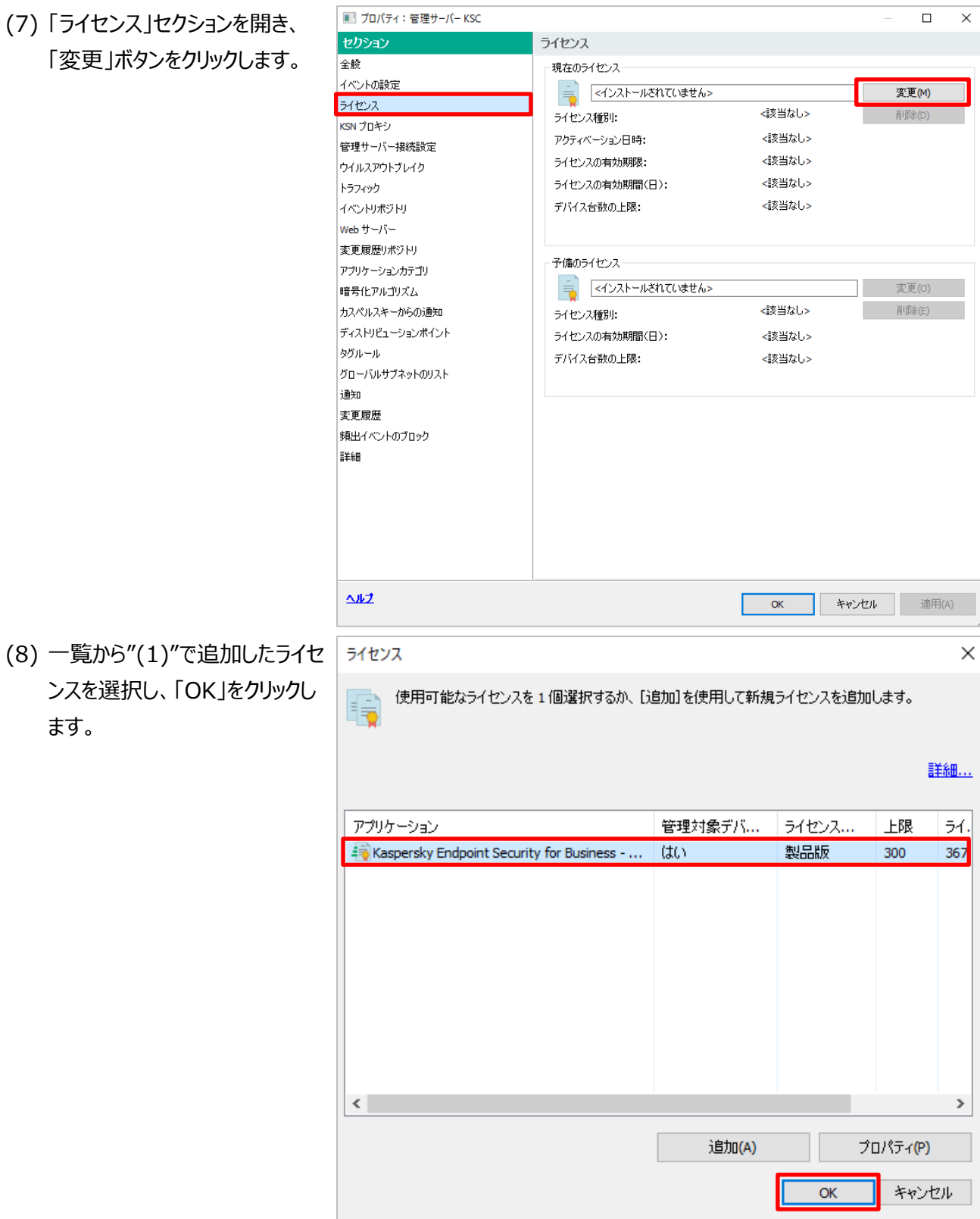

(9) 右のダイアログが表示されるので 「いいえ」をクリックして閉じます。

> ウィザードは後からでも起動できま す。 手順は「**[5.](#page-24-0) [「管理サーバークイ](#page-24-0) [ックスタートウィザード」によるタ](#page-24-0) [スクの設定](#page-24-0)**」をご参照ください。

(10) ライセンスが追加されたこと を確認し、「OK」をクリックしま す。

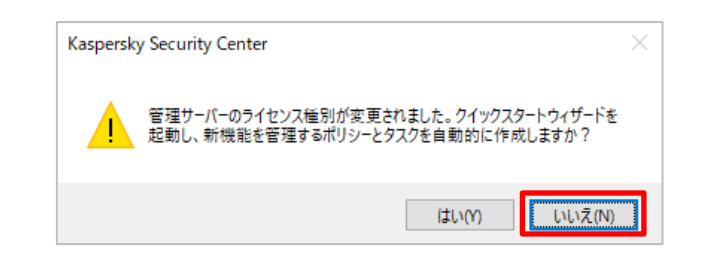

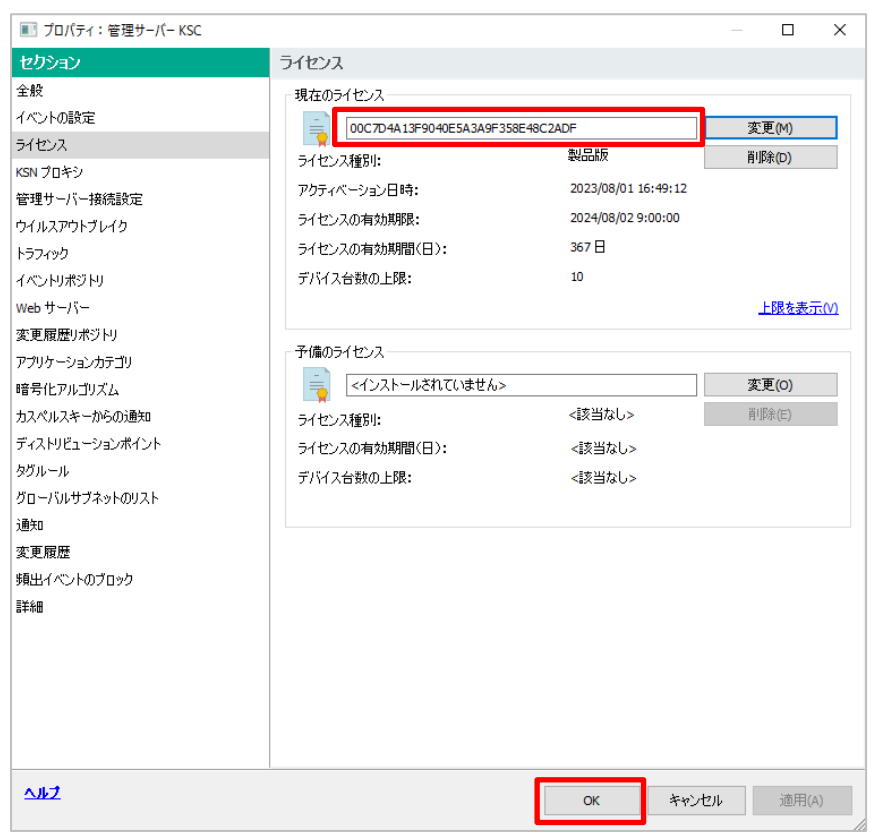

本節は以上です。

続いて、本機能の操作ができるよう、管理項目を表示する設定を行います。

<span id="page-16-0"></span>5.2. ディストリビューションポイント自動割り当て設定の解除

ディストリビューションポイントの自動割り当て設定を解除する手順をご説明します。

「ディストリビューションポイント」とは、定義データベースやインストールパッケージの配信元となり、KSC への接続の 集中化を避け、分散する機能になります。

この機能は既定で、管理下の端末を自動的に選定し、ディストリビューションポイントとして指定する設定となって おります。普段使用しているクライアントコンピューターが指定される可能性もあり、ディスク使用量の増加や、意図し ない通信の発生など、予期せぬ問題が発生する可能性があります。

この問題を避けるため、事前にディストリビューションポイントの自動割り当て設定の解除を推奨しております。 以下に手順をご説明します。

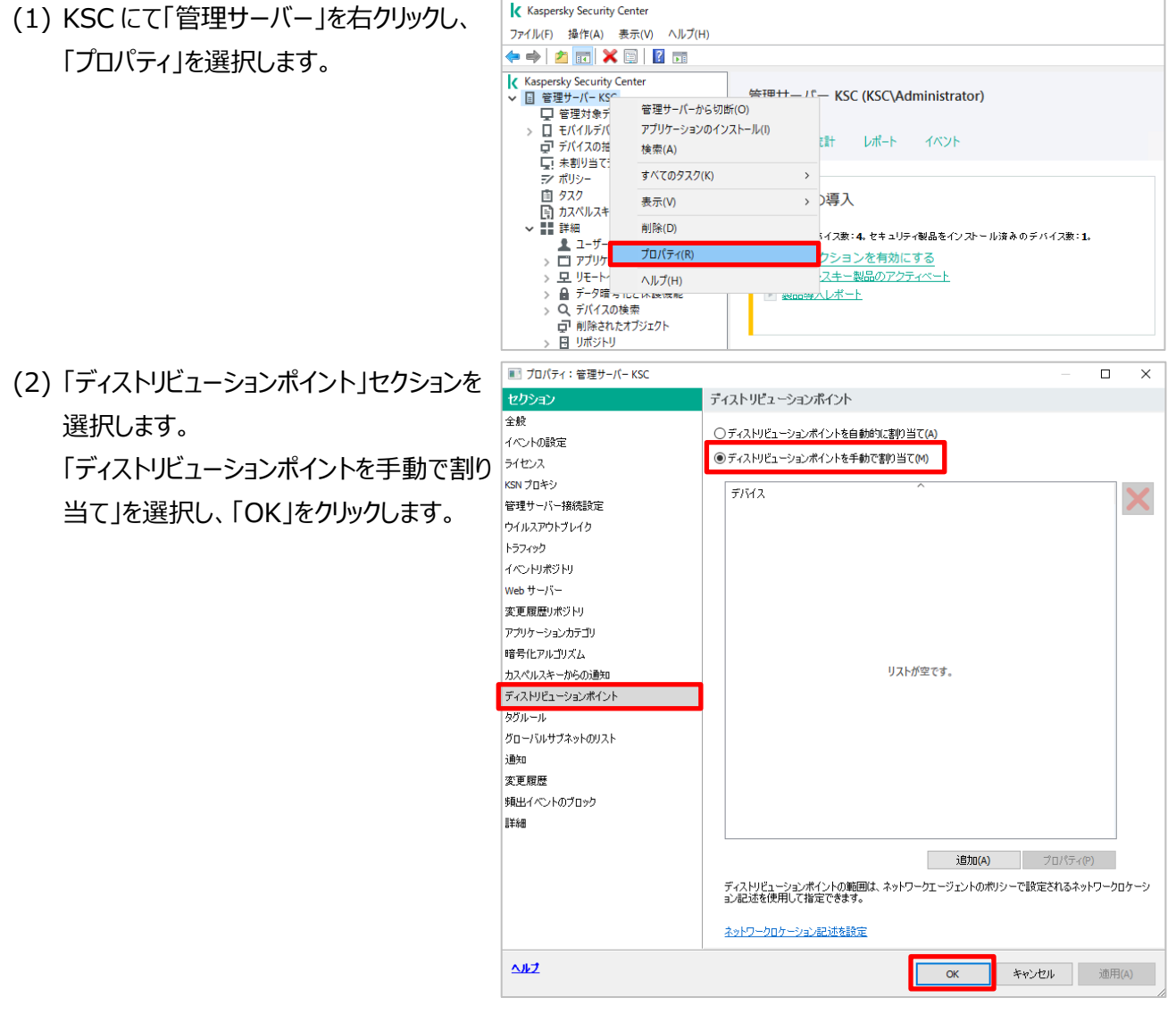

本節は以上です。

「ディストリビューションポイント」の詳細、設定方法につきましては、「ディストリビューションポイント設定ガイド」を参 照してください。

<span id="page-17-0"></span>5.3. Microsoft 製品用パッチ、サードパーティ製アップデート用ファイルの保管先変更

Microsoft 製品パッチ、サードパーティ製アップデート用ファイルの保存場所を変更する手順をご説明します。

ダウンロードしたパッチやインストーラーは、既定で C ドライブの以下フォルダー配下に格納されます。

#### $\cdot$ C:¥ProgramData¥KasperskyLab¥adminkit¥

元々C ドライブのディスク容量が少ない場合や、運用開始後にディスク容量が不足した場合、本手順を実行し、 保存先を変更してください。

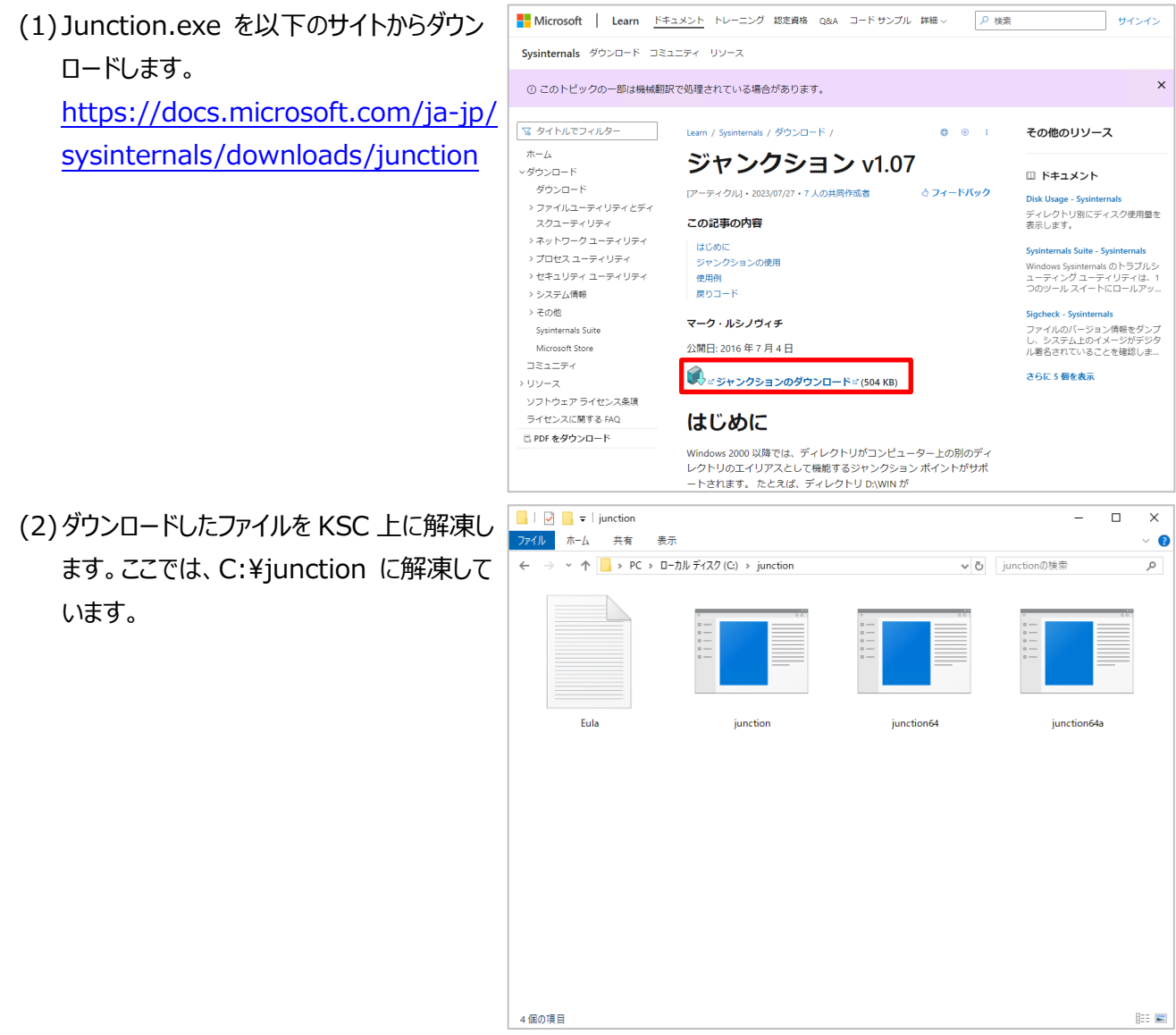

(3) サービスマネージャーを開き、以下サービスをすべて停止します。(インストール方法により存在しないサービスも あります。)

- Kaspersky Security Center Product Plugins Server
- **Kaspersky Security Center Service Web Console**
- **Kaspersky Security Center Web Console**
- Kaspersky Security Center Web Console Management Service
- Kaspersky Security Center Web Console Message Queue
- Kaspersky Security Center オートメーションオブジェクト
- · Kaspersky Security Center ネットワークエージェント
- Kaspersky Security Center 管理サーバー
- Kaspersky Security Network プロキシサーバー

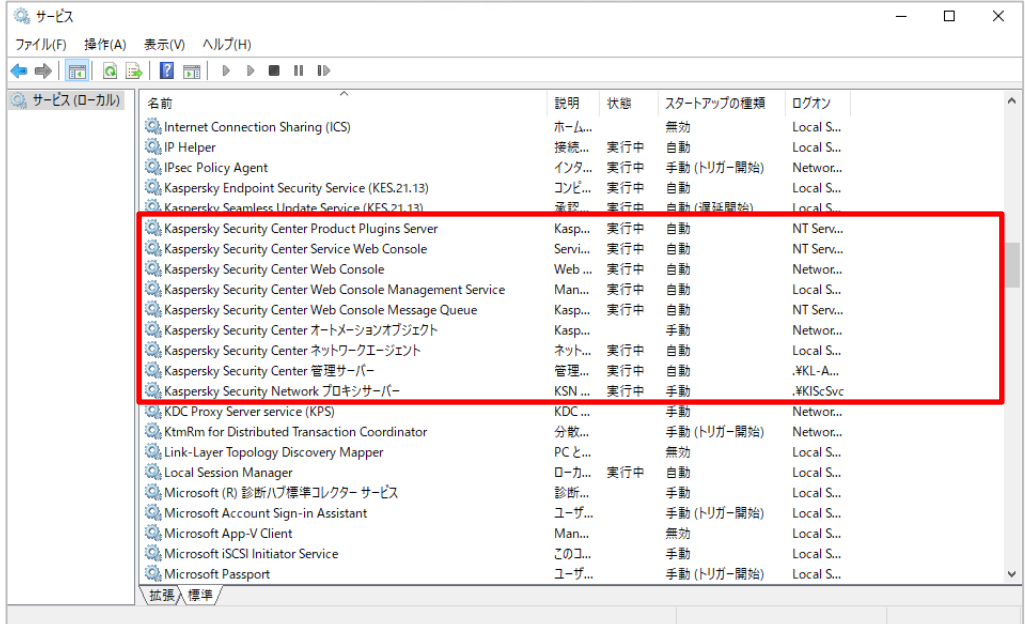

- (4)変更先ドライブにフォルダーを作成します。 本書では、以下フォルダーを変更先としま す。
	- ·E:¥adminkit\_rd

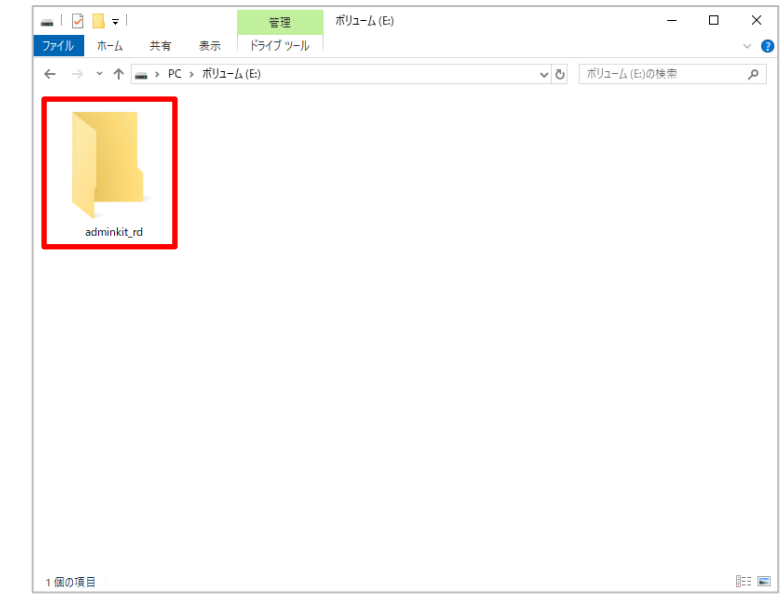

- (5)C:¥ProgramData¥KasperskyLab¥adminkit フォルダー内のファイルをすべて
	- E:¥adminkit\_rd フォルダーへコピーします。

(事前にエクスプローラーのフォルダーオプションにて、隠しファイル、フォルダーを表示するよう設定してください)

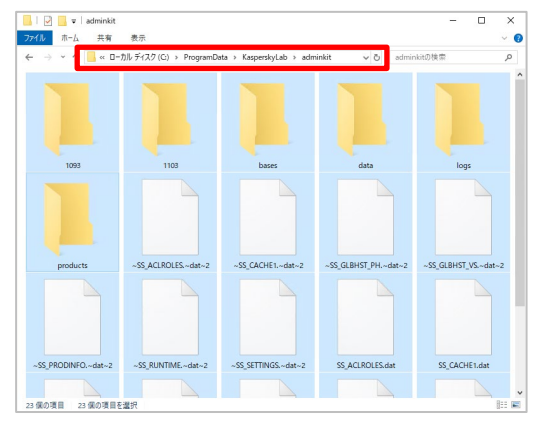

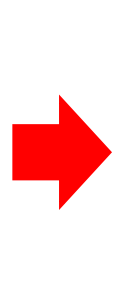

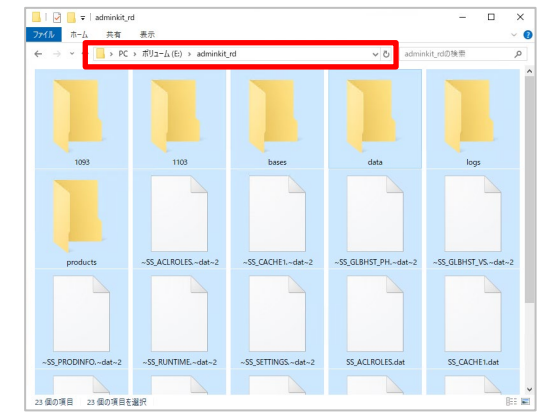

(6) E:¥adminkit\_rd のアクセス権を C:¥ProgramData¥Kaspersky-Lab¥adminkit と同様の 設定とします。

> E:¥adminkit\_rd フォルダーを右クリック し、「プロパティ」を選択します。そして「セキ ュリティ」タブをクリックし、「編集」をクリックし ます。

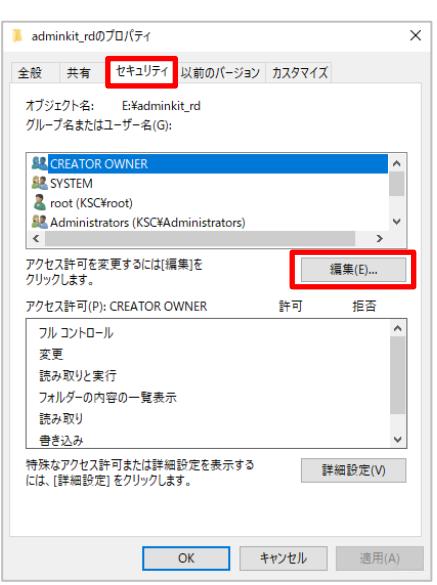

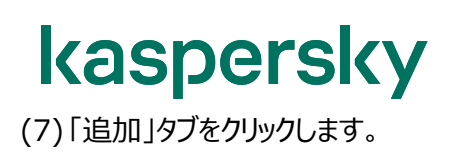

(8) 「選択するオブジェクト名を入力してくださ い」欄に「KLAdmins」と入力し、「名前の 確認」をクリックして間違いがないことを確 認後、「OK」をクリックします。

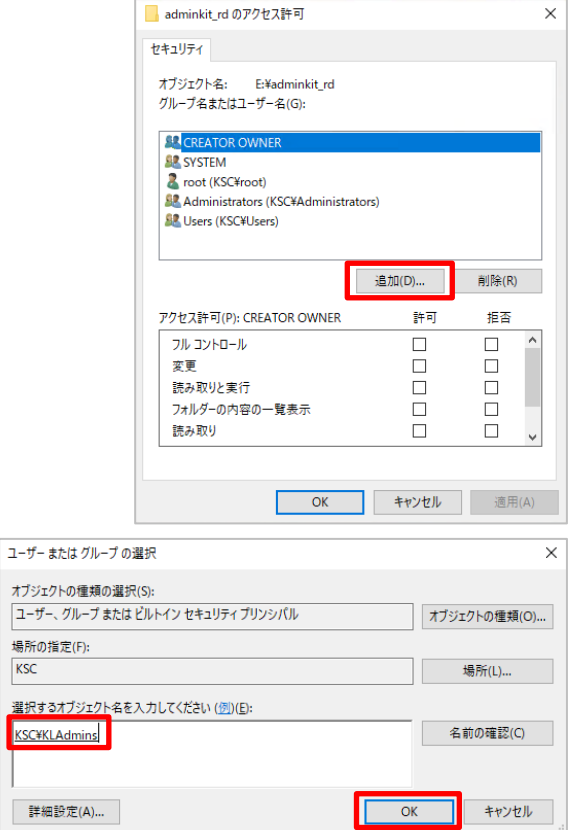

オブジェク  $\overline{1-f}$ .

 $KSC$ 

(9) 「KLAdmins」が追加されていることを確認 します。 「フルコントロール」にチェックを入れ、「OK」 をクリックします。

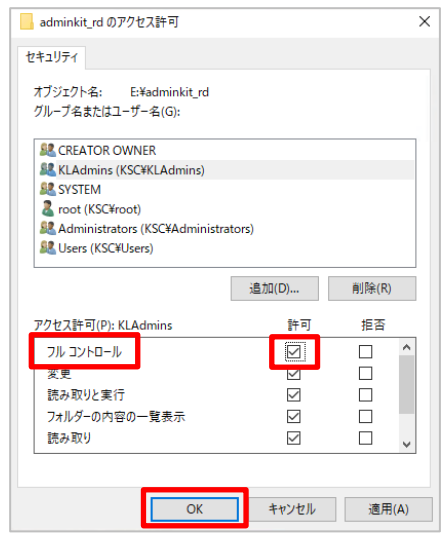

(10) 「KLAdmins」が存在し、「フルコント ロール」が「許可」になっていることを確認 し、「OK」をクリックします。

adminkit\_rdのプロパティ  $\times$ 全般 共有 セキュリティ 以前のバージョン カスタマイズ オブジェクト名: E:¥adminkit\_rd グループ名またはユーザー名(G): **SE SYSTEM**  $\overline{\phantom{a}}$ **2** root (KSC¥root)<br>E<mark>XE</mark> KLAdmins (KSC¥KLA **ME Administrators (KSC#Administrators)**  $\sim$  $\rightarrow$ アクセス許可を変更するには[編集]を<br>クリックします。 **編集(E)...** アクセス許可(P): KLAdmins 拒否 許可 フル コントロール  $\overline{\checkmark}$ 変更 読み取りと実行 フォルダーの内容の一覧表示 読み取り 書き込み 特殊なアクセス許可または詳細設定を表示する<br>には、[詳細設定] をクリックします。 詳細設定(V)

> IГ  $\overline{OK}$

(11) C:\ProgramData\Kaspersky-Lab 配下の adminkit フォルダーを削除 します。

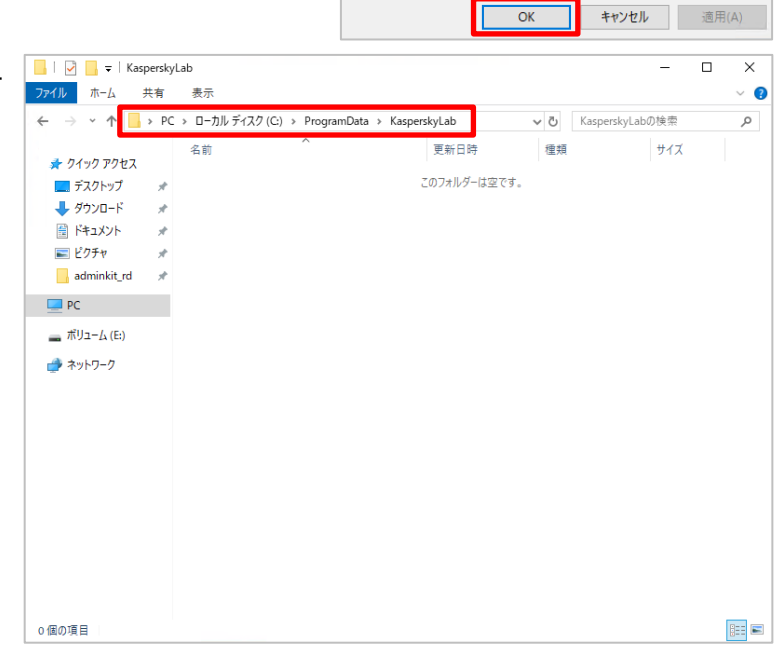

(12) コマンドプロンプトを管理者権限で起動し、以下コマンドを実行します。

Junction64.exe C:\ProgramData\KasperskyLab\adminkit E:\adminkit\_rd

Junction64.exe の起動が初めての場合、図の様なウィンドウが表示されるので「Agree」をクリックします。

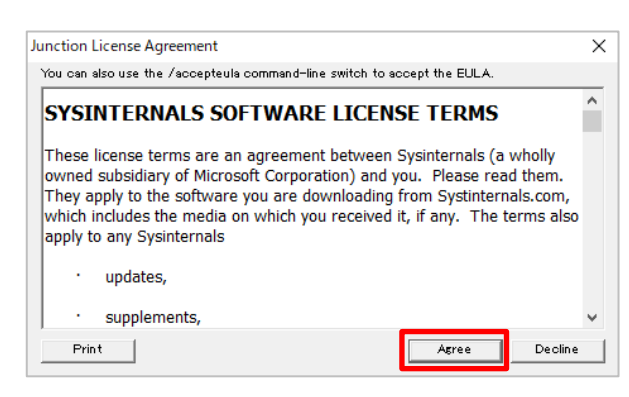

(13) コマンドが正常に実行されると以下内容が出力されます。

Created: C:\ProgramData\KasperskyLab\adminkit

Targetted at : E:¥adminkit\_rd

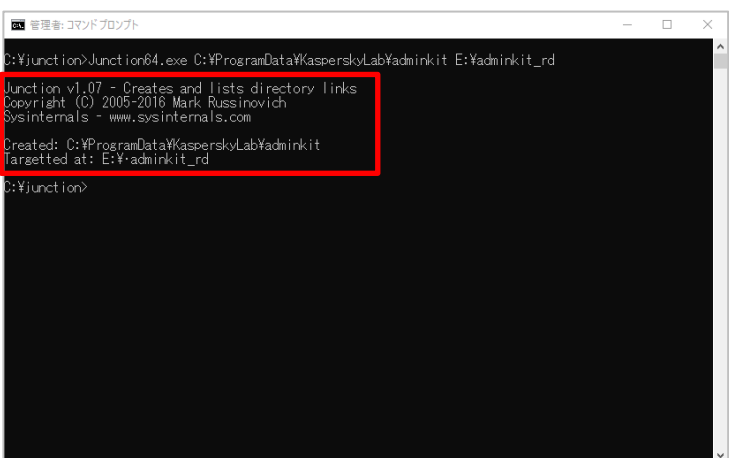

(14) C:¥ProgramData¥Kaspersky-Lab¥ 配下に図の様な adminkit フォル ダーのショートカットが作成されていることを 確認します。

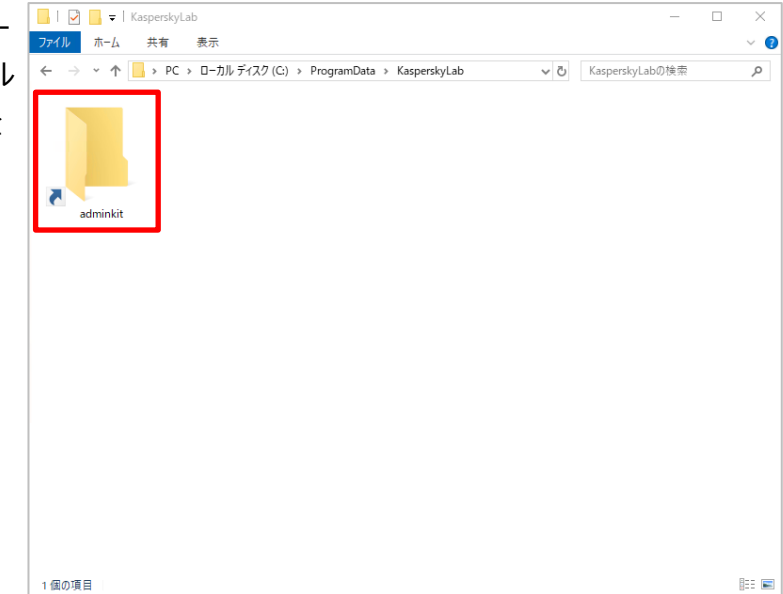

(15) "(3)"で停止したサービスをすべて起動し(または OS 再起動)、KSC 管理コンソールが正常に起動 し、操作可能であることを確認します

本章は以上です。

#### <span id="page-24-0"></span>**6. 「管理サーバークイックスタートウィザード」によるタスクの設定**

本機能の設定をウィザードで実施する方法をご説明します。

以下手順にてウィザードを実行することで、脆弱性管理に必要となるタスクを作成することができます。

#### **【注意】**

#### **KSC を新規構築する場合**

- **⇒ 「6.1 管理サーバークイックスタートウィザード」を参考に、手順を実行してください。**
- **既に KSC 管理サーバーを運用中の環境に対し、追加で本機能の設定する場合**
	- **⇒ Appendix に記載されている「2. 「アップデートのインストールと脆弱性の修正」タスクの手 動作成、及び詳細」**を参考に、**「手動」**で本機能のタスクを作成してください。
		- ・ [2.](#page-64-0)「アップデートのインストールと脆弱性の修正 タスクの手動作成、及び詳細
		- ・ 3.「Windows Update の同期の実行」タスクの手動作成
		- ・ 4.「脆弱性とアプリケーションのアップデートの検索」タスクの手動作成

※ウィザードを使用すると、意図せず既存環境の設定を変更してしまう可能性があるため、実 施しないようにしてください。

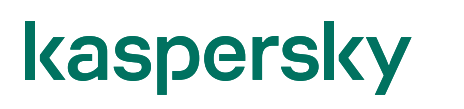

<span id="page-25-0"></span>6.1. クイックスタートウィザードの実行

(1)KSC にて「管理サーバー」を右クリックし、 Kaspersky Security Center ファイル(F) 操作(A) 表示(V) ヘルプ(H) ◆◆ <mark>西 × 園 【 面</mark> 「すべてのタスク」→「管理サーバークイックス <del>管理サ</del>ーパー KSC (KSC\Administrator) タートウィザード」を選択します。 管理サーバーから切断(O) アプリケーションのインストール(I) 統計 レポート イベント 检索(Δ) すべてのタスク(K) 管理サーバーから切断(D) **検索(A)** 表示(V) 管理サーバークイックスタートウィザード(A) 副除(D) クラウド環境の設定(E)  $28.0$ プロパティ(R) アプリケーションのインストール(1) ポリシーとタスクの一括変換ウィザード(C) ヘルプ(H) エスレポート (2) 「次へ」をクリックします。 $\times$  $\leftarrow$ 管理サーバークイックスタートウィザード 管理サーバー「KSC」のクイックスタートウィザードへようこそ このウィザードでは、管理サーバーを初期設定し、アップデートをダウンロードします。 また、 Kaspersky Security Center のアクテ<br>ィペーション、メールでの通知の配信設定、プロキシサーバーの設定などができます。

> **水(N)** キャンセル

- (3)インターネットへのアクセスするためのプロキ シサーバー設定を行います。 ここでは既定値のまま「次へ」をクリックしま す。
	- ※ インターネットへ接続する際にプロキシ サーバーを経由する場合、OS 側の 設定とは別に、ここで設定が必要で す。

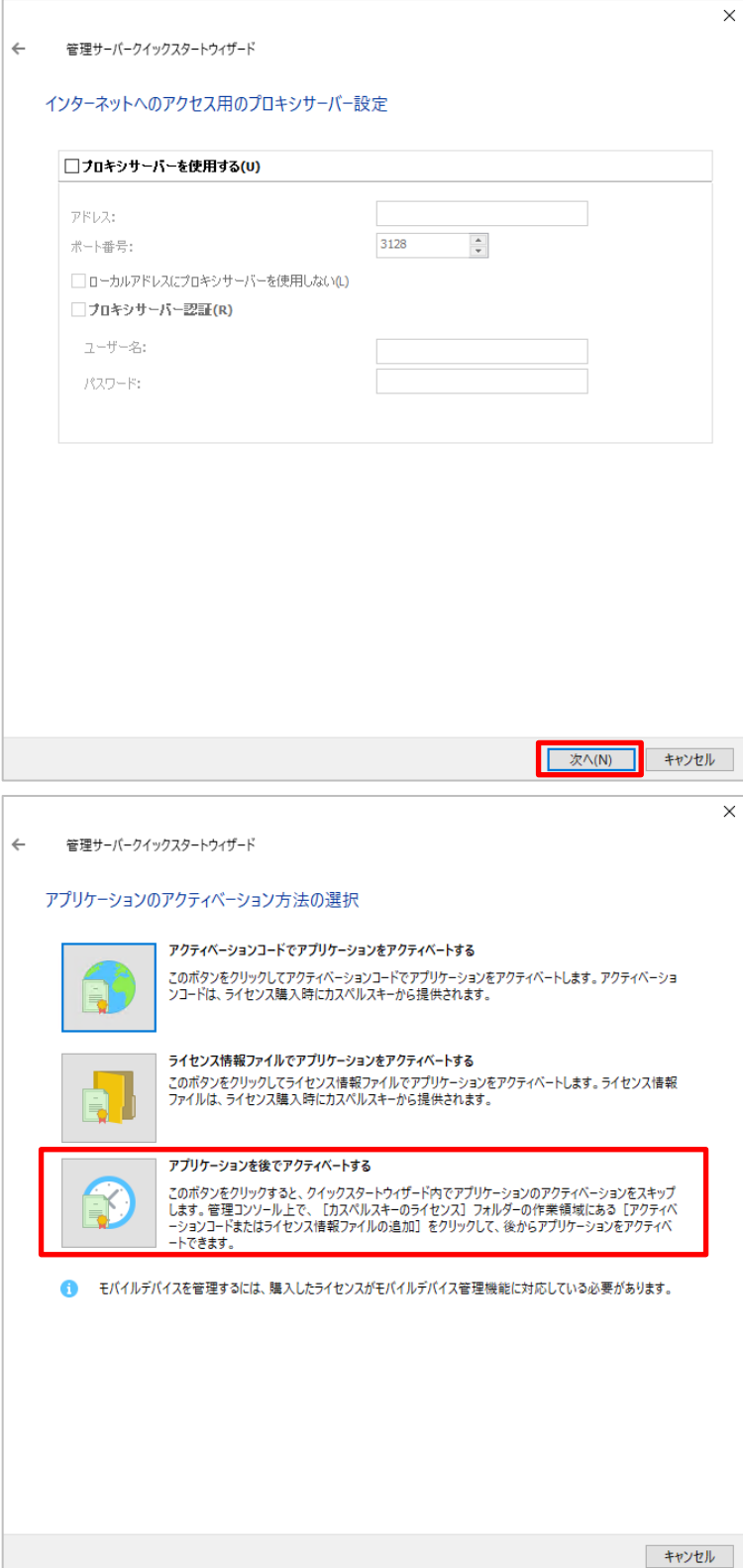

(4) 「アプリケーションを後でアクティベートする」 をクリックします。

(5)保護対象のプラットフォームと OS を選択し

ます。

ここでは既定値のまま「次へ」をクリックしま

す。

ます。

中止」をクリックします。

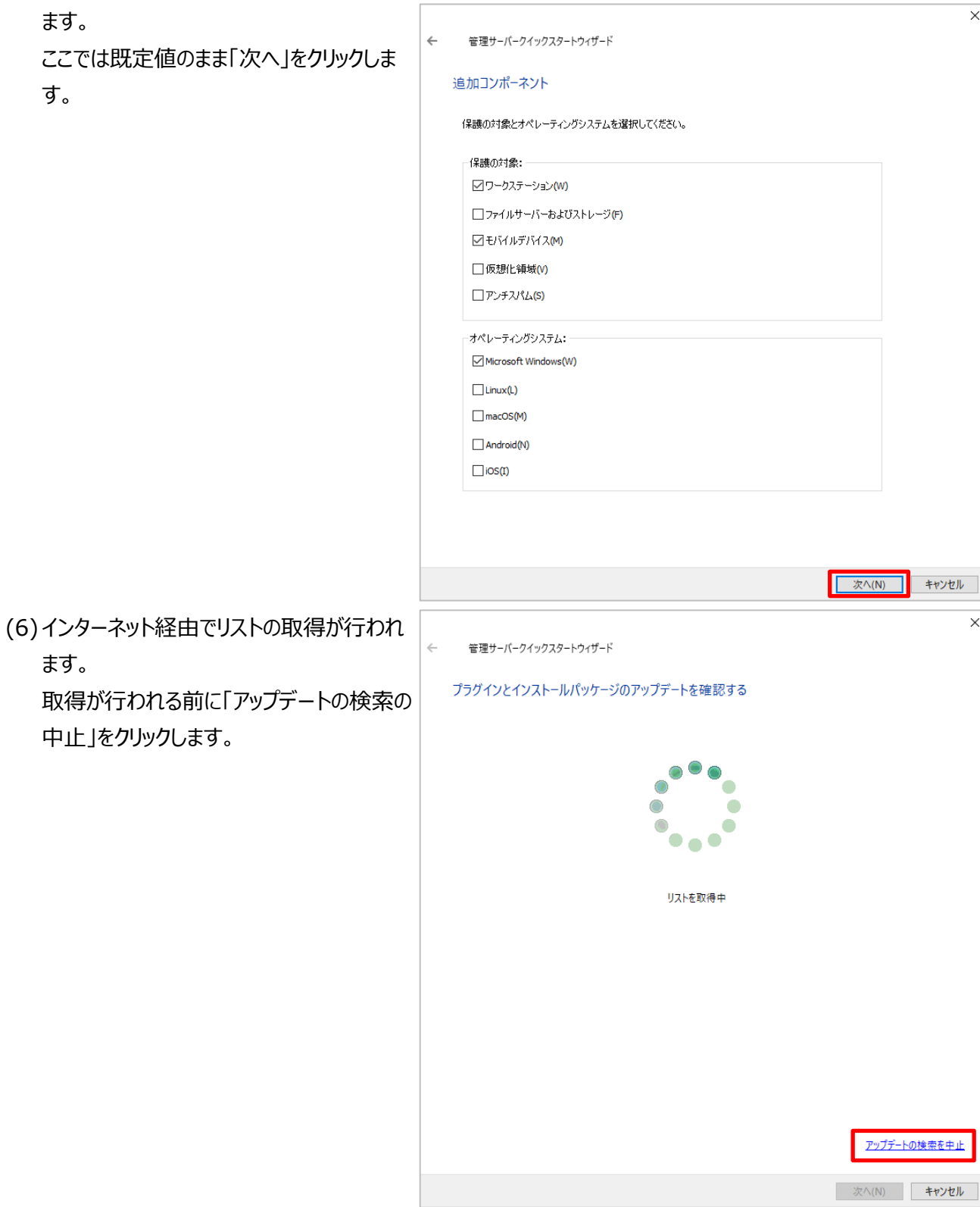

- (7)右記のダイアログが表示されるので「はい」 をクリックします。
	- ※ もしこのダイアログが表示される前にリ ストが表示された場合は、一度ウィ ザードをキャンセルし、(1)から再開し てください。
- (8)続いて右記のダイアログが表示されるので、 「いいえ」をクリックします。
- (9) 「Kaspersky Security Network への 参加に同意する」にチェックを入れ、「次へ」 をクリックします。

※「同意しない」にチェックを付けることも可 能です。

▶ 高パフォー

- State Security Center<br>- Kaspersky Security Center<br>- Kaspersky Security Center Cloud コンソール<br>- Kaspersky Security Center Linux

B Kaspersky Security Network への参加に同意する(A) ○ Kaspersky Security Network への参加に同意しない(N)

お客様が現在ご使用になっている、または選択したカスペルスキー製品向けのこの声明を注意深くお読みください。 KASPERSKY SECURITY NETWORK (KSN) に関する声明 (KASPERSKY SECURITY CENTER 向け) Kaspersky Security Network に関する声明(以下「KSN 声明」といいます)は、コンピューターソフトウェア Kaspersky - Security Center 14.2 (以下「本ソフトウェア」といいます) に適用されます。<br>- Security Center 14.2 (以下「本ソフトウェア」といいます) に適用されます。<br>本声明で使用される用語はすべて当該使用許諾契約書の「定義」の条で説明されているものと同じ意味を持ちます。 「データ処理に関する条件」の項をはじめに本ソフトウェアの使用許諾契約および声明では、声明で示されるデータの転送およ

詳細...

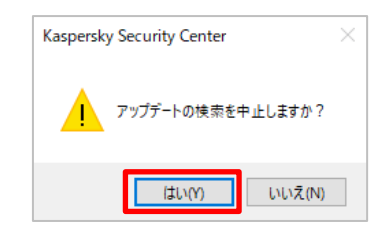

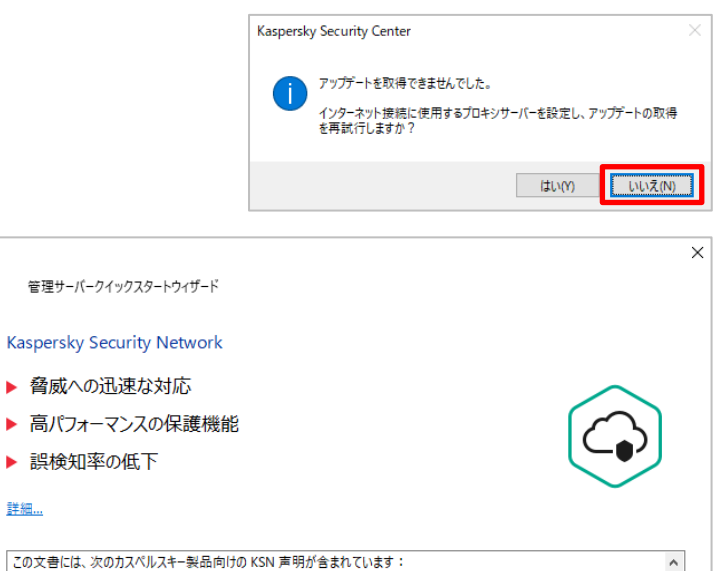

 $\sim$ 

新しいウィンドウで開く

キャンセル

次へ(N)

(10) イベント発生時にメール通知する場 合、宛先を入力します。 設定しない場合は空白で構いません。「次 へ」をクリックします。

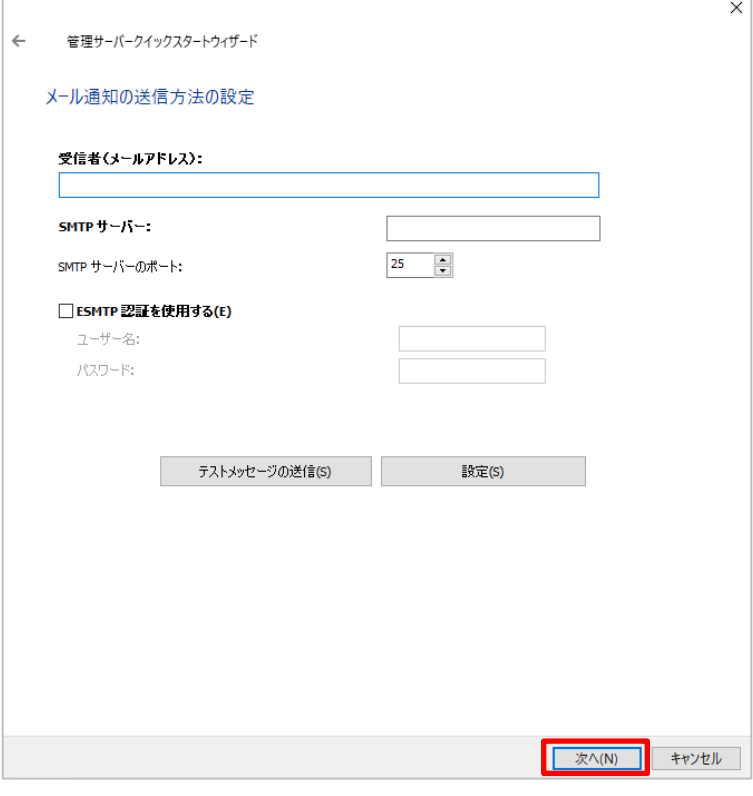

(11) アップデート管理設定を実施します。

本手順では、すべてのタスクを作成するため、**「必要なアップデートの検索とインストール」「管理サーバーを WSUS サーバーとして使用する」**にチェックを入れ、「次へ」をクリックします。(後から各タスクの作成、設定 変更も可能です)

- 「重要なアップデートの検索」にチェックした場合: → 「脆弱性とアプリケーションのアップデートの検索」タスクが作成されます。
- 「必要なアップデートの検索とインストール」にチェックした場合: → 「脆弱性とアプリケーションのアップデートの検索」タスクと、「アップデートのインストールと脆弱性の 修正 タスクが作成されます
- **「ネットワークから WSUS サーバーを使用する」にチェックした場合:** → 外部の WSUS サーバーを使用する設定となります。
- **「管理サーバーを WSUS サーバーとして使用する」**にチェックした場合︓

→「Windows Update の同期の実行」タスクが作成されます。

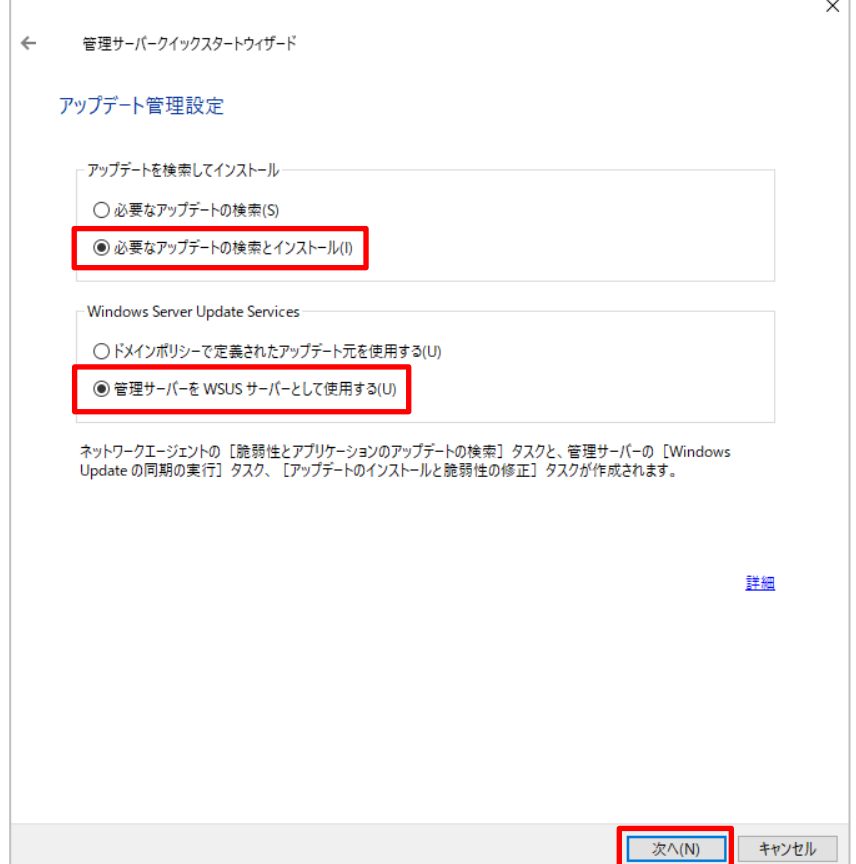

(12) 初期タスクが作成されるので、しばらく  $\leftarrow$ 待ちます。

管理サーバークイックスタートウィザード

#### 初期プロテクションの設定

#### 管理オブジェクトの作成:

- √アプリケーション「Kaspersky Security Center ネットワークエージェント」用のポリシーが作成されました<br>√タスク「脆弱性とアプリケーションのアップデートの検索」が作成されました
- 
- ▼ クスク「Ideas」ヒビンググランプシングデット(SEXREED ITAXC-TOCK)<br>■ タスク「アップデートのインストールと脆弱性の修正」が作成されました<br>■ タスク「Windows Update の同期の実行」を作成中...

(13) 「次へ」をクリックします。

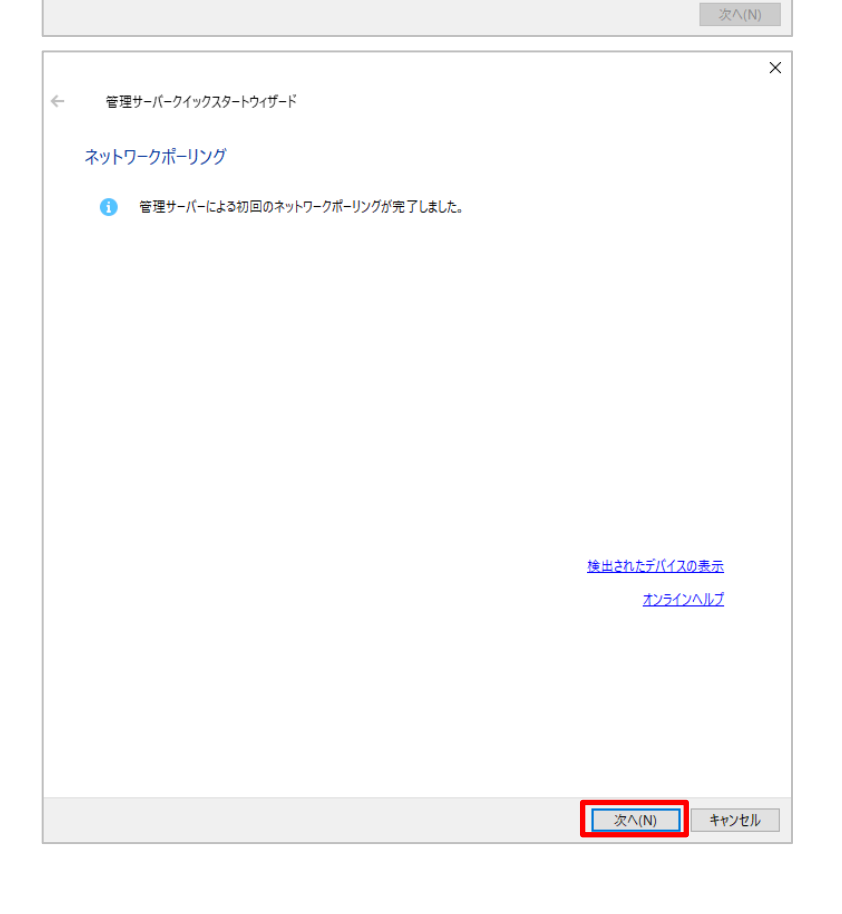

 $\overline{ }$ 

(14) 「完了」をクリックし画面を閉じます。

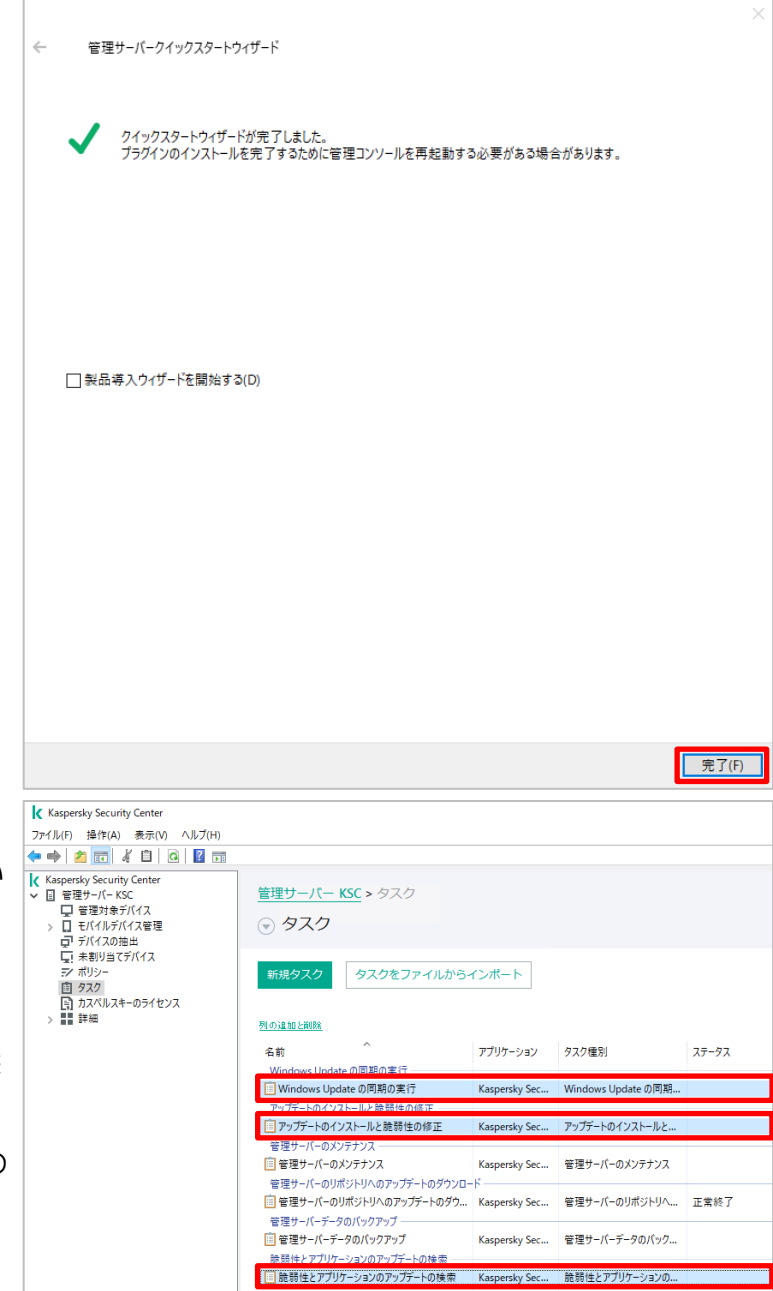

(15) KSC 画面左側の「タスク」をクリック し、画面右側に以下タスクが作成されてい ることを確認します。

・「Windows Update の同期の実行」 ・「アップデートのインストールと脆弱性の修 正」 ・「脆弱性とアプリケーションのアップデートの 検索」

本節は以上です。

<span id="page-33-0"></span>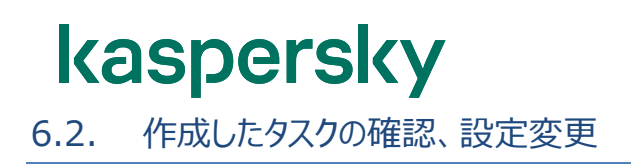

「[6.1.](#page-25-0) [クイックスタートウィザードの実行」](#page-25-0)で作成した各タスクの内容を確認、設定変更を行います。 設定値は「4. 設定の流れ」を元としておりますが、お客様の運用に合わせ設定してください。

#### <span id="page-33-1"></span>6.2.1. 「Windows Update の同期の実行」タスクの設定変更

本タスクを実行する事で、KSC は Windows OS 及び、その他 Microsoft 製品のパッチ情報を保持します。 このタスクでは、パッチやインストーラーそのものはダウンロードせず、**メタデータのみダウンロード**します。

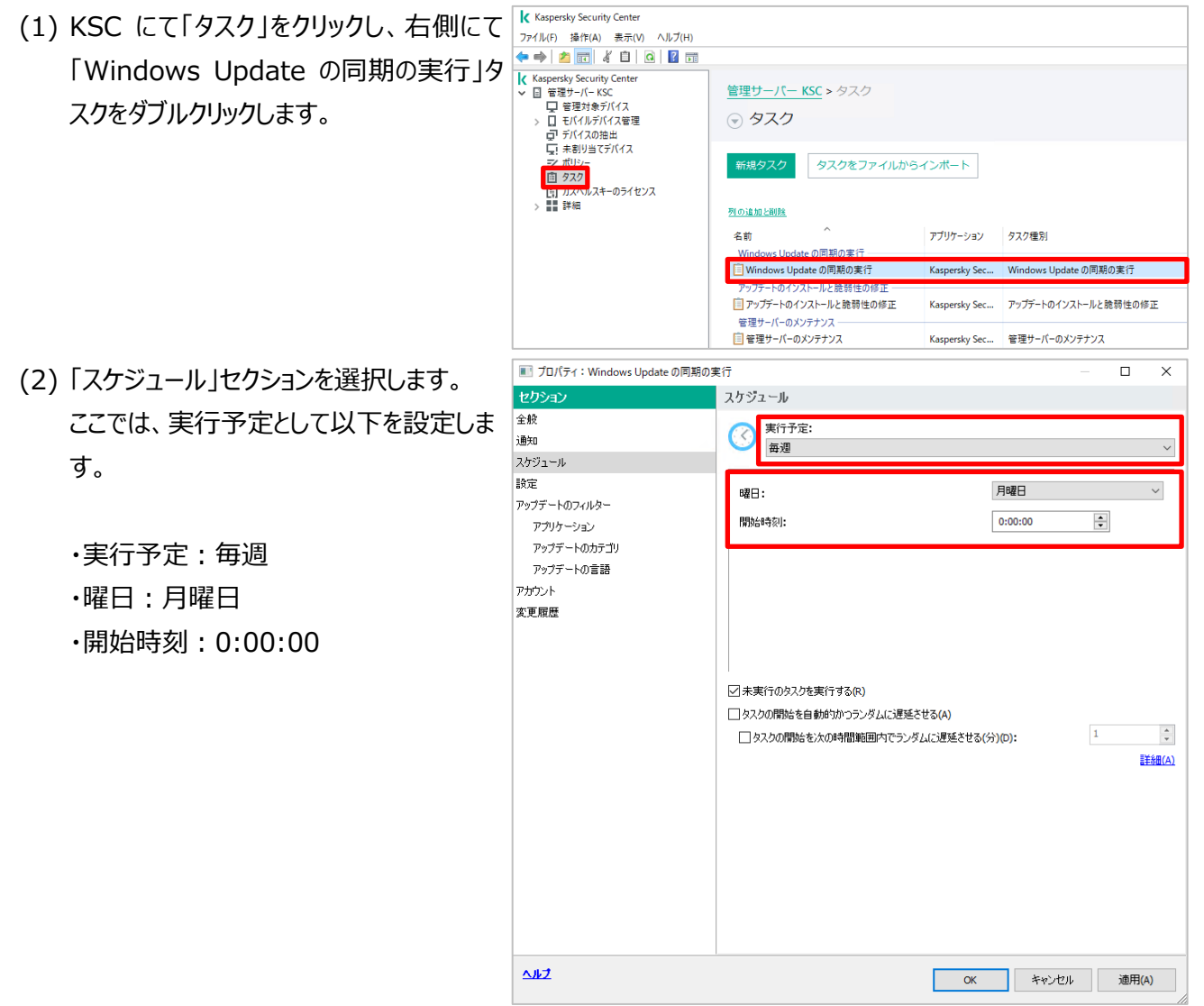

- (3) 「設定 」セクションを選択します 。 | 高速インストールファイル」を使用するかど うか設定します 。 チェックを人れす、規定値とします。
	- **・ 「高速インストールファイル 」**

| 高速インストールファイル」は、 クライアント に 対しバイナリレベルで差分 の更新プログ ラムを提供する機能です 。 本設定 を有効にした場合 、高速インス トールファイルがタウンロードされますが、 通 常 の更新プログラムと比較 し数倍のファイ ルサイズとなり 、 多くのディスクリソースを 使 用します 。

**弊社では本機能 は初期値である 「チェッ クを 外した状態 」 で運用することをお 勧 め します 。**

- プロパティ: Windows Update の同期の実行  $\Box$  $\times$ 設定 全般 。<br>通知 スケジュ □ 高速インストールファイルをダウンロード(E)<br>□ 有効にすると、ダウンロード先のデリシイスのディスク消費量が増える可能性があります。 **B** アップデートのフィルタ アプリケーション アップデートのカテゴリ アップデートの言語 アカウント 本重履展  $\triangle 1/2$  $\overline{\alpha}$ **キャンセル** | 適用(A)
- (4) | アッフテートのフィルター」 → |アブリケーション」セクションを選択します。 既定では 「すべての製品 」 が選択されてい ます 。すべての製品 を選択した状態ですと 不要 な製品 の情報 も取得する 事となるた め **、必要なアプリケーションのみ選択**しま す 。(

図 は Windows10 のみを選択してい る 例です。)

**※最新バージョンがリリースされている 場 合 、 本タスク実行後にリスト の内容 も 更 新されます 。 定期的 に確認 し 、チェックのオン 、オフを 設定してください 。**

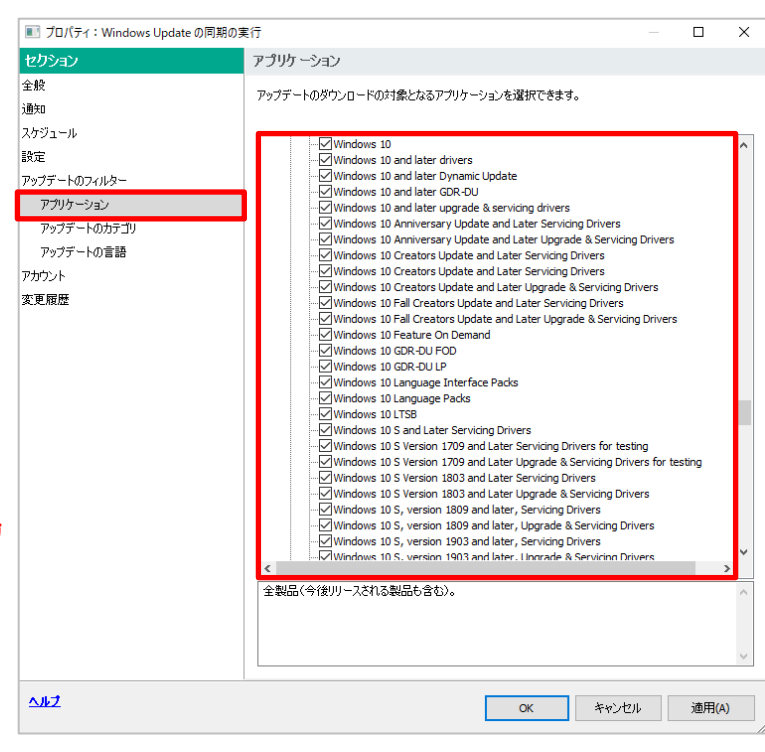

- (5) 「アップデートのフィルター」-「アップデートの カテゴリ」セクションを選択します。 既定では「すべてのカテゴリ」が選択されて いますが、**「アップグレード」のチェックを外 してください。** 必要に応じて、他項目の設定を実施して ください。
	- ※ 「アップグレード」は Windows 10 Future Update や OS のアップグレードに 関する情報となります。 意図せず Future Update が行われな いよう、チェックを外すことを推奨します。 Future Update を適用する場合は、別 資料「Future Update 適用ガイド」をご 参照ください。
- (6) 「アップデートのフィルター」-「アップデートの 言語」セクションを選択します。 既定ではすべての言語をダウンロードする よう設定されています。 **「特定の言語をダウンロード」に チェックし、「日本語(日本)」に チェックを入れます。**

■ プロパティ: Windows Update の同期の実行  $\Box$  $\times$ セクシ アップデートのカテゴリ 全般 ダウンロードするアップデートのカテゴリを選択できます。 通知 スケジュール □<del>全カテゴリ</del><br>├─⊡標能パック le≑ アップデートのフィルター アプリケーション アップデートのカテゴリ アップデートの言語 アカウント 本重履展 全カテゴリ(今後出現するカテゴリも含む)。  $\Delta$ OK | キャンセル | 適用(A)

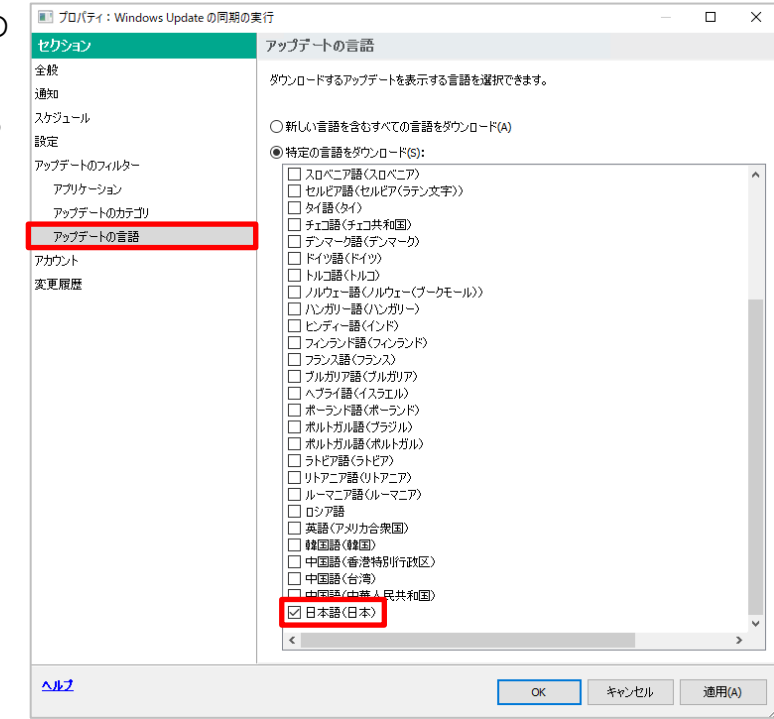

(7) 「OK」をクリックして設定を保存します。

本項は以上です。
#### 6.2.2. 「脆弱性とアプリケーションのアップデートの検索」タスクの設定変更

本タスクを実行する事で、KSC はデバイス上の脆弱性情報やアプリケーションのバージョン情報を収集します。

K Kaspersky Security Center (1) KSC にて「タスク」を開き、「脆弱性とアプリ ファイル(F) 操作(A) 表示(V) ヘルプ(H) ◆◆│<mark>★⊡</mark>│∛□│Q│<mark>?</mark> ⊞ ケーションのアップデートの検索」タスクをダ K Kaspersky Security Center<br>▽ 国 管理サーバー KSC 管理サーバー KSC > タスク 国 管理サーハーKSC<br>- ■ 管理対象デバイス管理<br>> ■ モバイルデバイス管理<br>- ■ デバイスの抽出<br>- ■ 未割り当てデバイス ブルクリックします。 ○ タスク タスクをファイルからインボート 新規タスク ■ 加林 列の追加と削解 名前 アプリケーション タスク種別 **Windows Undate の同期の実行 …** ■<br>■Windows Update の同期の実行 Kaspersky Sec... Windows Update の同期の実行 アップデートのインストールと暗張性の修正ー フラップデートのインストールと脆弱性の修正 Kaspersky Sec... アップデートのインストールと脆弱性の修正 —<br>- 答理サーバーのメソテナソフト ■管理サーバーのメンテナンス Kaspersky Sec... 管理サーバーのメンテナンス ーコーニン ハーフンハン・フール・フ<br>- 管理サーバーデータのバックアップ 一<br>- 自 管理サーバーデータのバックアップ Kaspersky Sec... 笹理サーバーデータのパックアップ |<br>| 自 脆弱性とアプリケーションのアップデートの検索 | Kaspersky Sec... | 脆弱性とアプリケーションのアップデートの検索 ■ プロパティ: 脆弱性とアプリケーションのアップデートの検索  $\overline{\square}$ (2) 「スケジュール」セクションを選択します。 セクション スケジュール 実行予定として以下を設定します。 全般 実行予定:  $\overline{\mathcal{C}}$ 通知 ------<br>|毎週 |<sub>F/Wa</sub> スケジュール 火曜日 曜日: ·実行予定: 毎週  $187$ 開始時刻:  $\overline{\phantom{a}}$ タスク範囲からの除外 12:00:00 変更履歴 ·曜日:火曜日 ·開始時刻: 12:00:00 ○未実行のタスクを実行する(R)

 $\triangle 1/2$ 

■ タスクの開始を自動的かつランダムに遅延させる(A)

□ タスクの開始を次の時間範囲内でランダムに遅延させる(分)(D):

 $\overline{\mathbf{x}}$ 

 $\checkmark$ 

 $\frac{\triangle}{\tau}$ 

詳細(A)

 $\overline{\mathbf{1}}$ 

OK キャンセル 適用(A)

- (3) 「設定」セクションを選択します。 既定では以下のフォルダーがスキャンされま す。
	- ・%SystemRoot%
	- ・%ProgramFiles%
	- ・%ProgramFiles(x86)%

**上記フォルダー以外をスキャン対象として 追加したい場合、「追加」をクリックしま す。**

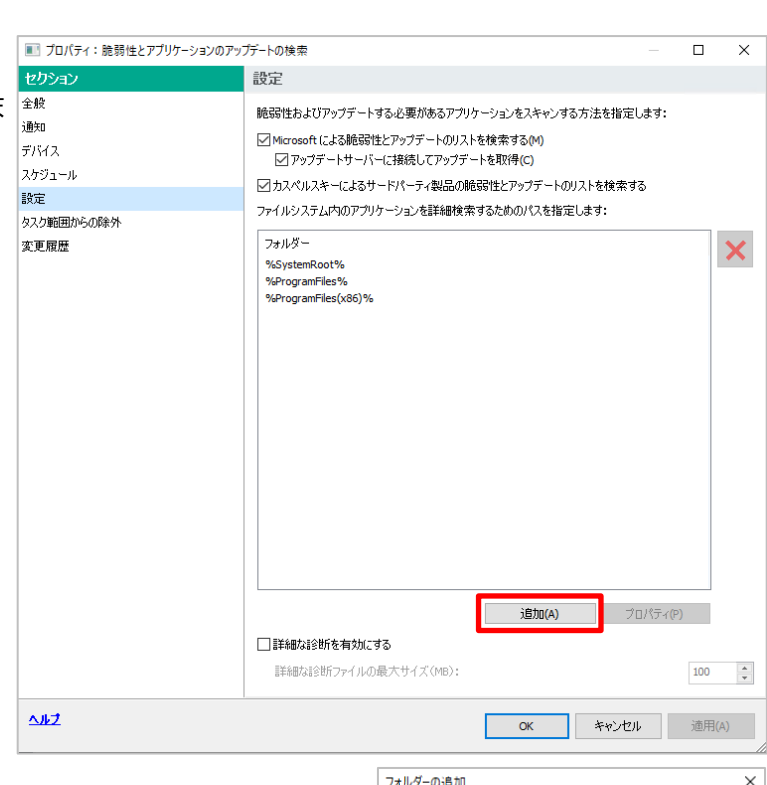

フォルター: C:¥test¥

(4) スキャンに加えたいフォルダーパスを入力 し、「OK」をクリックします。 (図は、「C:\test」フォルダーを追加する

例です。)

(5) 画面右側のフォルダー一覧に「C:¥test」 が含まれていることを確認します。

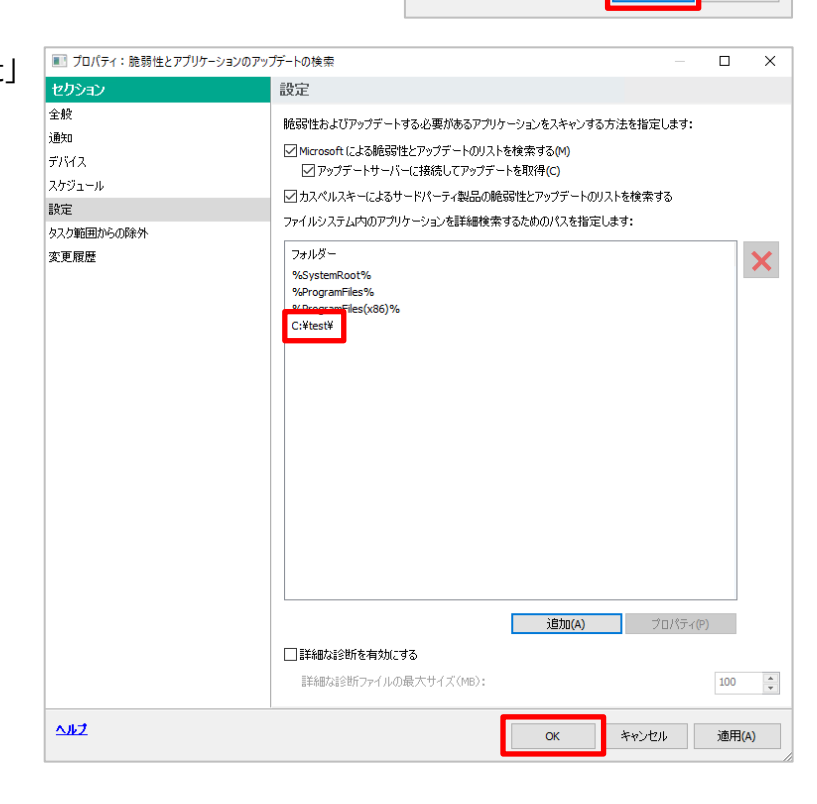

(6) 「OK」をクリックして設定を保存します。

本項は以上です。

キャンセル

6.2.3. 「アップデートのインストールと脆弱性の修正」タスクの設定変更

本タスクを実行する事で、Microsoft 製品のパッチ、アプリケーションのアップデートファイルをダウンロードし、デバイ スに対し脆弱性の修正、アップデートのインストールを行います。

> ファイル(F) 操作(A) 表示(V) ヘルプ(H) <mark>← → | ♪ | □</mark> / □ | <u>○ | ?</u> □ K Kaspersky Security Center<br>↓ 圓 管理サーバー KSC

> > ー<br>スキーのライセンス

- 圓 管理サーバー KSC<br>- コ 管理対象デバイス管理<br>- コ モバイルデバイス管理<br>- コ デバイスの抽出<br>- コ ボ ボル!!!

直 97.7

- 日 ルバ<br>> - 詳 詳細

(1) KSC にて「タスク」を開き、「アップデートの K Kaspersky Security Center インストールと脆弱性の修正」タスクをダブ ルクリックします。

- (2) 「スケジュール」セクションを選択します。 実行予定として以下を設定します。
	- ·実行予定: 毎週
	- ·曜日:金曜日
	- ·開始時刻: 12:00:00

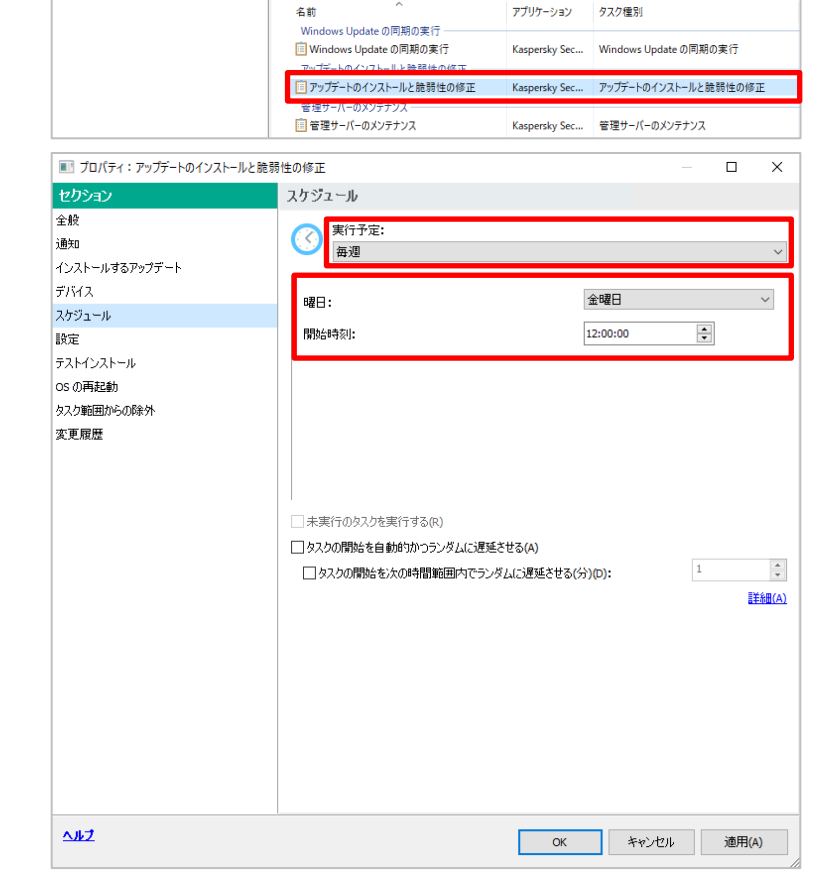

管理サーバー KSC > タスク

新規タスク タスクをファイルからインポート

 $\lambda$ 

→ タスク

列の追加と削除

(3) 「設定」セクションをクリックします。3 つのルールが作成されていることを確認できます。

- 承認されたアップデート
	- → マイクロソフト製品、サードパーティ製品すべてのアップデートのルールに基づいたルールです。
- 重大な脆弱性の修正
	- → サードパーティ製品のアップデートルールです。
- マイクロソフトの更新プログラム;重要な更新、セキュリティの更新、定義の更新
	- → Microsoft 製品に関する Windows Update のルールです。

#### また、「アップデート中に新しい製品のバージョンのインストールを許可する」にチェックが入っています。

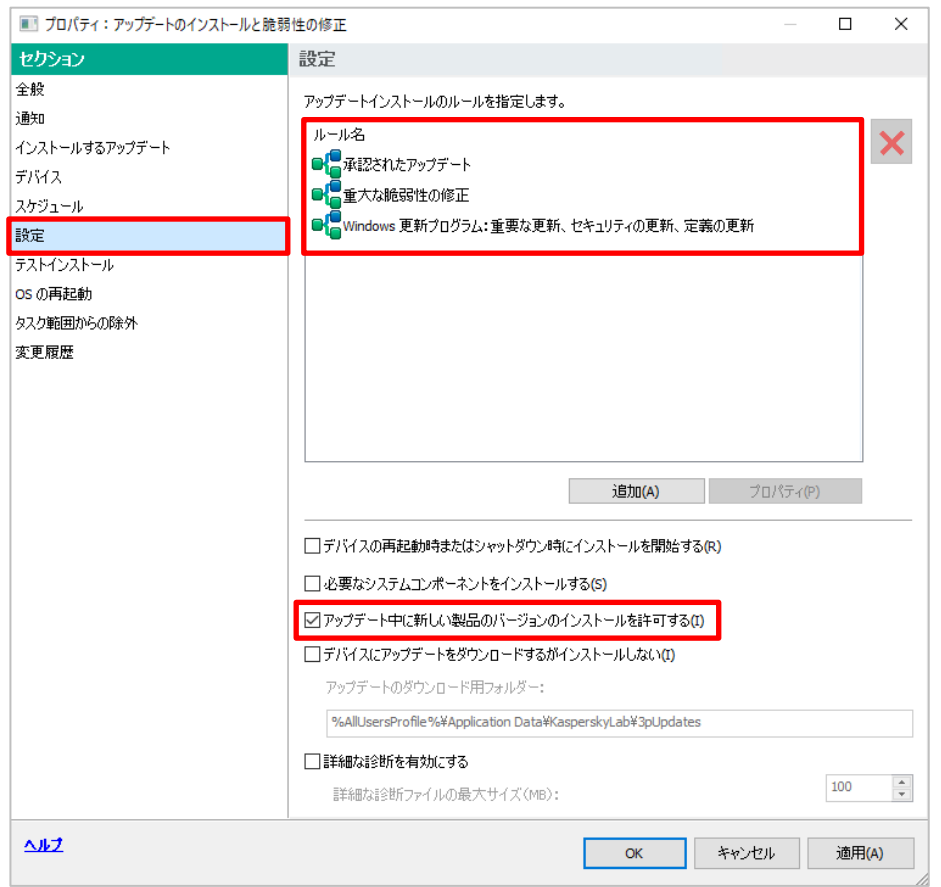

(4) 「承認されたアップデート」をダブルクリックし

ます。

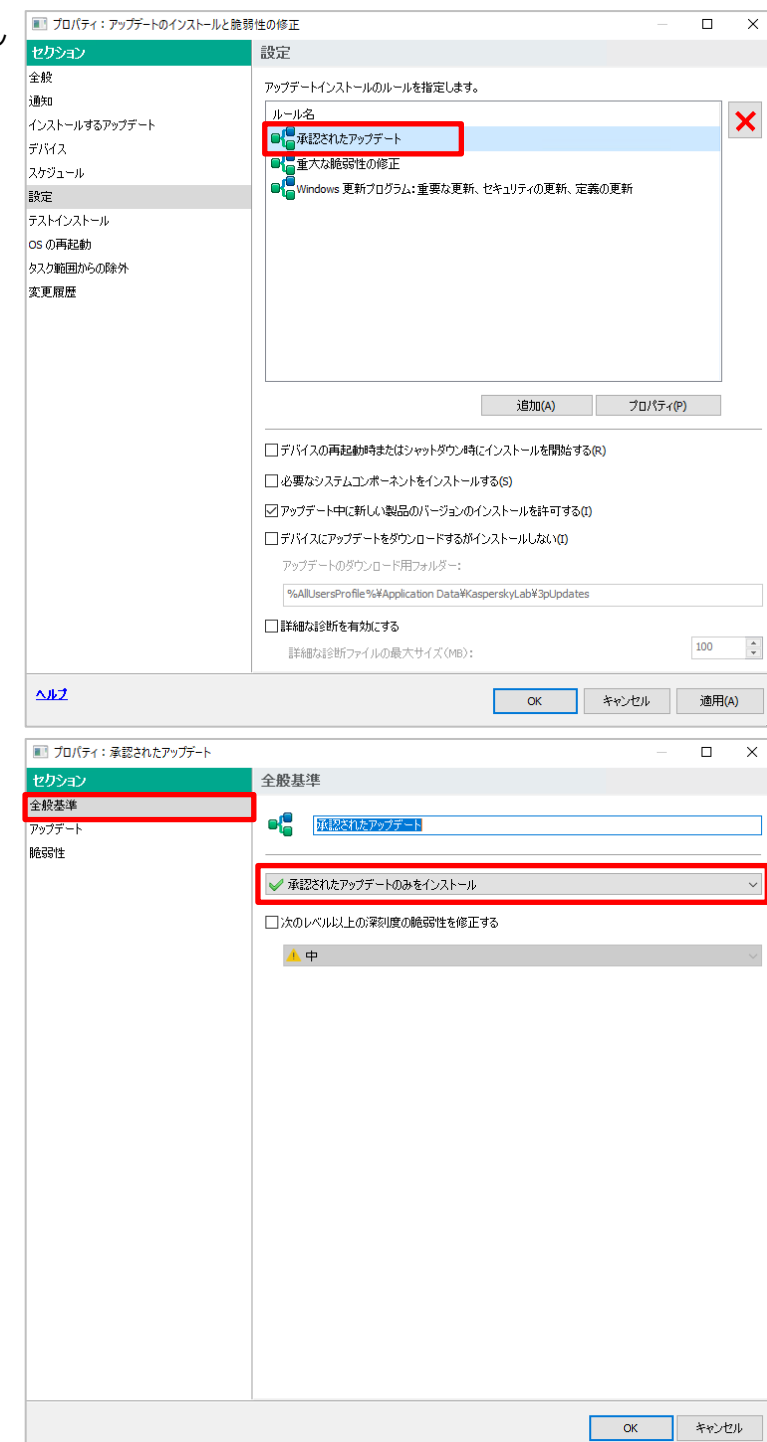

(5) 「全般基準」セクションを選択します。 「承認されたアップデートのみをインストー ル」が設定されている事が確認できます。

(6) 「アップデート」セクションを選択します。 「すべての適用可能なアップデートをインス トールする」が設定されている事が確認で きます。

■ プロパティ:承認されたアップデート

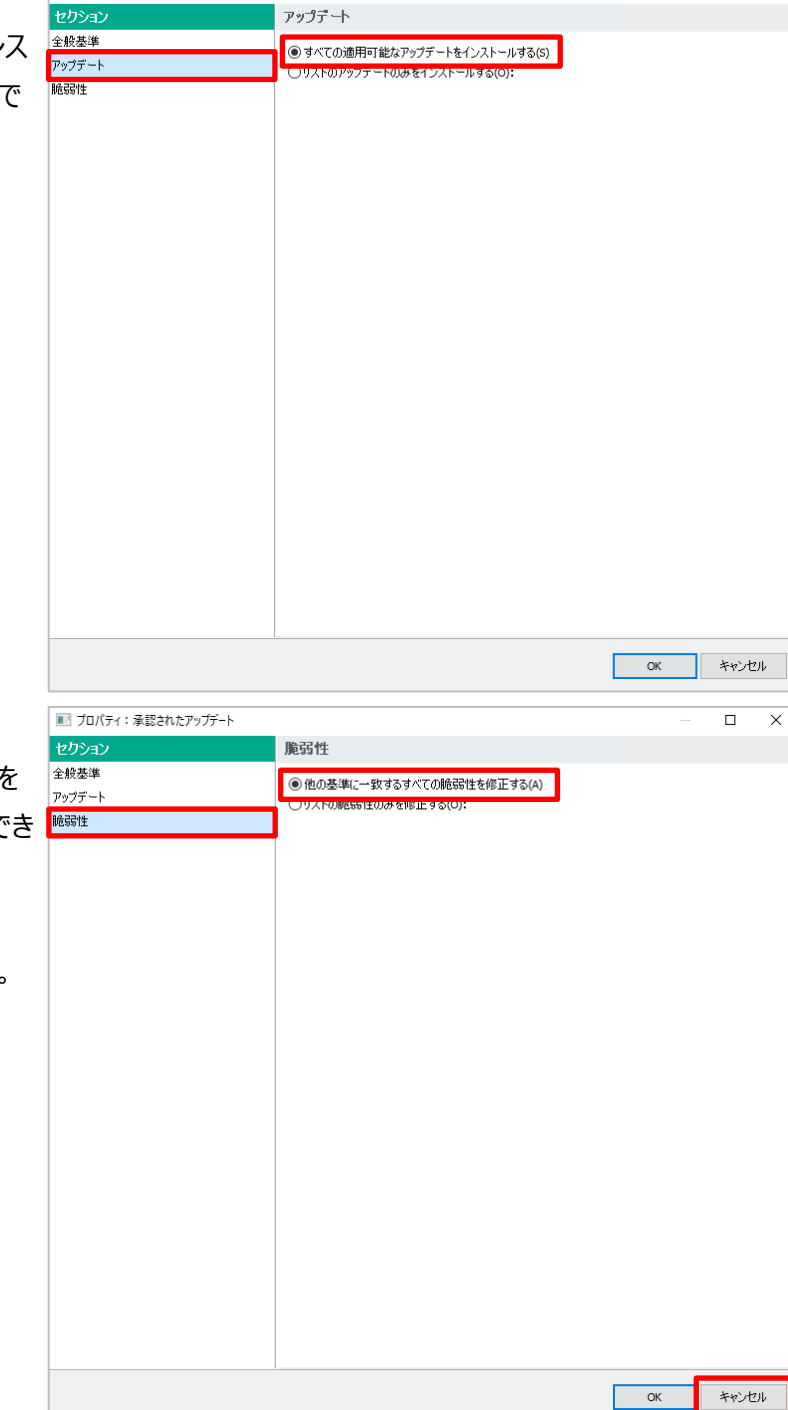

(7) 「脆弱性」セクションを選択します。 「他の基準に一致するすべての脆弱性を 修正する」が設定されている事が確認でき ます。

「キャンセル」をクリックし画面を閉じます。

 $\Box$  $\times$ 

- (8) 「重大な脆弱性の修正」をダブルクリックし
	- ます。

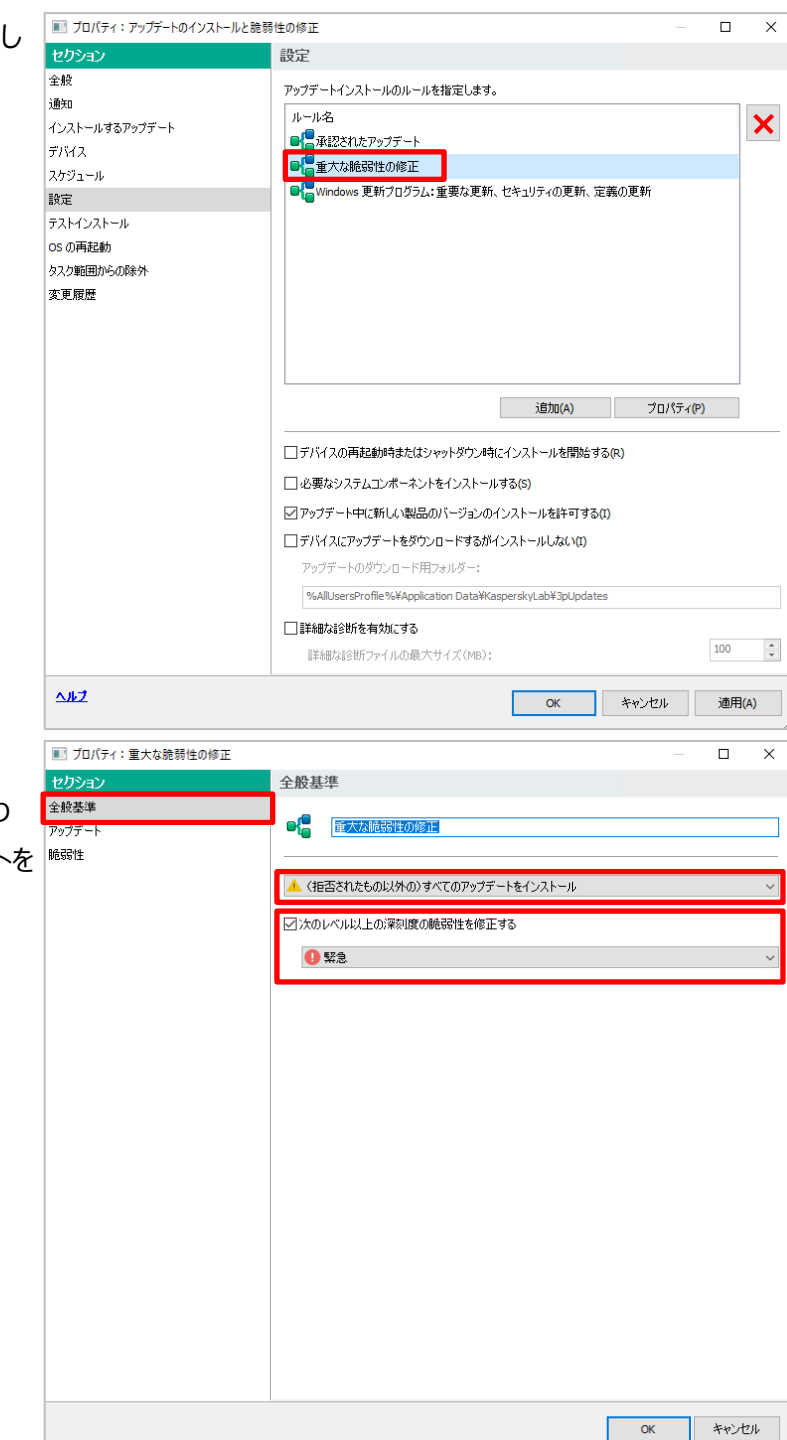

(9) 「全般基準」セクションを選択します。 カスペルスキー基準の「緊急」以上、かつ 拒否されたもの以外すべてのアップデートを インストールする設定となっております。

(10) 「アップデート」セクションを選択しま ■ プロパティ:重大な脆弱性の修正  $\Box$  $\times$ セクション アップデート す。 全般基準 ■ ■ すべての適用可能なアップデートをインストールする(S) ■<br>- ○リストのアップデートのみをインストールする(O): アップデート 「すべての適用可能なアップデートをインス **MESS 性** トールする」設定となっております。 **+v** Г  $\overline{\alpha}$ ■ プロパティ:重大な脆弱性の修正  $\Box$  $\overline{\mathbf{x}}$ (11) 「脆弱性」セクションを選択します。 セクショ 脆弱性 「他の基準に一致するすべての脆弱性を 全般基準 ●他の基準に一致するすべての脆弱性を修正する(A) アップデート 能弱性 修正する」が設定されている事が確認でき ます。 「キャンセル」をクリックし画面を閉じます。 $\overline{\phantom{a}}$  OK キャンセル

(12) 「windows 更新プログラム:重要 な更新、セキュリティの更新、定義の更 新」をダブルクリックします。

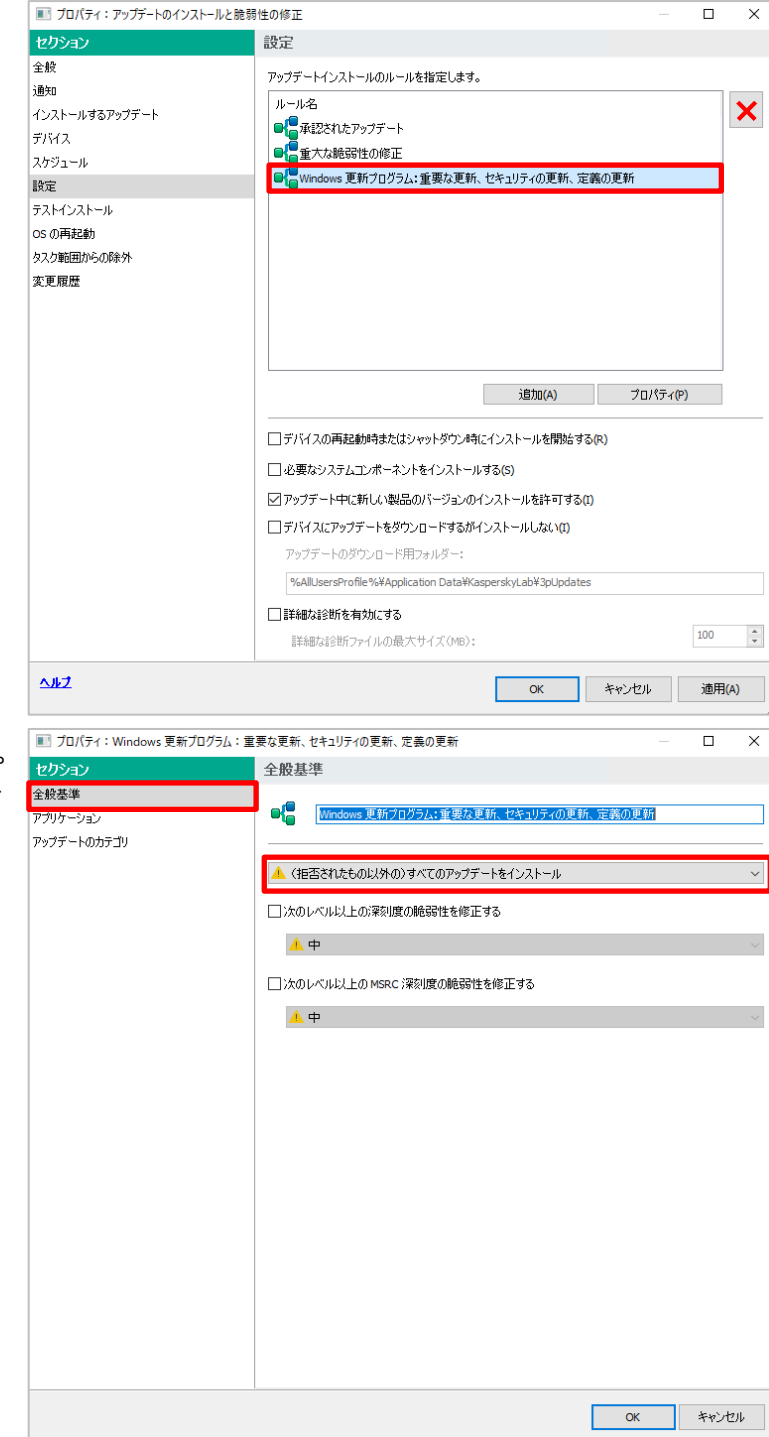

(13) 「全般基準」セクションを選択します。 拒否されたもの以外すべてインストールす る設定となっております。

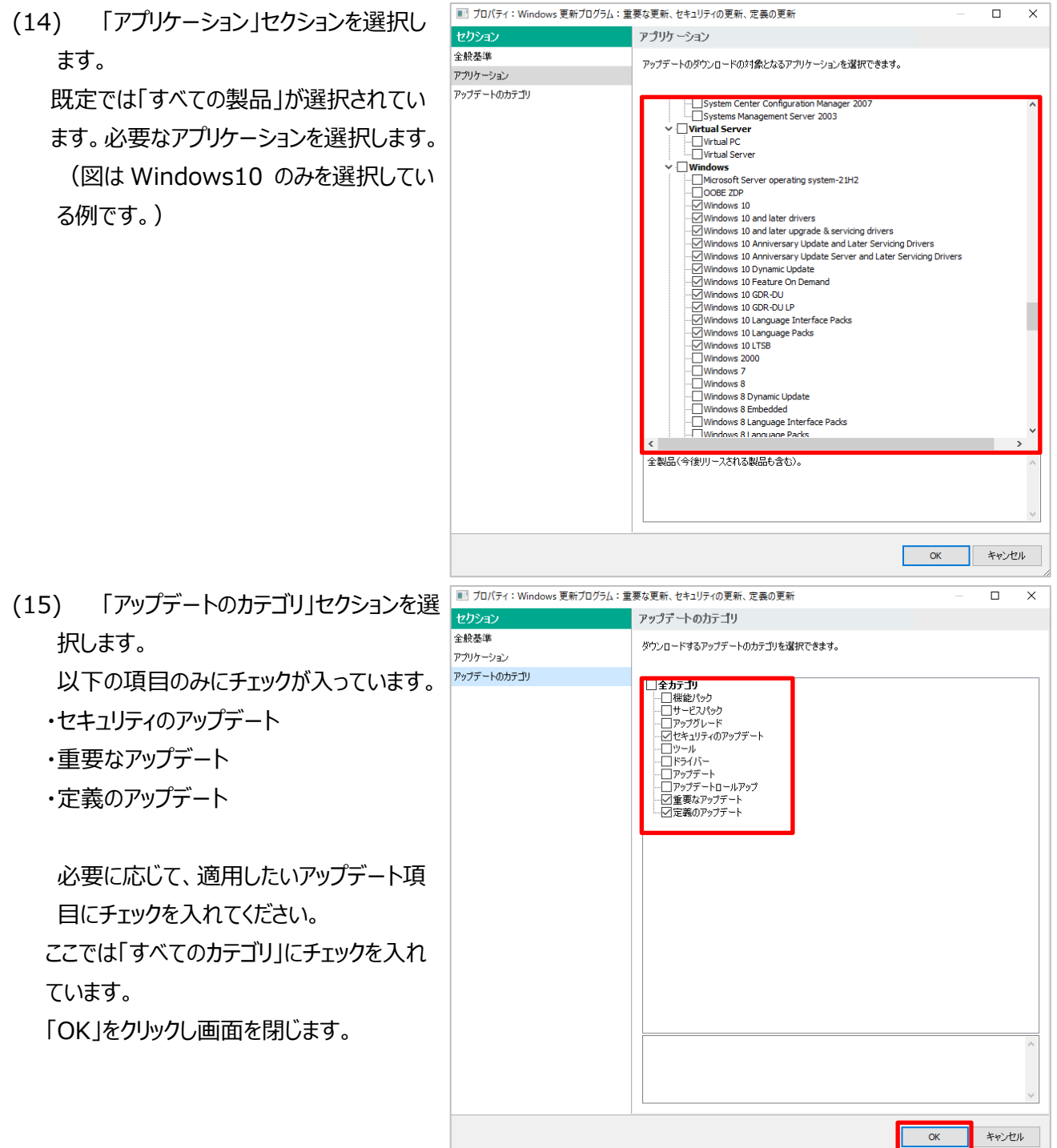

(16) 「OS の再起動」セクションを選択しま

す。

「ユーザーに処理を確認する」にチェックが 入っています。

「OK」をクリックし画面を閉じます。

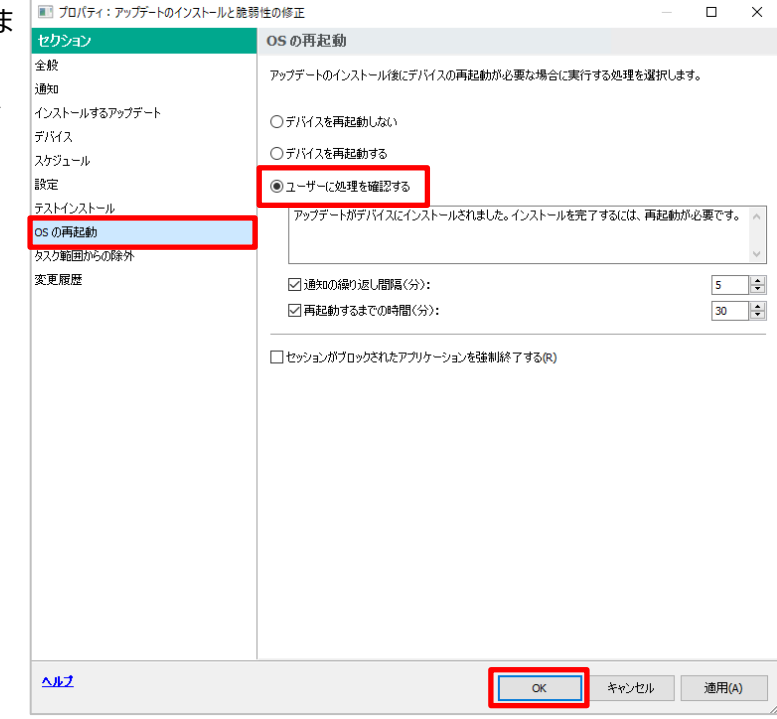

- (17) このタスクでは、以下の様な設定となります。
	- 毎週金曜日 12:00:00 に実行する。
	- 再起動が必要となる場合、30 分間、5 分間隔で OS 再起動を促す。
	- 承認されたアップデートはすべてインストールする。
	- KL 重要度が「緊急」のアップデートをインストールする。 サードパーティ製アプリケーションは、「緊急」以上、且つ「拒否」されたもの以外、すべてアップデートす る。
	- 新しいバージョンへのアップデートを許可する。
	- Microsoft 製品はチェックをした Windows 10 のバージョンに関して、すべてのアップデートをインス トールする。

本節は以上です。

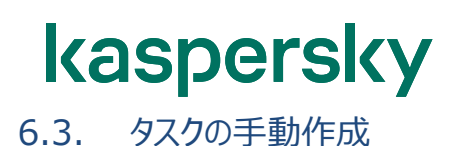

#### 各タスクはウィザードを使用する方法のほか、手動でも作成することができます。

- (1)KSC にて「タスク」を開き、「新規タスク」を クリックします。
- (2) 「Kaspersky Security Center 管理 サーバー」を展開し、作成するタスクを選択 して「次へ」をクリックします。 画面では「アップデートのインストールと脆弱 性の修正」を選択しています。

「Windows Update の同期の実行」タス クは 1 個のみ、他のタスクは複数作成する ことができます。

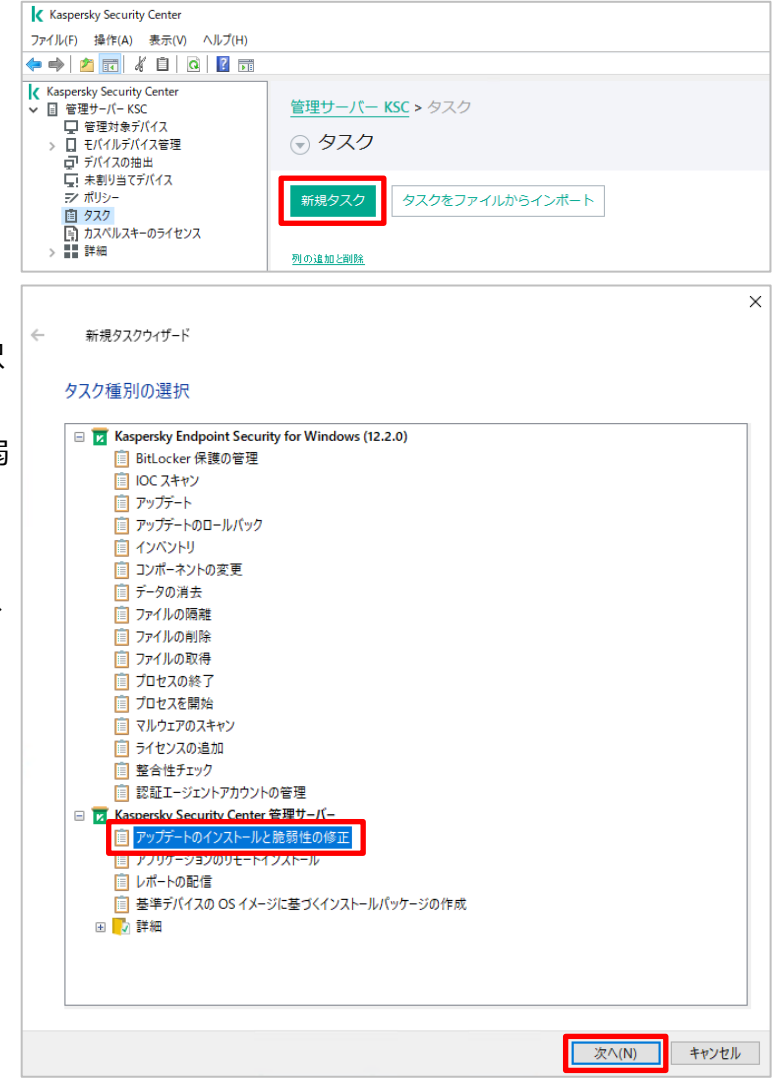

(3)各タスクの設定を行います。

設定内容は、「6.2. 作成したタスクの確認、設定変更」の各タスク設定を参照してください。

本章は以上です。

#### **7. Microsoft 製品のアップデート先の選択**

本章では、Microsoft 製品のアップデート先を設定する手順をご説明します。 **本設定を行う前に必ず「Windows Update の同期」タスクを一度以上実行し、完了させる必要がありま す。完了前に設定を実施しても、正しく反映されません。**

7.1. パターン A: KSC を WSUS サーバーとして使用する

パターン A

本設定を実行する事で、KSC は **WSUS サーバー**となります。KSC 自身が Microsoft 製品のアップデートファ イルをダウンロードし、クライアントに配信します。

(1) KSC より、「ポリシー」→「Kaspersky Security Center ネットワークエージェン ト」をダブルクリックします。

(2) 「ソフトウェアのアップデートと脆弱性」セク ションを選択します。 画面右側に表示される**「管理サーバーを WSUS サーバーとして使用する」**にチェッ クを入れます。 また、「編集をロック」に設定します。

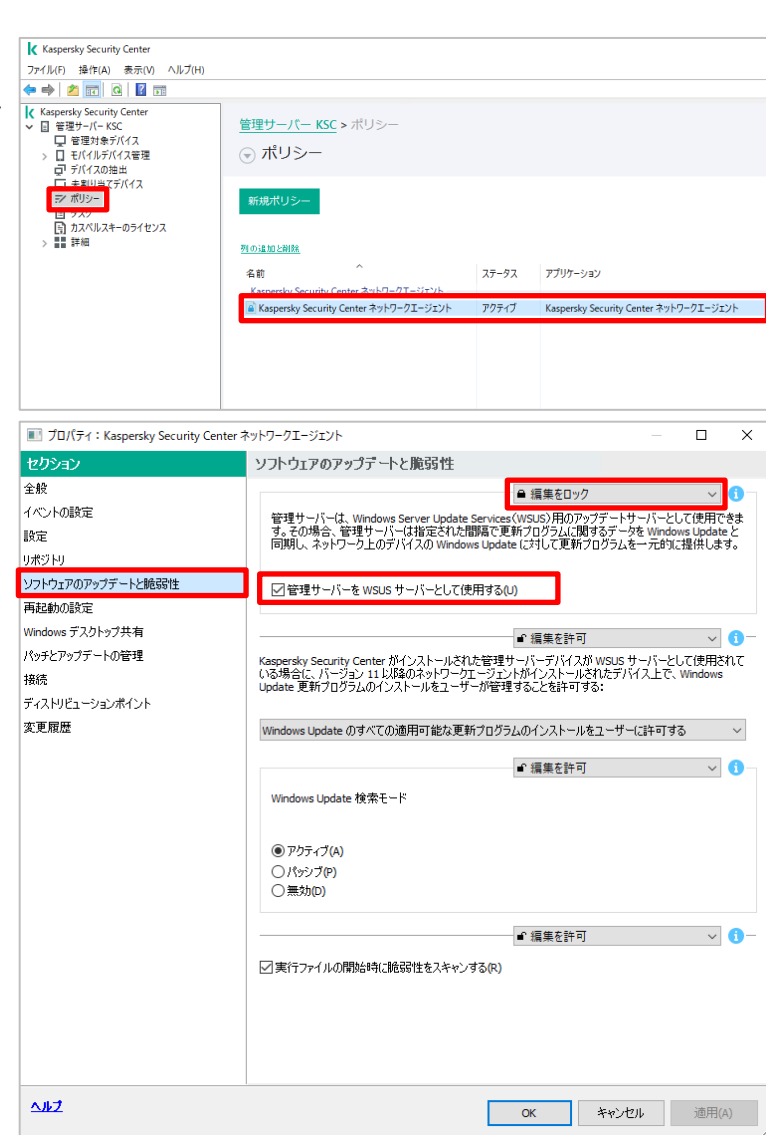

(3) リストボックスにて**「Windows Updates 更新プログラムのインストールを ユーザーに許可しない」**を選択します。 「編集をロック」に設定し、「OK」をクリック ます。

以上で KSC 上での操作は完了です。

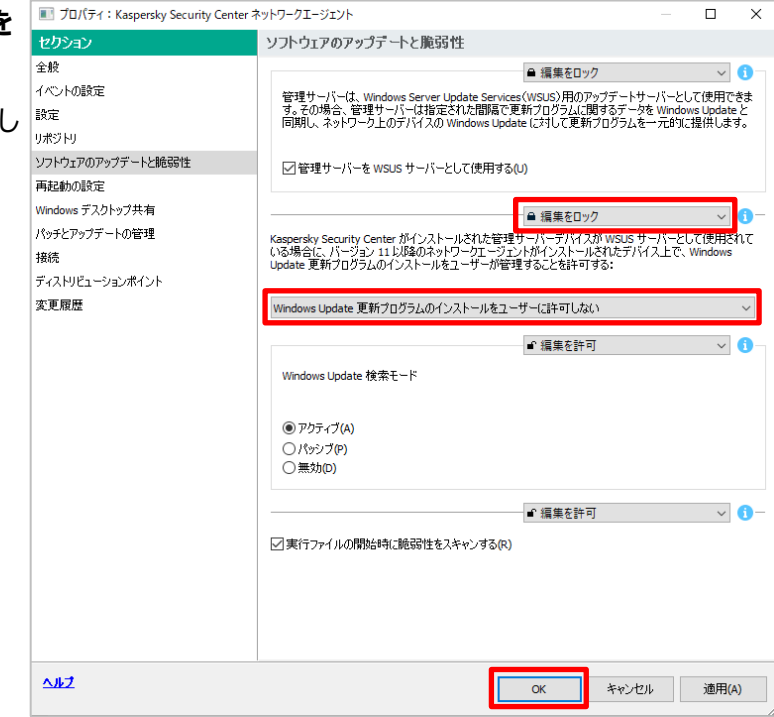

パターン A

【参考】クライアント側での設定状態を確認する場合、管理者権限で管理下のコンピューターにログインします。

(例として Windows 10 を使用します。)

(1) 「スタート」ボタンを→クリックし、「設定」を 選択します。

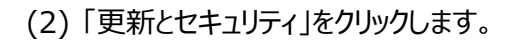

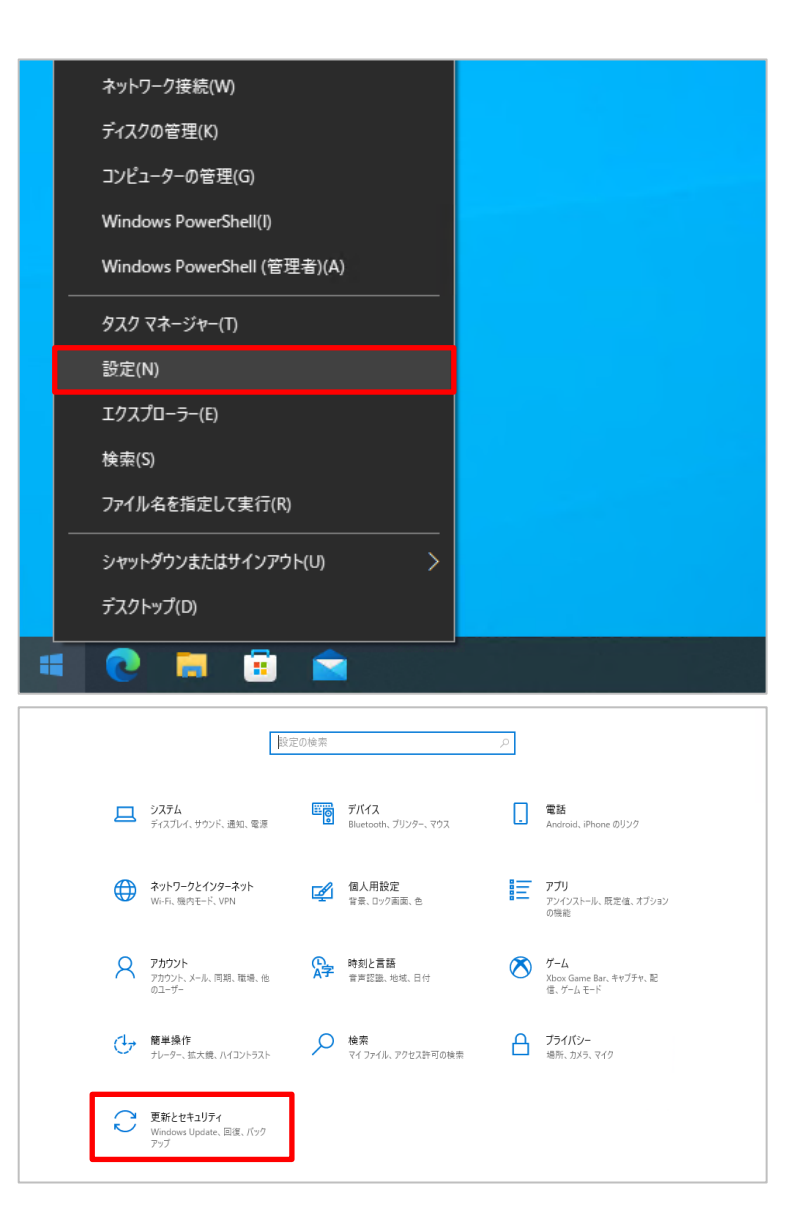

(3) 「Windows Update」セクションが表示さ れますので、図のように、「一部の設定は 組織によって管理されています」となってい ることを確認します。

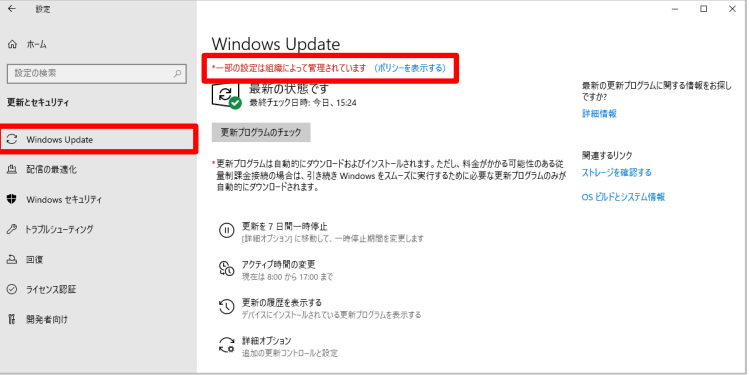

本節は以上です。

#### 7.2. パターン B: 外部の WSUS サーバーを使用する

本設定は、外部の WSUS サーバーを使用するパターンです。

Windows 更新プログラムのダウンロード先として、社内に既に存在する WSUS サーバー (若しくはインターネッ ト上の Microsoft アップデートサイト) が使用されます。 (既定では本設定となっております。)

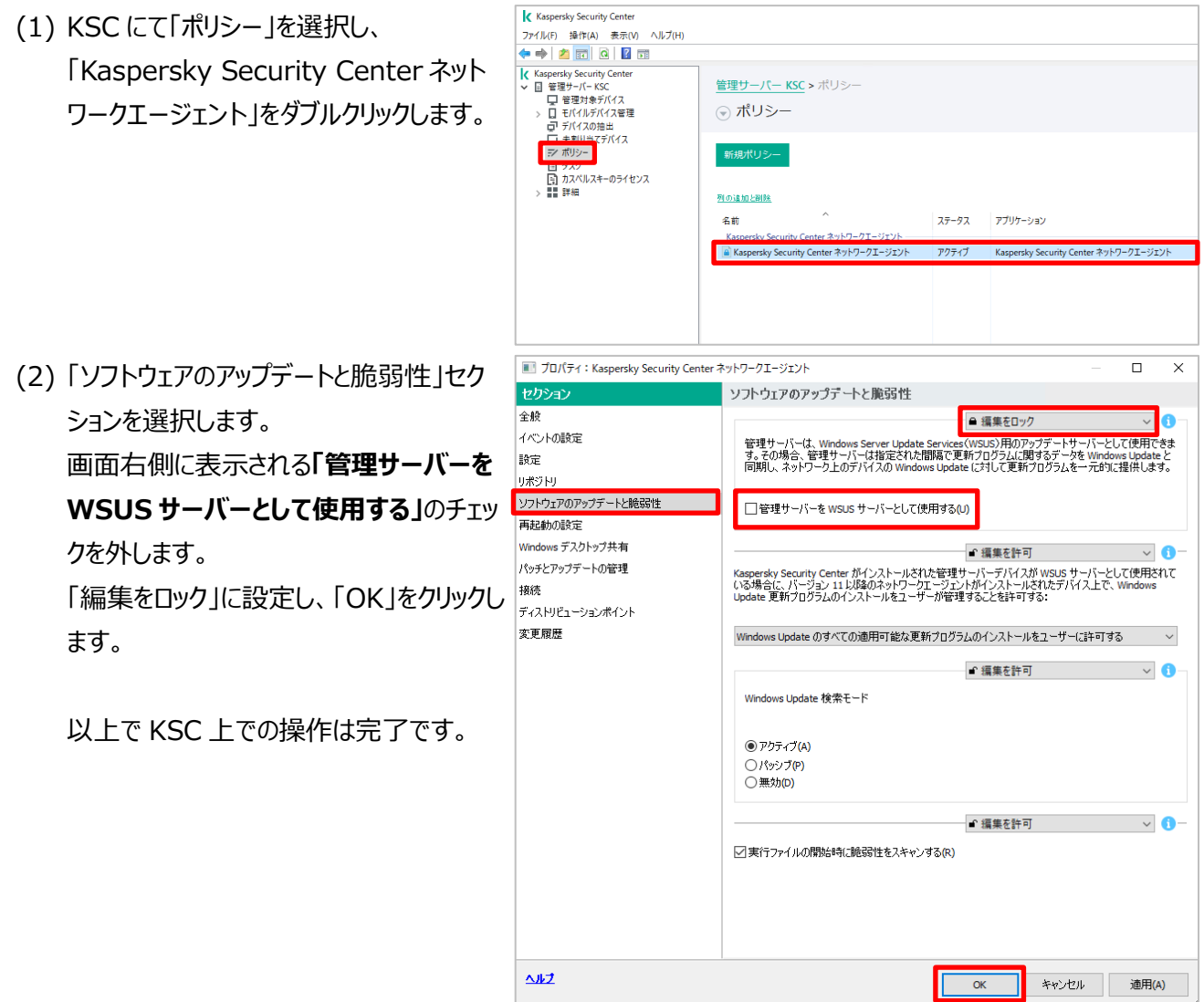

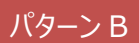

【参考】クライアント側での設定状態を確認する場合、管理者権限で管理下のコンピューターにログインします。

(例として Windows 10 を使用します。)

(1) 「スタート」ボタンをクリックし、「設定」を選 択します。

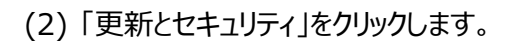

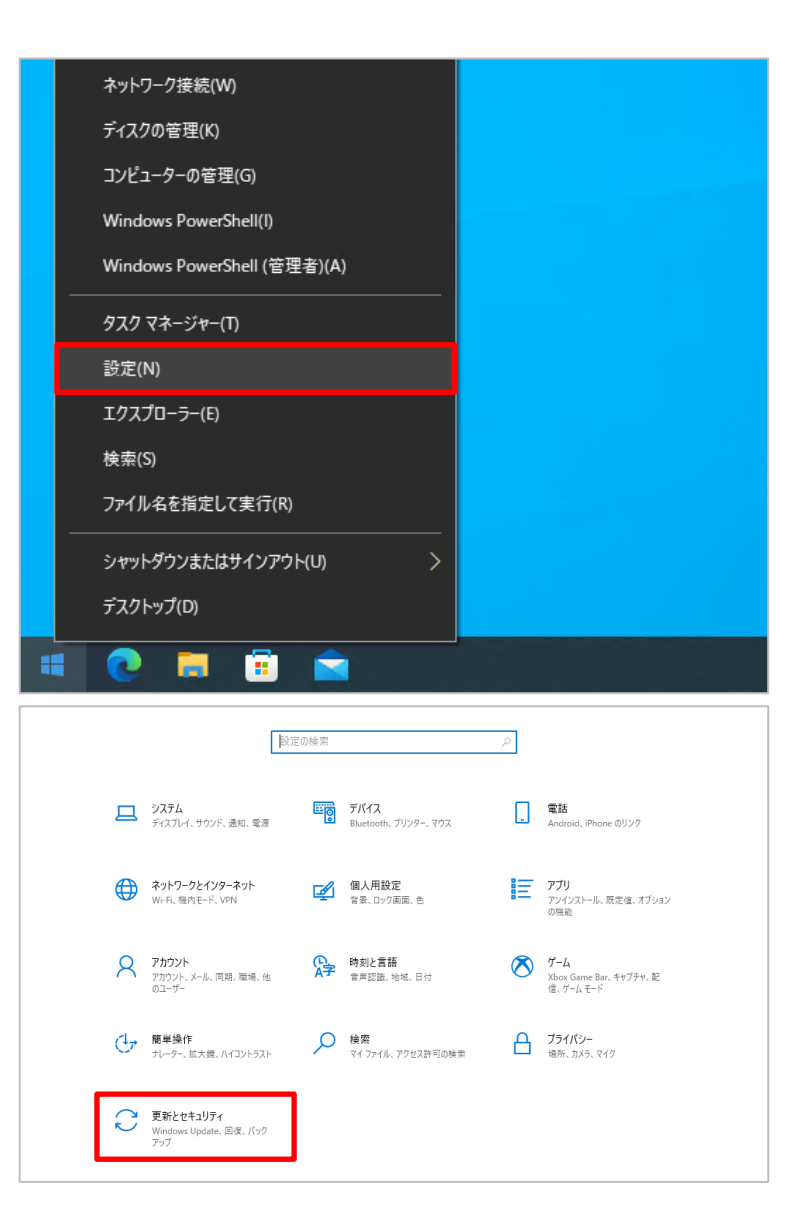

(3) 「Windows Update」セクションが表示さ れますので、図のように、「一部の設定は 組織によって管理されています」との表記 か存在しないことを確認します。

> 「更新プログラムのチェック」を実行すると、 Windows Update サーバーと接続し、 更新プログラムのダウンロード、インストール を行います。

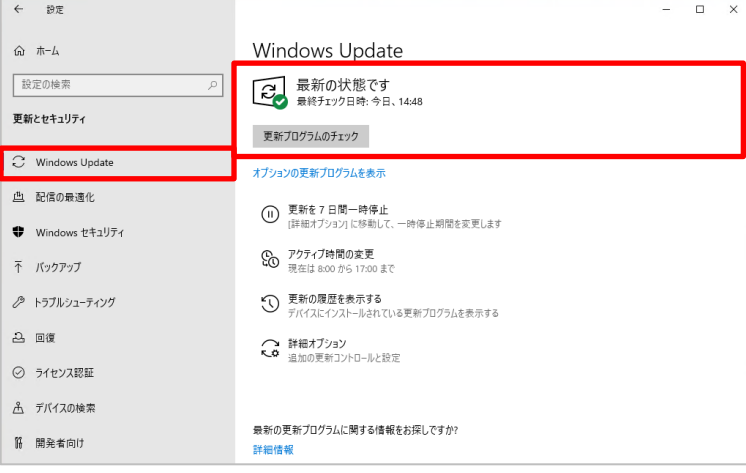

本章は以上です。

#### **8. タスクの実行結果確認、及び運用について**

本章では、各タスクの実行結果の確認、及び、運用後の作業についてご説明します。

「4. 設定の流れ」でも記載させていただきましたが、運用開始後は以下の流れでタスクが実行されます。

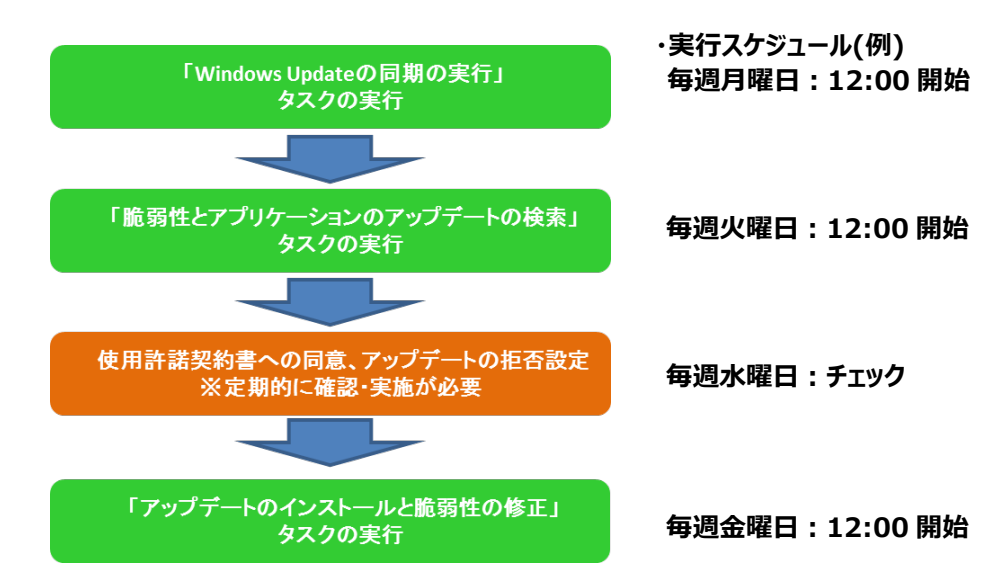

各タスクは設定したスケジュールに従って実行されますが、「使用許諾契約書への同意、アップデートの拒否設定」 については、管理者が手動で実施する必要があります。

#### 8.1. 「Windows Update の同期の実行」タスクの確認

「Windows Update の同期の実行」タスクの実行結果は、「履歴の表示」にて確認します。

(1) KSC にて「タスク」を選択し、「Windows Update の同期の実行」を選択し、「履 歴の表示」をクリックします。

(2) ステータスが「正常終了」となっていることを 確認します。

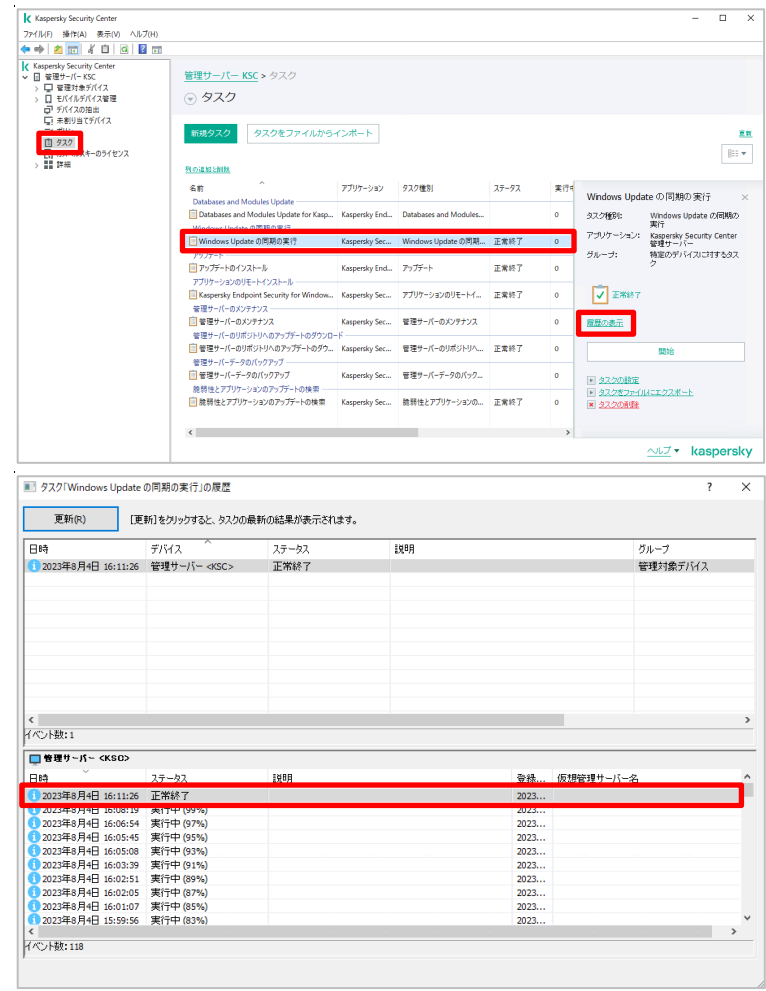

本節は以上です。

#### 8.2. 「脆弱性とアプリケーションのアップデートの検索」タスクの確認

「脆弱性とアプリケーションのアップデートの検索」タスクの実行結果は、「履歴の表示」にて確認します。

<mark>K</mark> Kaspersky Security Center<br>ファイル(F) 操作(A) 表示(V) へルプ(H)<br>(■ ⇒ | <mark>21</mark> (R) | 者 | □ | ④ | 図 | 83 (1) KSC にて「タスク」を選択し、「脆弱性とア Kaspersky Security Center<br>| 管理サーバー KSC<br>| ご管理対象デバイス<br>| ごこそパイルデバイス管理<br>| ごこデバイスの抽出<br>| ごこまあり当てデバイス プリケーションのアップデートの検索」を選択 管理サーバー KSC > タスク ⊙ タスク し、「履歴の表示」をクリックします。 | 新規タスク | タスクをファイルからインボート | .<br>Ek E 970  $\overline{\lim}$ **THE WAY** -<br>列の追加と削除 sin アプリケーション タスク種別  $\frac{1}{2}$ -<br>脆弱性とアプリケーションのアップデートの×  $\overline{\phantom{a}}$ **セスク料割り** 観報性とアプリケーションの<br>アップデートの検索 || Unidows Update の同期の実行<br>| Windows Update の同期の実行<br>|アップデート<br>|||アップデートのインストール -<br>Kaspersky Sec... Windows Update の同期... 正常終了 アップテートの検索<br>Kaspersky Security Center<br>ネットワークエージェント<br>管理対象デバイス アプリケーション Kaspersky Ford., 7977-1  $7287$ コ・・・・・・・・・・・・・・<br>アプリケーションのリモートインストー! デバイス上の実行の<br>統計 - アプリテーションのリモートインストール<br>- <mark>『</mark>』Kaspersky Endpoint Security for Wi<br>- 管理サーバーのメンテナンス<br>- <mark>『</mark>』管理サーバーのメンテナンス dow... Kaspersky Sec... アプリケーションのリモ 正常終了  $\frac{1}{22.4}$ Kaspersky Sec... 管理サーバーのメンテナンフ ^<br>.ወምታプデートのダウンD ■歴史の表示 - 「自管理サーバーのリボジトリへのアップデートのダウ... Kaspersky Sec... 管理サーバーのリボジトリへ... 正常終了 』<br>管理サーバーデータのバックアップ<br><mark>]管理サーバーデータのバックアップ</mark> Kaspersky Sec... 管理サーバーデータのパック  $\overline{\phantom{a}}$ ヘルプ v kaspersky ■ タスク「脆弱性とアプリケーションのアップデートの検索」の履歴 (2) 「ステータス」欄が「正常終了」となっている ことを確認します。  $75 - 22$ 一日時  $7/17$ 1988 グループ ッルーノ<br>管理対象デバイス<br>管理対象デバイス<br>管理対象デバイス<br>管理対象デバイス 2.11.11<br>2023年8月4日 14:54:50 CLIENT1 正常終了 ■ \*\*\* ;;<br>■ 聴弱性とアブリケーションのアップデートの検索が完了しまし... | 2023年8月4日 15:00:26<br>| 2023年8月4日 15:00:26 CLIENT2<br>| 2023年8月4日 15:00:37 CLIENT3<br>| 2023年8月4日 14:55:51 管理サーバー <KSC> 正常終了<br>正常終了<br>正常終了 M888性とアフリケーションのアッフ・ニャル映画の空にしない...<br>絶弱性とアフリケーションのアップデートの検索が完了しまし...<br>絶弱性とアフリケーションのアップデートの検索が完了しまし... <<br>イベント数:4  $\overline{\Box}$  CLIENTI |<br>|税明<br>||絶弱性とアブリ 2023年8月4日 正常終 ·<br>ションのアップデートの検索が完了しま <mark>1</mark> 2023年8月4日 14:52:30 - 実行中<br>1 2023年8月4日 14:52:29 - スケジュール済み<br>1 2023年8月4日 14:52:29 - 変更<br>1 2023年8月4日 14:11:36 - スケジュール済み<br>1 2023年8月4日 14:11:36 - 変更 2023...<br>2023...<br>2023...<br>2023...

<<br>イベント数:6

本節は以上です。

#### 8.3. 使用許諾契約書への同意、及びアップデートの「拒否」設定

 「脆弱性とアプリケーションのアップデートの検索」タスクにて検索したアプリケーションについて、使用許諾契約書 に同意する手順、及び、インストール対象としたくないアプリケーションを「拒否」する設定をご説明します。

#### **本手順を実施しないとインストールができないパッチもあるため、「脆弱性とアプリケーションのアップデートの 検索」タスク実行後にチェックし、実施してください。**

- (1) KSC にて「詳細」-「アプリケーションの管 理」-「ソフトウェアの脆弱性」を選択しま す。 画面右側に表示される「脆弱性を修正す るアップデートの使用許諾契約に同意す る必要があります」をクリックします。
- (2) 「使用許諾契約書」横のチェックボックスす べてにチェックを入れ、「この使用許諾契約 書の内容をすべて確認し、理解したうえで 条項に同意します。 にチェックを入れた ト で「選択した契約書に同意する」をクリック します。

(3) 使用許諾契約書に関する表示が存在し ない事を確認します。

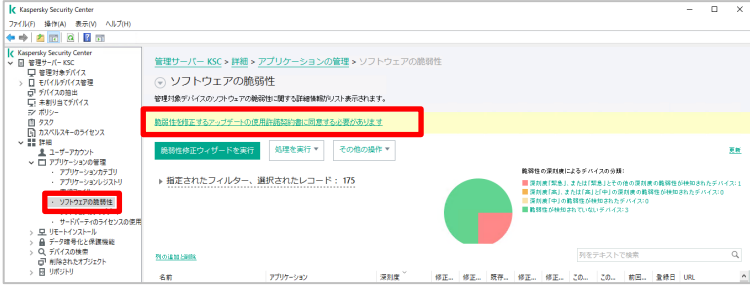

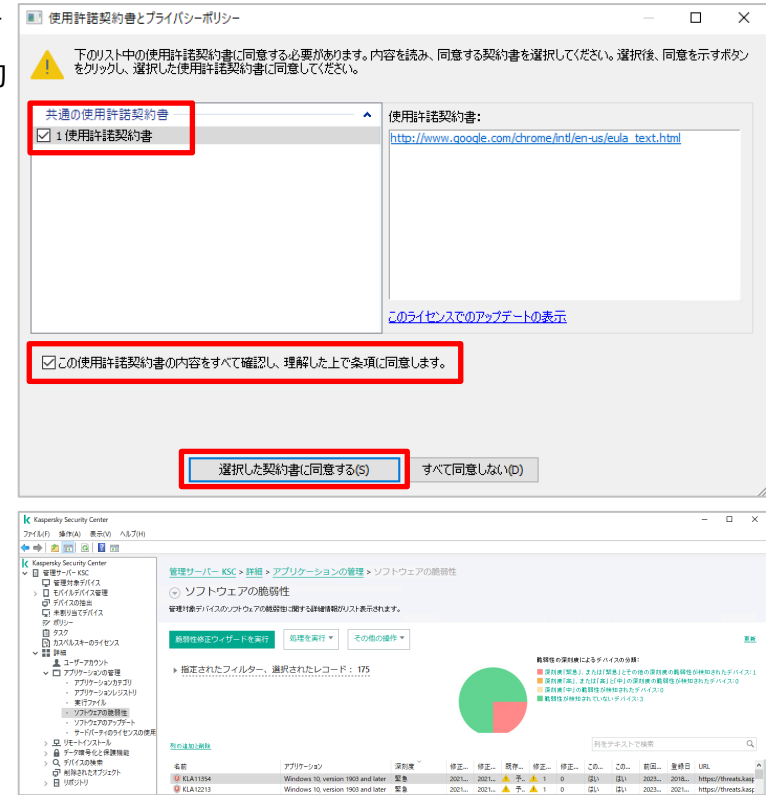

(4) KSC にて「詳細」-「アプリケーションの管 理」-「ソフトウェアのアップデート」を選択 し、使用許諾の通知がある場合は、同様 に同意の処理を行います。

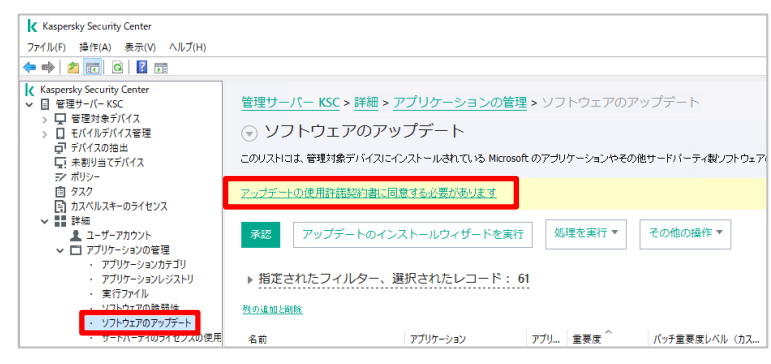

アップデートさせたくないアプリケーションがある場合、「承認却下」と設定することでインストール対象から除外すること ができます。

#### **その場合、 「アップデートのインストールと脆弱性の修正」タスクにて、「承認却下」と設定されているアプリケー ションはインストールしないよう設定してください。(既定ではこの設定です)**

(1) アップデートさせたくないアプリケーション、ま たはパッチを右クリックし、「プロパティ」を開 きます。

(2) 「アップデート承認の状況」にてリストを展 開し、「承認却下」を選択します。

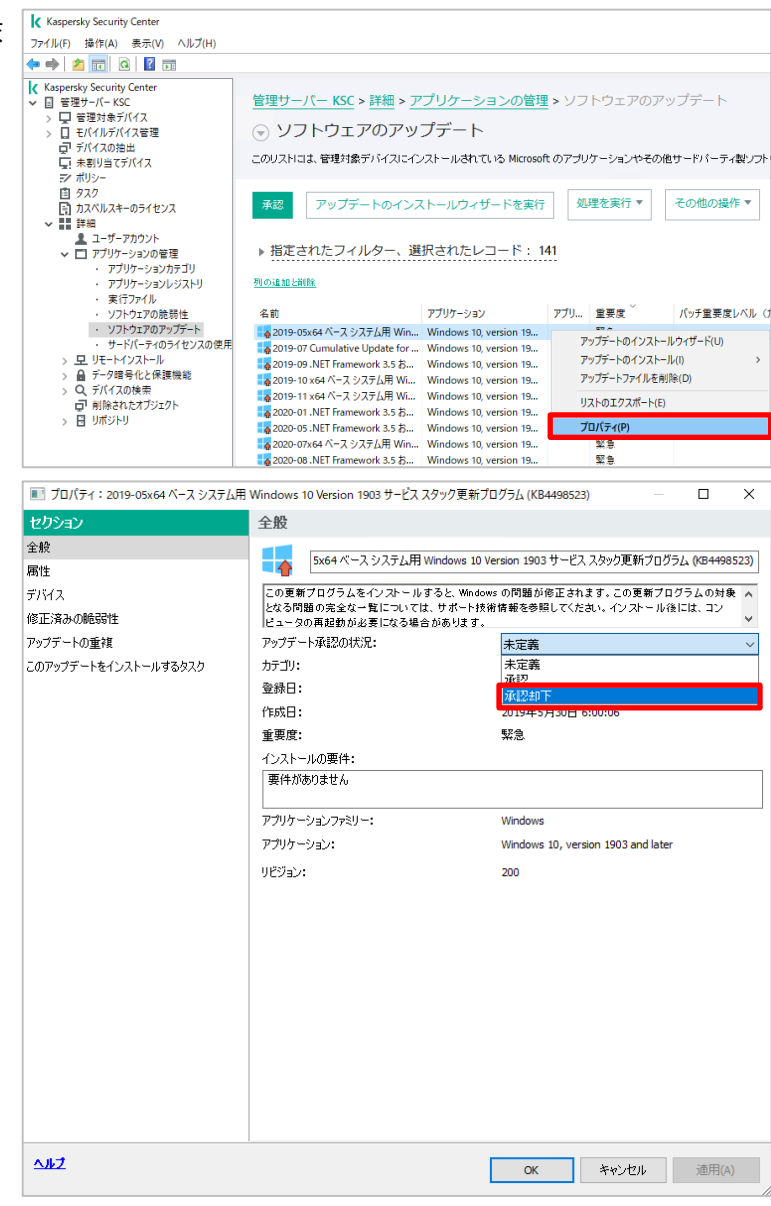

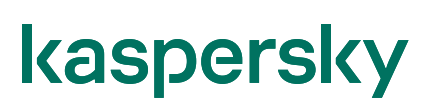

(3) 「OK」をクリックして設定を保存します。

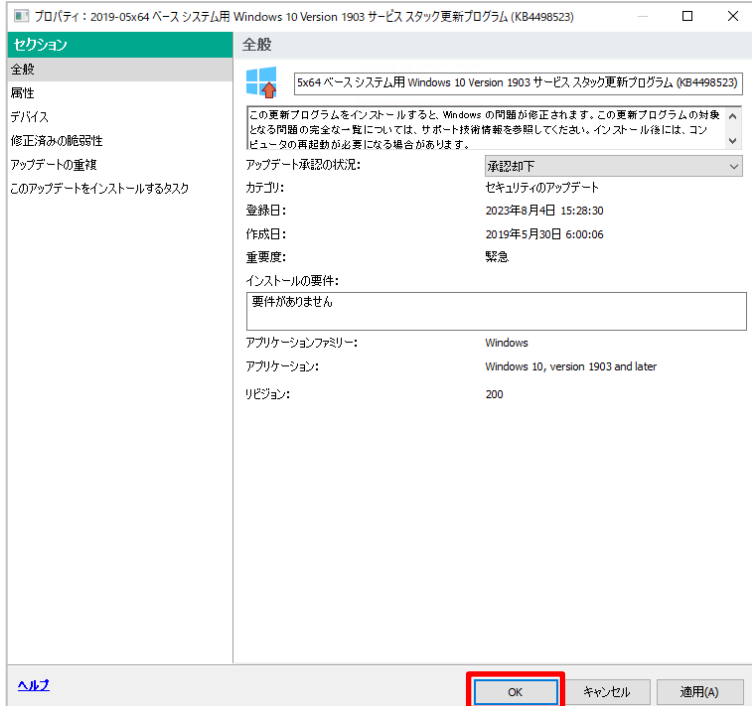

本節は以上です。

#### 8.4. 「アップデートのインストールと脆弱性の修正」タスクの確認

「アップデートのインストールと脆弱性の修正」タスクの実行結果は、「履歴の表示」にて確認します。

(1) KSC にて「タスク」を選択します。 「アップデートのインストールと脆弱性の修 正」を選択し、「履歴の表示」をクリックしま す。

(2) 「ステータス」欄が「正常終了」となっている ことを確認します。

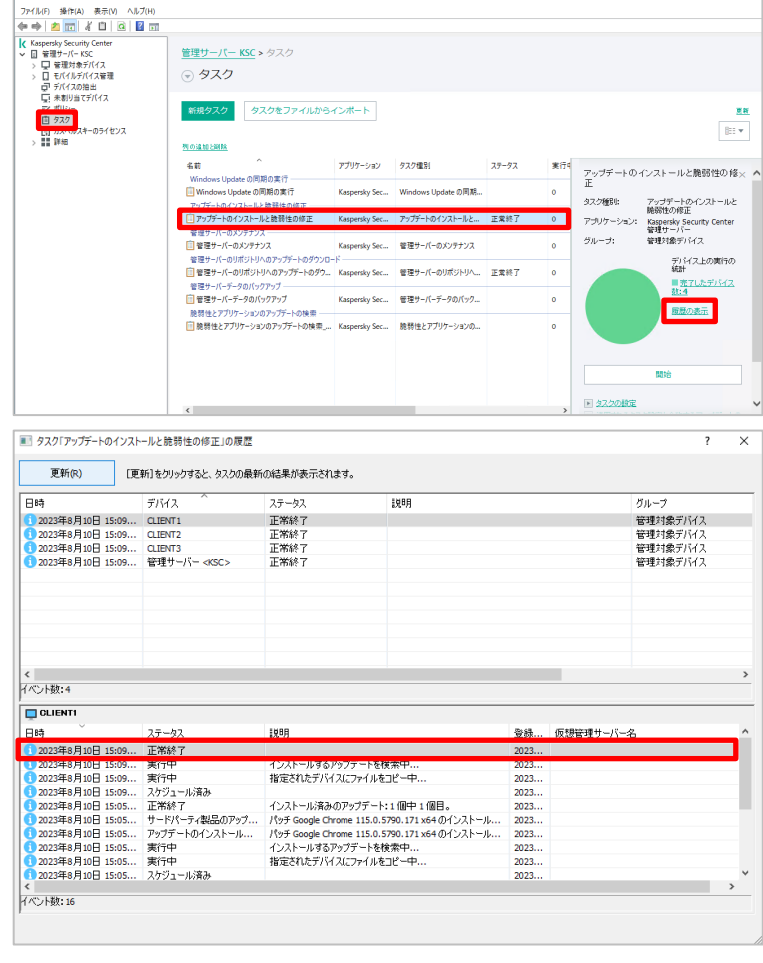

本章は以上です。

**Appendix**

#### **1. アップデートファイルの削除**

本章では、アップデートファイルの削除についてご説明します。

アップデート用のインストーラーファイルは KSC のフォルダーへダウンロードされ、クライアントへ展開されますが、イン ストール完了後も KSC 上に残り続け、自動的に削除されることはありません。

以下の手順を実施することで、アップデート対象のクライアントが存在しないインストーラーファイルを削除することが できます。

- ※ 削除手順を実施してもメタデータは残り続けます。また、削除したインストーラーが再度必要となった場合 はもう一度ダウンロードされます。
- (1) KSC にて「詳細」-「アプリケーションの管 理」-「ソフトウェアのアップデート」を選択し ます。

(2) 右画面にて「指定されたフィルター、選択さ れたレコード」をクリックしてフィルター設定を 表示します。

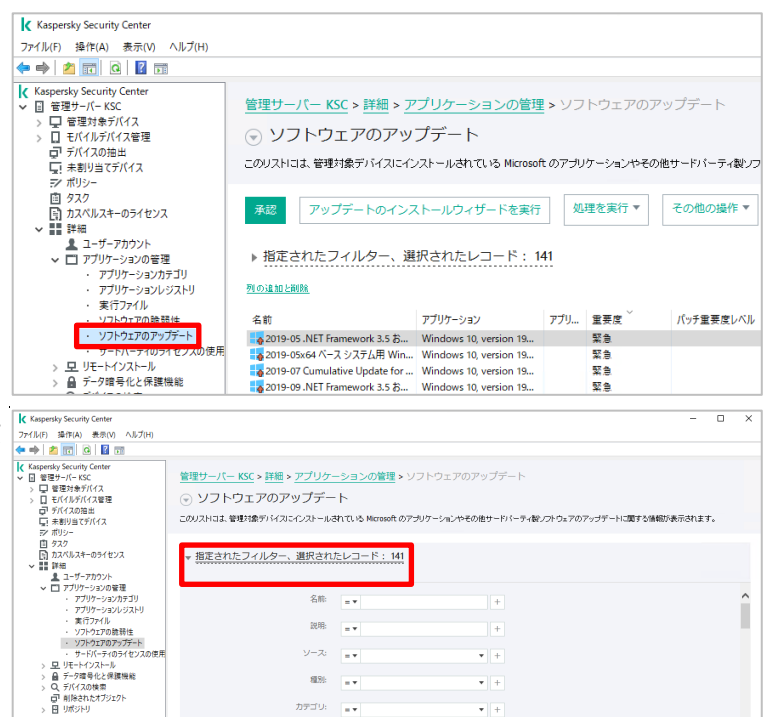

and<br>Single

MSRCによる重要度: ■ 番歌席: □□□

**K** Kaspersky Security Center<br>  $77(1)(t)$  **36 (11 (A)**  $\overline{36\pi}(V)$   $\Delta U/1(1)$ <br>  $\Leftrightarrow$   $\Rightarrow$   $\frac{1}{2}$  **[17**  $\boxed{3}$  **E E [17**]<br> **[K** Kaspersky Security Center (3) 「デバイス上に未インストール」の条件をクリ Kaspensky Security Center<br>||電理サーバー KSC<br>| ローモバイルデバイス<br>|- コーデバイスの抽出<br>|ローデ 未利リョてデバイス<br>|エーデ ボリシー ックし、「>」から「=」に変更します。

(4) 変更後、右側に「適用する」のと表示され るので、クリックします。アップデートが「0」で あるリストが表示されます。

- (5) アップデートのリストを全選択し、右クリック して「アップデートファイルを削除」をクリック します。
	- ※ 対象の数により、全選択や右クリック 後のメニュー表示に時間がかかる場合 があります。
- (6) ダイアログが表示されるので、「OK」をクリッ クして閉じます。 数分後に対象となるファイルは自動的に 削除されます。
- (7) 実施後、フィルター条件を元の「>」に戻し てください。

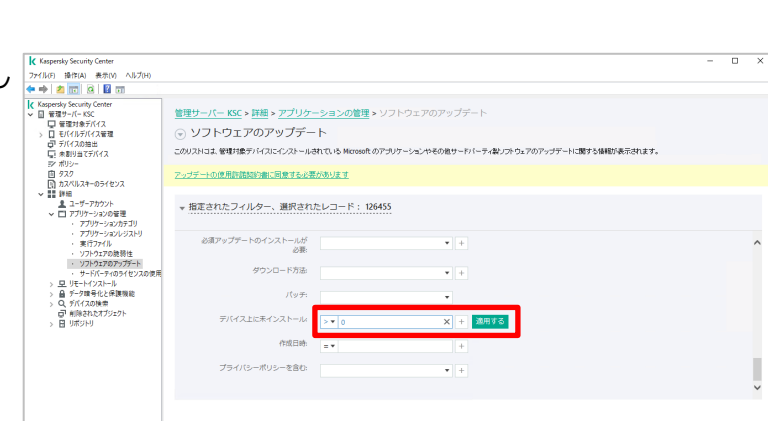

 $\sqrt{1}$ 

 $\overline{\bullet}$  +

 $\frac{1}{2}$ 

 $\frac{1}{2}$ 

X E BATT

soft のアザリケーションやその他サードバーティ酸ファトウェアのアップデートに関する情報が表示されます。

Kaspersky Security Center

● 更新ファイルは削除用のキューに入れられました。数分以内に削除されま

 $\times$  +  $\overline{10}$ 

<u>■※9-ハ-KK</u>> #<sub>●</sub><br>④ ソフトウェアのアップデート このリストロは、管理対象デバイスにインストールされている

る須アップデートのインストールが<br>- 必須

▼ 指定されたフィルター、選択されたレコード: 10

ダウンロード方法:

 $f(\omega \neq 0)$ .<br>Waliozaliwa 19

作成日時

管理サーバー KSC > 詳細 > アプリケーションの管理 > ソフトウェアのアップデート

ポリシーを含

○ ソフトウェアのアップデート

ー<br>このリストロネ、管理対象デバイスにインストールされてい! ▼ 指定されたフィルター、選択されたレコード: 108

-<br>必須アップデートのインストールが<br>- ネ<del>帯</del>

管理サーバー KSC > 詳細 > アプリク ⊙ ソフトウェアのアップデート ー<br>このリストには、発現対象デバイスにインストールされている Mic

フップデートの使用許諾契約書に同意する必要があります。

▶ 指定されたフィルター、選択されたレコード: 126455

502 アップデートのインストールウィザードを実行 処理を実行 その他の操作 \*

**MASTER DIRECT**  $15.95$ 

デバイス上に未インストール == 0

作成日時: | \_ <del>\_</del> <br>イバシーポリシーを含む:

Kaspersky Security Center<br>- 「警理サーバー KSC<br>- 「「聖理対象デバイス<br>> コーモバイルデバイス管理<br>- 「「エーキ」<br>- 「エーキ」<br>- 「エーキ」

Vixキーのライセンス<br>|-<br>|→ザーアカウント<br>|マブリケーションの笹 理<br>・アプリケーションの表現<br>・ アプリケュアのありブデ<br>・ サードパーティのライセ<br>・ サードパーティのライセ

- サードバーティのライセ)<br>- 早 リモートインストール<br>- 畠 データ暗号化と保護機能<br>- Q、デバイスの検索

[ Kaspersky Security Center<br>ァイル(F) - 操作(A) - 表示(V) - ヘルプ(H)<br>- 中 | <mark>全</mark> | <mark>[17</mark> | 公 | *[2]* | [3]<br>- Karnariky Security Center

Kaspersky Security Center<br>- 「管理サーバー KSC<br>- 「写理対象デバイス<br>- 「コーモバイルデバイス管理<br>- デーバイスの抽出<br>- 「デーバイスの抽出<br>- 「デーバイスの抽出<br>- 「デーバイス」

- 음

75 カズリズーのライセンス<br>- ニューデッカント・フリアリング<br>- ニューデリアーションの音を<br>- アプリアーションのラインス<br>- アプリアーションのラップ<br>- アプリアンの音をとき取り<br>- リモードウストール - リアードウストール<br>- コード・インストール<br>- コード・インストール<br>- コード・インストール<br>- コード・ブラックストール

- 32: コン・コン・コント<br>- コーザーアカウント<br>アプリケーションの管理<br>- アプリケーションルジス!<br>- ジロトロッコのの数: 弱性<br>- ジロトロッコののことで ∴.≜

本章は以上です。

 $\alpha$ 

選択されたアップデート:126455 .<br>M⊞

ーー<br>フップデート金25の状況: 未定義 マ ■ <sub>アップデー</sub><br>本当期

<u>Aud</u> • kaspersky

 $\overline{\phantom{a}}$  OK

 $\times$ 

#### **2. 「アップデートのインストールと脆弱性の修正」タスクの手動作成、及び詳細**

本章では、「アップデートのインストールと脆弱性の修正」タスクについて、詳細と手動で作成する際の手順をご説 明します。

手動でタスクを設定したい、各タスクの設定項目について詳細を確認したい場合にご参照ください。

タスクには以下 3 種類のルール設定があります。

- **すべてのアップデートのルール** 
	- 脆弱性やアップデート情報に基づいたルール設定です。Microsoft 製品、サードパーティ製品を区別 しません。
- **Windows Update のルール**
	- ▶ Microsoft 製品に関するアップデートルールです。対象とする Microsoft 製品の選択や、「重要な 更新」「ドライバ」などアップデートのカテゴリを決定します。
- **サードパーティ製品のアップデートのルール** 
	- サードパーティ製品のアップデートルールです。対象とするアプリケーションを決定します。

ルール毎にタスクを作成することもできますが、一つのタスクで 3 つのルールを組み合わせることも可能です。

すべての項目を最新にアップデートする設定も可能ですが、初期アップデートに時間がかかり、適用の順番がバラ バラになる(Service Pack を適用する前にパッチを当て、二重にパッチを当ててしまう)などの事態になる可能性 が考えられるため、環境や運用に合わせて設定をご検討ください。

2.1. 全般的な脆弱性パッチ及びアップデートパッチの作成、設定

「すべてのアップデートルール」を作成、設定する際の手順です。

(1) KSC にて「タスク」を選択し、画面右側の 「新規タスク」をクリックします。

(2) 新規タスクウィザードが起動します。 「Kaspersky Security Center 管理 サーバー」→「アップデートのインストールと 脆弱性の修正」を選択し、「次へ」をクリッ クします。

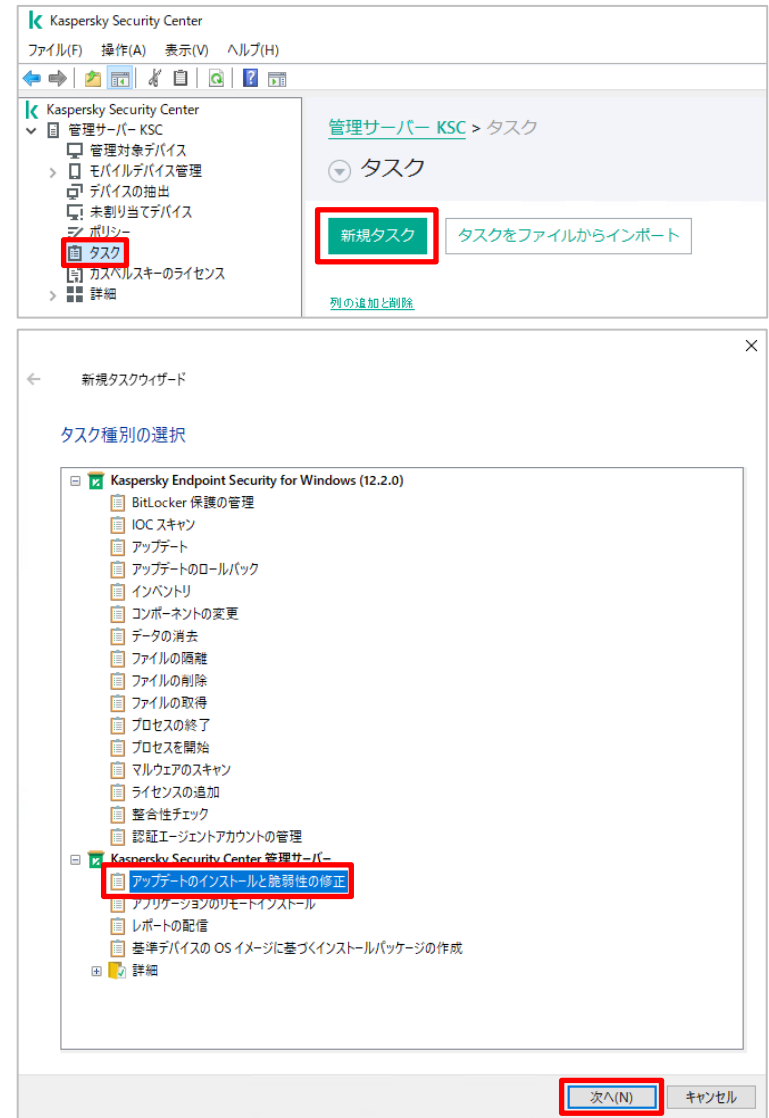

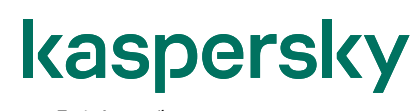

(3) 「追加」ボタンをクリックします。

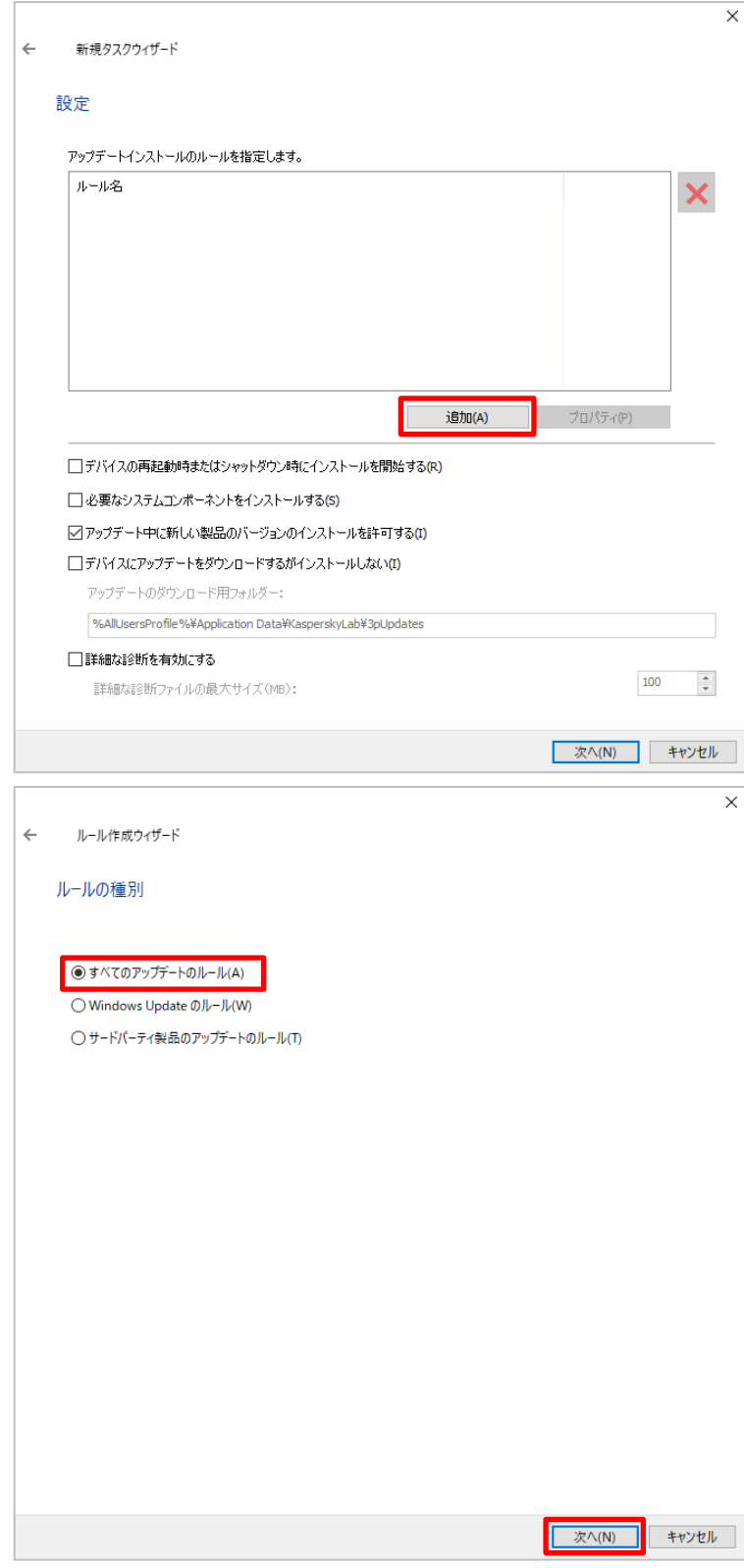

(4) 「すべてのアップデートのルール」にチェックを 入れ、「次へ」をクリックします。

(5) 「全般基準」を設定します。 ここではアップデートの種類と脆弱性の基 準を選択します。まず、アップデートの種類 を選択します。以下の 3 種類からの選択 です。

**・承認されたアップデートのみをインストール。**

→ 管理者によって手動で「承認」されたアップデー トのみをインストールする設定です。

**・(拒否されたもの以外の)すべてのアップデートをイ ンストール。**

→ 「拒否」と設定されたもの以外はインストールす る設定です。既定の設定です。

#### **・(拒否されたものも含め)すべてのアップデートをイ ンストール。**

→ 「拒否」と設定されたものも含め、すべてインス トールする設定です。

※ 「承認」、「拒否」の設定は、各アップ デートリストのプロパティにて設定するこ とができます。 「アップデート承認の状況」のリストボッ クスから選択します。

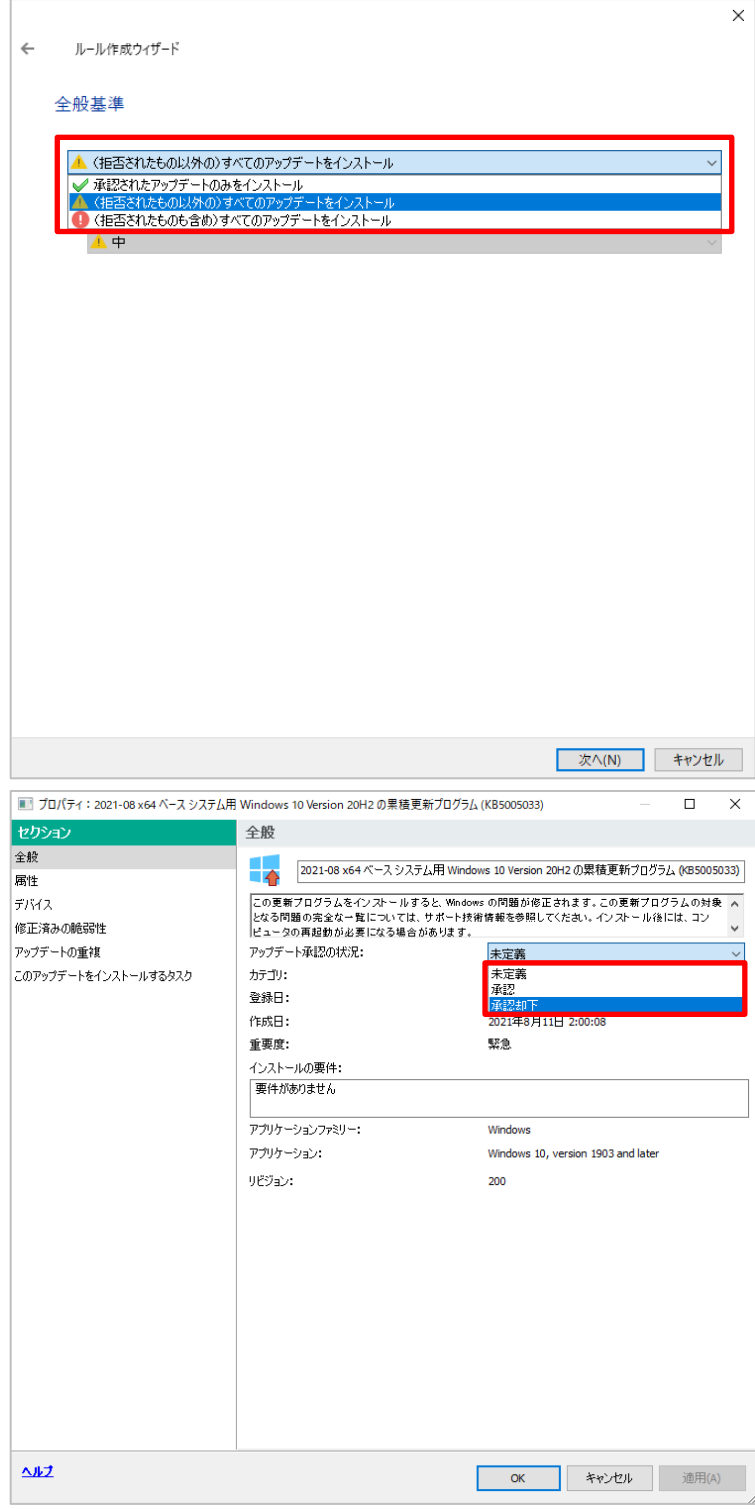

(6) 「次のレベル以上の深刻度の脆弱性を修 正する」にチェックを入れる事で、カスペルス キーが認定した重要度に基づいた脆弱性 の修正を変更する事が可能です。 条件に追加したい場合は、チェックを入 れ、中・高・緊急の 3 種類から選択しま す。

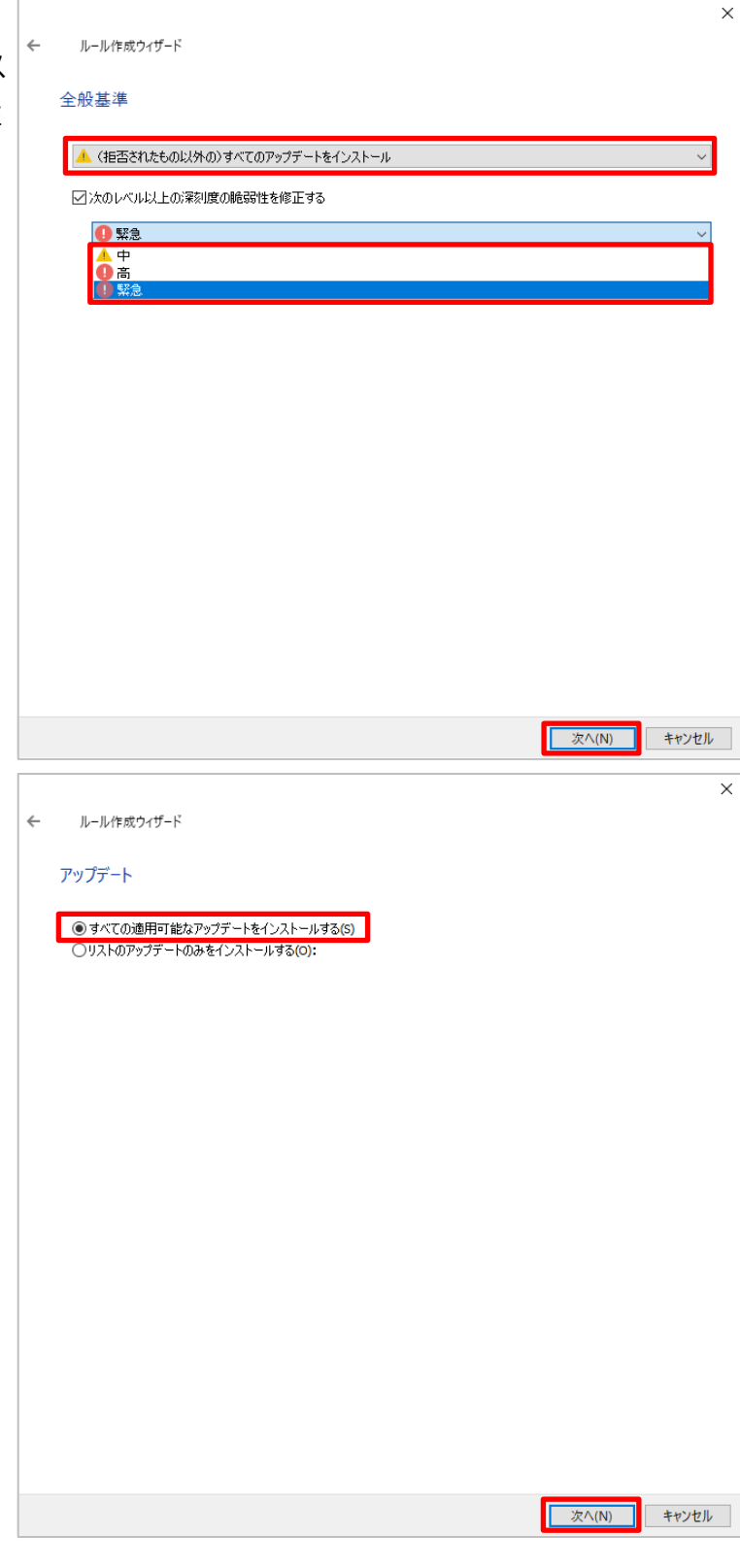

(7) 「アップデート」を設定します。 「すべての適用可能なアップデートをインス トールする」にチェックが入っていることを確 認し、「次へ」をクリックします。

(8) 「脆弱性」を設定します。 「他の基準に一致するすべての脆弱性を 修正する」にチェックが入っていることを確 認します。

「次へ」をクリックします。

- $\times$ ルール作成ウィザード  $\leftarrow$ 脆弱性 ●他の基準に一致するすべての脆弱性を修正する(A) ● 1-11-1-11<br>● 12 12 12 13 13 14 15 16 17 17 18 19 19 10 12 12 12 13 10 12 12 13 10 11 ■ 次へ(N) キャンセル  $\times$ ルール作成ウィザード  $\leftarrow$ 名前 <mark>すべてのアップデートのルール</mark>
- (9) ルール名を設定します。

設定後、「完了」をクリックします。 (ここでは「すべてのアップデートのルール」 としています)

第7(F)

キャンセル

(10) ルールが作成されていることを確認し ます。 画面下部の 4 つの項目について必要に 応じて設定をします。 4 つの項目については、以下(11)で説明 します。

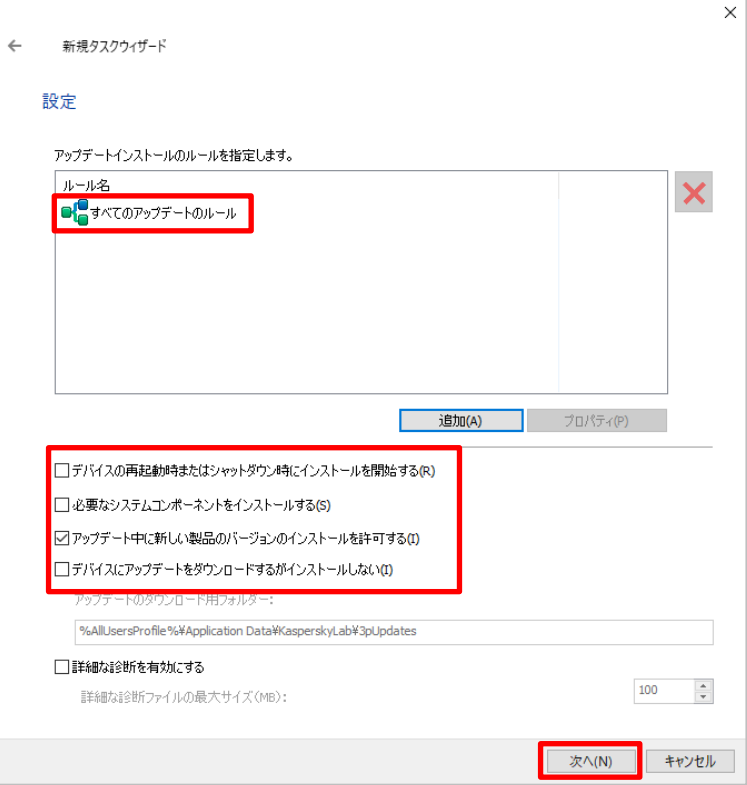

- (11) 上記⑩の図に記載されている 4 項目の詳細は以下の通りです。
	- **デバイスの再起動時またはシャットダウン時にインストールを開始する** タスク実行時では無く、コンピューターの再起動時、またはシャットダウン時にアップデートをインストールする 設定です。

#### **● 必要なシステムコンポーネントをインストールする** 必須のコンポーネントも一緒にインストールする設定です。例えば、Apache をインストールする際、Java が必要となる場合、Java も同時にアップデートされます。

#### **● アップデート中に新しい製品のバージョンのインストールを許可する (既定で有効)** アプリケーションのバージョンを上げる場合にチェックを入れる設定です。 例えば、「Skype 5.10」 がインストールされているコンピューターと「Skype 6.6」がインストールされ ているコンピューターが存在し、「Skype 6.9」にアップグレードするとします。

- このオプションが**「有効」**になっている場合、「Skype6.6」のほか、異なるバージョンである 「Skype 5.10」も対象となり、「Skype 6.9」にアップグレードされます。
- このオプションが**「無効」**になっている場合、同じバージョン(6.x)である「Skype 6.6」がイン ストールされたコンピューターのみが「Skype 6.9」にアップグレードされます。
- **デバイスにアップデートをダウンロードするがインストールしない**

→ アップデートファイルをダウンロードしますが、インストールは実際には行わない設定です。

- (12) アップデート後の OS の処理を設定し ます。以下 3 種類の選択が可能です。
	- デバイスを再起動しない
	- デバイスを再起動する
	- ユーザーに処理を確認する

 「デバイスを再起動する」を設定した場合、 インストール完了後、60 秒後に強制的に 再起動されます。

「ユーザーに処理を確認する」を設定した場 合、表示するメッセージの設定や、通知の 繰り返し時間、再起動するまでの時間を設 定可能です。

また、アプリケーションを強制的に閉じる設 定も可能です。

設定後、「次へ」をクリックします。

(13) タスクを実行するデバイスを選択しま す。

> ここでは「管理グループにタスクを割り当て る」を選択します。

特定のデバイスを指定したい場合は、「ネッ トワークの管理サーバーによって検出された デバイスを選択する」を選択し、対象とする デバイスを選択します。

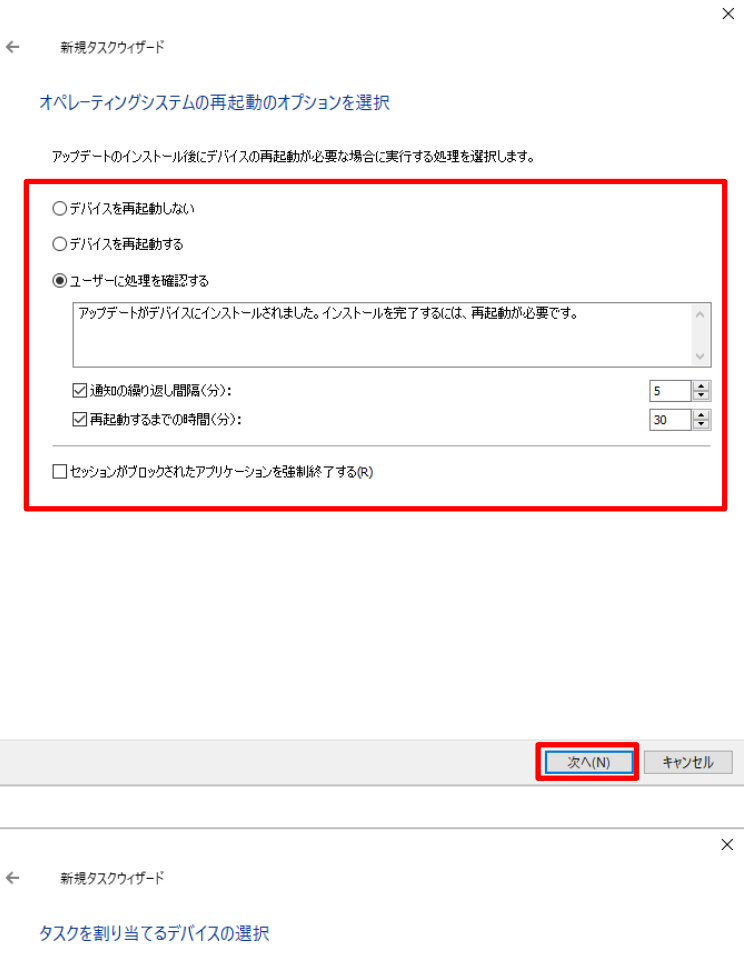

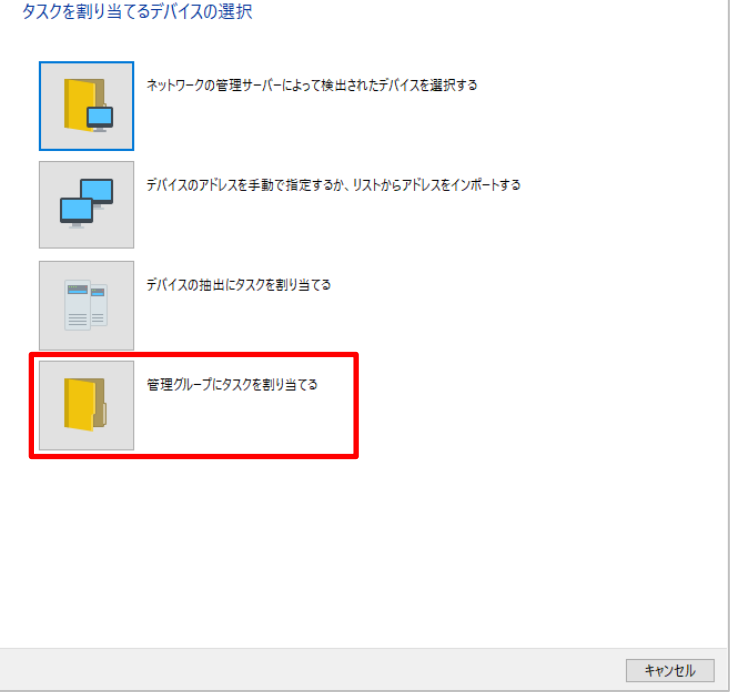
(14) 管理グループを選択します。 グループ分けを細かく設定している場合、 「参照」をクリックし選択します。 既定では、「管理対象デバイス」が選択さ れます。

選択後、「次へ」をクリックします。

(15) タスクのスケジュールを設定します。 既定では「手動」となっております。

設定後、「次へ」をクリックします。

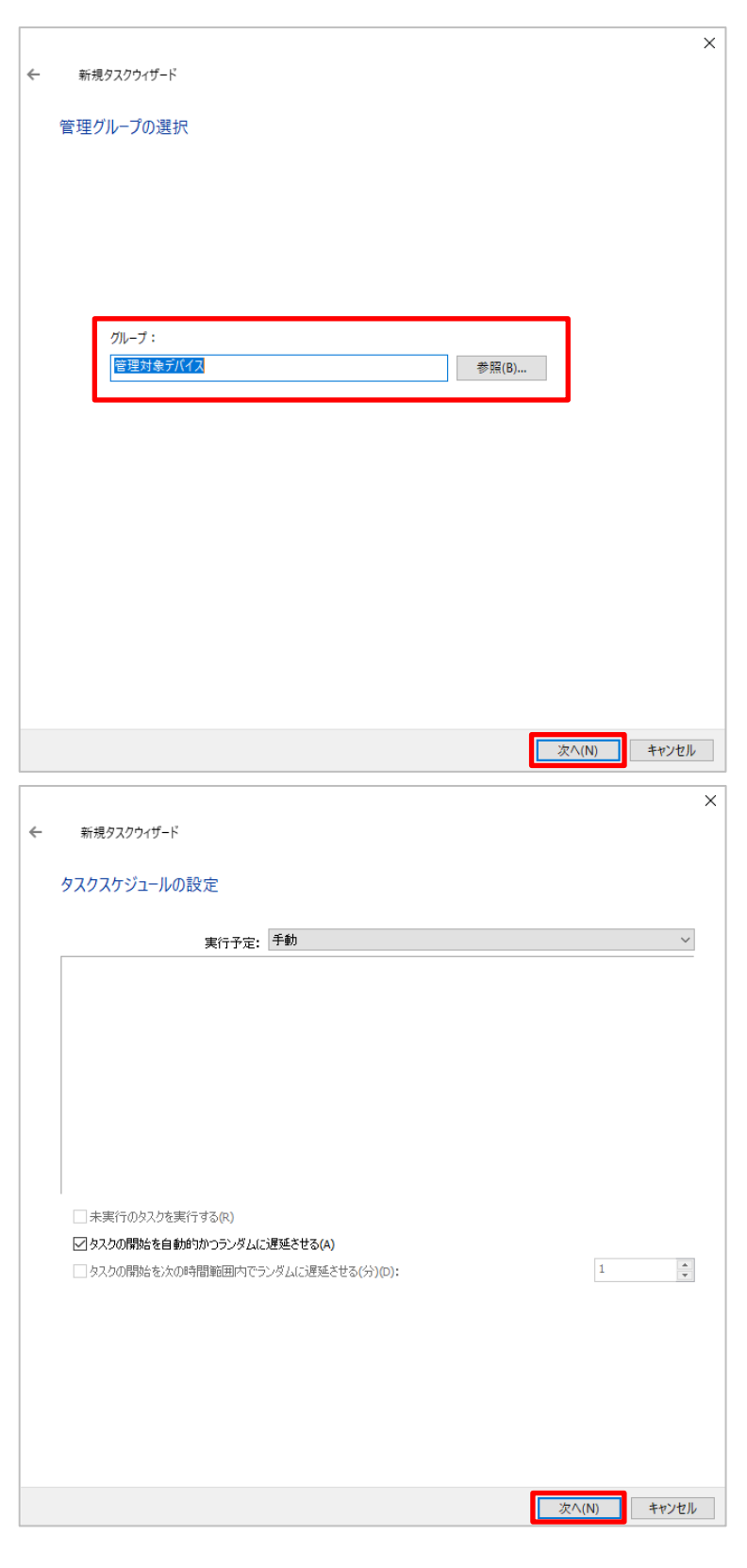

(16) タスク名を設定します。  $\leftarrow$ 新規タスクウィザード 既定では、「アップデートのインストールと脆 タスク名の定義 弱性の修正」となります。 設定後、「次へ」をクリックします。 名前: アップデートのインストールと脆弱性の修正(すべてのアップデート) <mark>水(N)</mark> キャンセル (17) タスクの作成が正常に終了したことを  $\leftarrow$ 新規タスクウィザード 確認し、「完了」をクリックします。 タスク作成の終了 タスク作成後に実行したい場合は、「ウィ [完了]をクリックし、「アップデートのインストールと脆弱性の修正(すべてのアップデート)」の作成処理を完了し、ウィザー<br>ドを閉じます。 ザード完了後にタスクを実行する」にチェッ クを入れます。 □ ウィザードの終了後にタスクを実行(R)

本節は以上です。

キャンセル

**完了(F)** 

 $\times$ 

 $\overline{\mathbf{x}}$ 

#### 2.2. Microsoft 製品の脆弱性パッチ及びアップデートパッチの作成、設定

「Windows Update のルール」を作成、設定する際の手順です。

Kaspersky Security Center (1) KSC にて「タスク」を選択し、画面右側の ファイル(F) 操作(A) 表示(V) ヘルプ(H) 「新規タスク」をクリックします。  $\Leftrightarrow$   $\blacktriangleright$   $\blacktriangleright$   $\blacksquare$   $\land$   $\blacksquare$   $\blacksquare$ K Kaspersky Security Center | 福bpching cooling of 管理サーバー KSC > タスク ■ 管理対象デバイス ○ タスク > □ モバイルデバイス管理 ロ デバイスの抽出<br>ロ デバイスの抽出<br>ロ 未割り当てデバイス<br>*ニ*ノ ポリシー 新規タスク タスクをファイルからインポート ■ タスク - ■ ラスク -<br>- <mark>[≑] カスペル</mark>スキーのライセンス<br>> - - - - 詳細 列の追加と削除  $\times$ (2) 新規タスクウィザードが起動します。 新規タスクウィザード ∠ 「Kaspersky Security Center 管理 タスク種別の選択 サーバー」→「アップデートのインストールと E E Kaspersky Endpoint Security for Windows (12.2.0) 脆弱性の修正」を選択し、「次へ」をクリッ | BitLocker 保護の管理 **■ IOC スキャン** クします。直 アップデート ■ アップデートのロールバック 自インベントリ ■ コンポーネントの変更 ■ データの消去 | ファイルの隔離 ■ ファイルの削除 ■ ファイルの取得 □ プロセスの終了 ■ プロセスを開始 ■ マルウェアのスキャン ■ ライセンスの追加 ■ 整合性チェック ■認証エージェントアカウントの管理 ⊟ Kaspersky Security Center 管理サーバー<br>■ <mark>個</mark> アップデートのインストールと脆弱性の修正<br>■ アプリケーションのリモートインストール ■レポートの配信 |■ 基準デバイスの OS イメージに基づくインストールパッケージの作成 田 万詳細 文へ(N) キャンセル

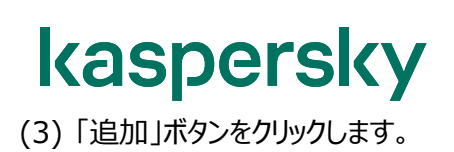

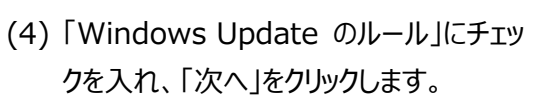

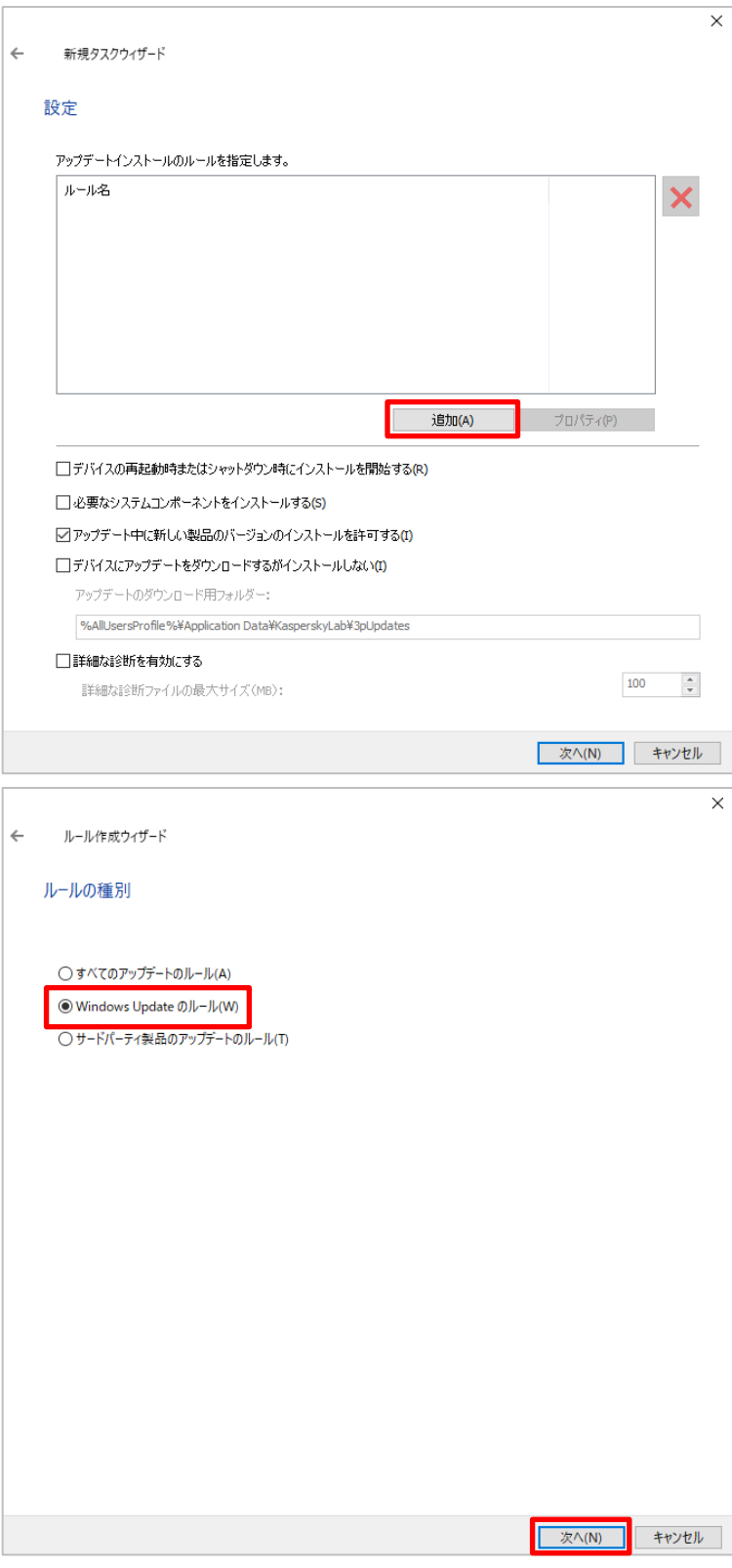

(5) 「全般基準」を開きます。 ここでは全般基準を設定します。

#### **・承認されたアップデートのみをインストール。**

→ 管理者によって手動で「承認」されたアップデー トのみをインストールする設定です。

**・(拒否されたもの以外の)すべてのアップデートをイ ンストール。**

→ 「拒否」と設定されたもの以外はインストールす る設定です。既定の設定です。

**・(拒否されたものも含め)すべてのアップデートをイ ンストール。**

→ 「拒否」と設定されたものも含め、すべてインス トールする設定です。

(6) カスペルスキーが認定した重要度に基づい た脆弱性の修正を変更する事が可能で す。

> 条件に追加したい場合は、「次のレベル以 上の深刻度の脆弱性を修正する」にチェッ クを入れて中・高・緊急の 3 種類から選 択します。

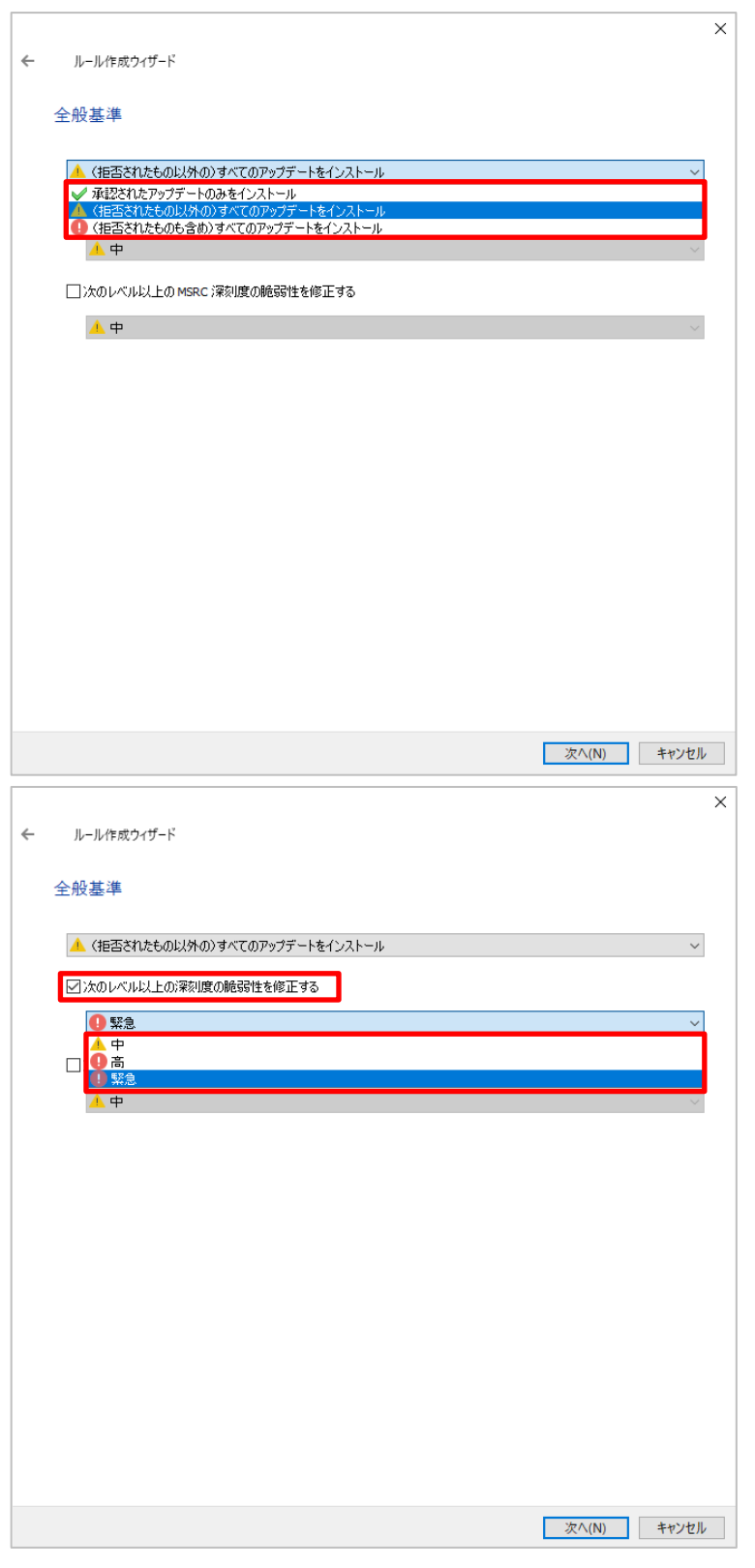

(7) MSRC(マイクロソフト セキュリティ レスポ ンス センター)の基準に基づいた脆弱性 の修正を設定できます。 条件に追加したい場合は、「次のレベル以 上の MSRC 重要度の脆弱性を修正す る」にチェックを入れて低・中・高・緊急の 4種類から選択します。

設定後、「次へ」をクリックします。

(8) 「アプリケーション」を設定します。 ここではアップデートの対象とする Microsoft 製品を選択します。

> 既定ではすべてが選択されているので必 要なものを選定し設定してください。(図 は、Windows10 のみを選択していま す。)

設定後、「次へ」をクリックします。

**※最新バージョンがリリースされている場 合、「Windows Update の同期の実行」タスク終了後 にこのリストの内容も更新される場合が あります。 定期的に確認し、チェックのオン、オフを**

**設定してください。**

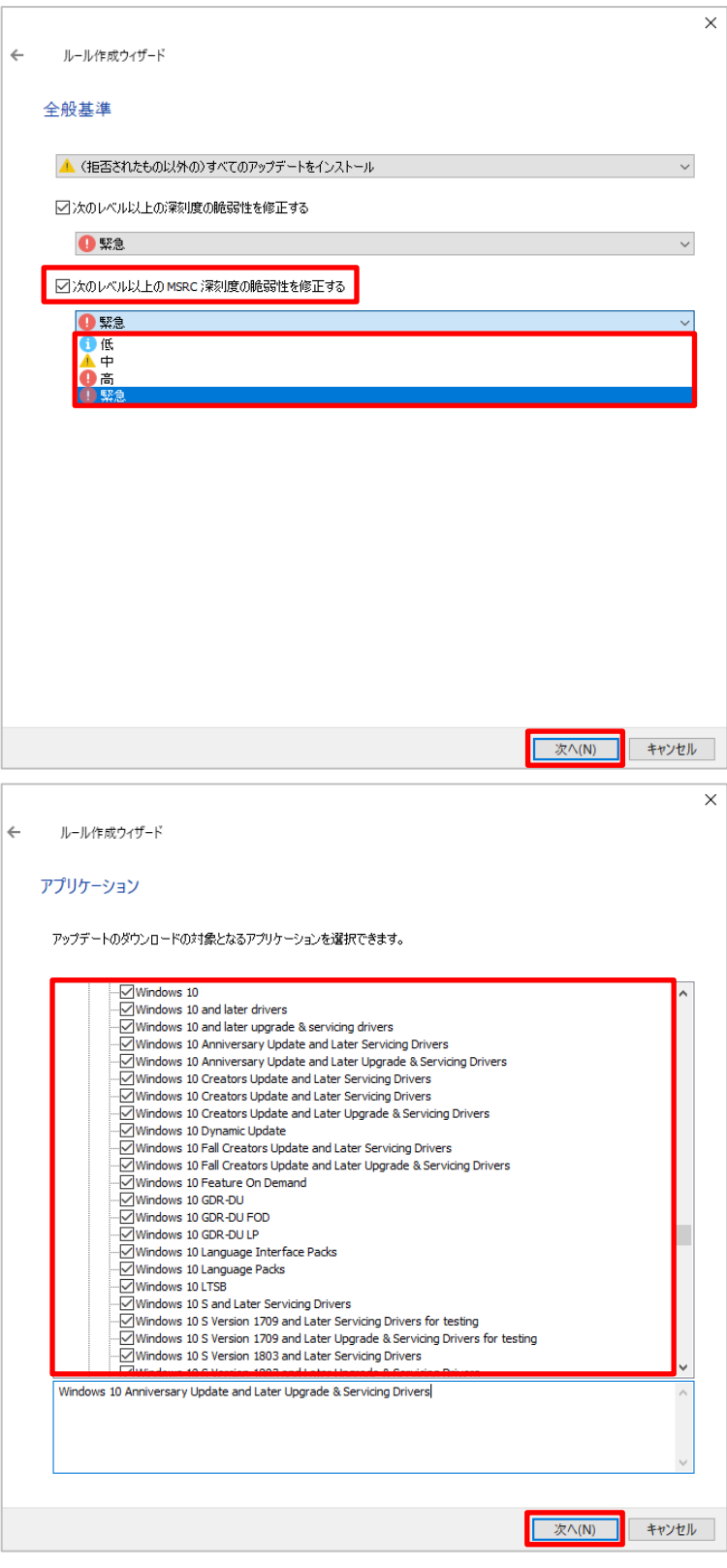

(9) 「アップデートカテゴリ」を設定します。 ここではアップデートするカテゴリを選択しま す。

> **「アップグレード」のチェックを外し**、必要 に応じて他カテゴリを選択して、「次へ」をク リックします。

> ※ 「アップグレード」は Windows 10 Future Update や OS のアップグレード に関する情報となります。 意図せず Future Update が行われな いよう、チェックを外すことを推奨します。

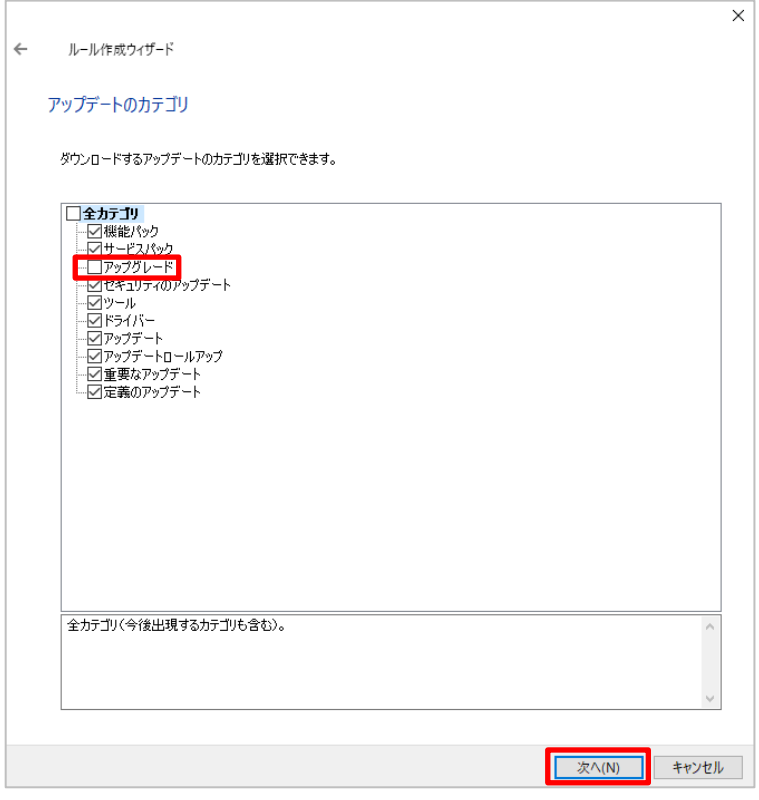

(10) この後の手順は、Appendix 「[2.1.](#page-65-0) [全般的な脆弱性パッチ及びアップデートパッチの作成、設定」](#page-65-0) の"(9)"以降と同様となりますので、そちらをご参照ください。

2.3. サードパーティ製品の脆弱性パッチ及びアップデートパッチの作成、設定

「サードパーティ製品のアップデートルール」を設定する際の手順です。

Kaspersky Security Center (1) KSC にて「タスク」を選択し、画面右側の ファイル(F) 操作(A) 表示(V) ヘルプ(H) 「新規タスク」をクリックします。  $\Leftrightarrow$   $\blacktriangleright$   $\blacktriangleright$   $\blacksquare$   $\land$   $\blacksquare$   $\blacksquare$ K Kaspersky Security Center | 福bpching cooling of 管理サーバー KSC > タスク ■ 管理対象デバイス ○ タスク □ モバイルデバイス管理  $\overline{ }$ ロ デバイスの抽出<br>ロ デバイスの抽出<br>ロ 未割り当てデバイス<br>IN ポリシー 新規タスク タスクをファイルからインポート ■ タスク - <mark>■ タスク -</mark><br>- <mark>- -</mark> カスペルスキーのライセンス<br>> - - - - 詳細 列の追加と削除  $\times$ (2) 新規タスクウィザードが起動します。 新規タスクウィザード ∠ 「Kaspersky Security Center 管理 タスク種別の選択 サーバー」→「アップデートのインストールと Kaspersky Endpoint Security for Windows (12.2.0) 脆弱性の修正」を選択し、「次へ」をクリッ | BitLocker 保護の管理 **■ IOC スキャン** クします。直 アップデート ■ アップデートのロールバック 自インベントリ ■ コンポーネントの変更 ■ データの消去 | ファイルの隔離 ■ ファイルの削除 ■ ファイルの取得 □ プロセスの終了 ■ プロセスを開始 ■ マルウェアのスキャン ■ ライセンスの追加 ■ 整合性チェック ■認証エージェントアカウントの管理 □ M Kaspersky Security Center 管理サーバ<br>■ アップデートのインストールと脆弱性の1 | アプリケーションのリ ■ レポートの配信 |■ 基準デバイスの OS イメージに基づくインストールパッケージの作成 田 万詳細 <mark>水(N)</mark>

キャンセル

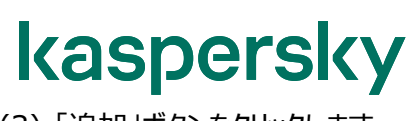

(3) 「追加」ボタンをクリックします。

(4) 「サードパーティ製品のアップデートのルー ル」にチェックを入れ、「次へ」をクリックしま す。

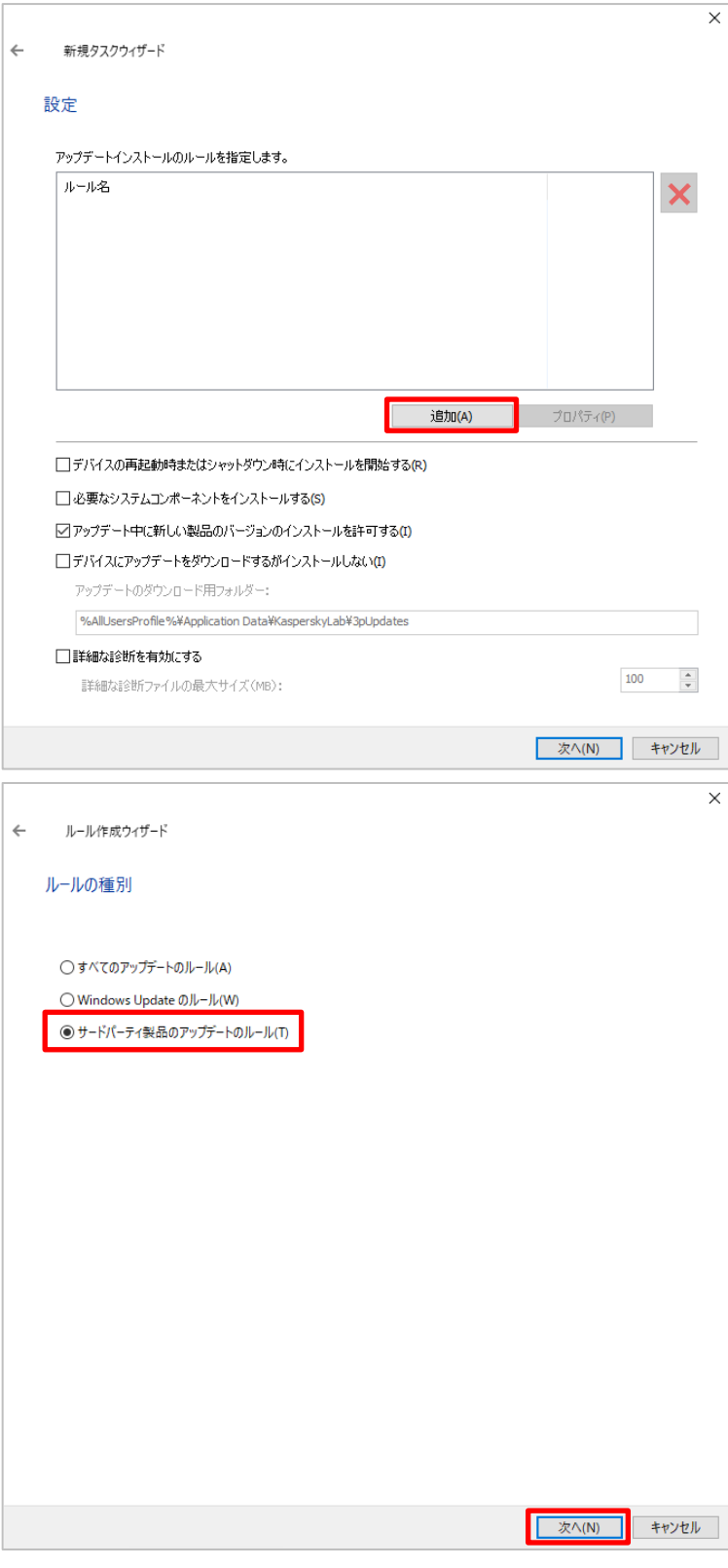

(5) 「全般基準」を設定します。

#### ・**承認されたアップデートのみをインストール。**

→ 管理者によって手動で許可されたアップデート のみをインストールする設定です。

・**(拒否されたもの以外の)すべてのアップデートをイ ンストール。**

→ 拒否されたもの以外は自動でインストールする 設定です。既定の設定です。

・**(拒否されたものも含め)すべてのアップデートをイ ンストール。**

→ 拒否したものもすべてインストールする設定で す。

- $\times$ ルール作成ウィザード  $\leftarrow$ 全般基準 ▲ (拒否されたもの以外の)すべてのアップデートをインストール ↓ 承認されたアップデートのみをインストール ■▲ (拒否されたもの以外の)すべてのアップデートをインストール<br>■■ (拒否されたものも含め)すべてのアップデートをインストール  $\overline{A}$ | 次へ(N) | キャンセル  $\overline{\mathsf{x}}$  $\leftarrow$ ルール作成ウィザード 全般基準 ▲ (拒否されたもの以外の)すべてのアップデートをインストール ■図次のレベル以上の深刻度の脆弱性を修正する **❶緊急**  $\overline{\mathbf{A}}$ 高
- (6) カスペルスキーが認定した重要度に基づい た脆弱性の修正を変更する事が可能で す。

条件に追加したい場合は、「次のレベル以 上の深刻度の脆弱性を修正する」にチェッ クを入れて中・高・緊急の 3 種類から選 択します。

設定後、「次へ」をクリックします。

キャンセル

■ 次へ(N)

- (7) 「アプリケーション」を開きます。  $\leftarrow$ ルール作成ウィザード ここではアップデートの対象とするアプリケー アプリケーション ションを選択します。 アップデートのインストールの対象となるアプリケーションを選択 既定ではすべてが選択されているので必 ■■全製品 <del>⊥ eem</del><br>⊡7-Zip Developers  $\frac{1}{\sqrt{2}}$  7-Zip Developers<br>  $\frac{-\sqrt{2}}{2}$  7-Zip 15.x x64<br>  $\frac{-\sqrt{2}}{2}$  7-Zip 15.x x64<br>  $\frac{-\sqrt{2}}{2}$  7-Zip 16.x x64<br>  $\frac{-\sqrt{2}}{2}$  7-Zip 18.x x64<br>  $\frac{-\sqrt{2}}{2}$  7-Zip 19.x x64<br>  $\frac{-\sqrt{2}}{2}$  7-Zip 19.x x64<br>  $\frac{-\sqrt{2}}{$ 要なものを選定し設定してください。 設定後、「次へ」をクリックします。  $\frac{1}{2}$ <br>  $\frac{1}{2}$ <br>  $\vee$   $\boxdot$  7-Zip (MSI installer) 全製品(今後リリースされる製品も含む)。
- (8) この後の手順は、Appendix 「[2.1.](#page-65-0) [全般的な脆弱性パッチ及びアップデートパッチの作成、設定」](#page-65-0)の"(9)" 以降と同様となりますので、そちらをご参照ください。

本章は以上です。

 $\times$ 

■ 次へ(N)

キャンセル

#### kaspersky **3. 「Windows Update の同期の実行」タスクの手動作成**

本章では、「Windows Update の同期の実行」タスクについて、手動で作成する際の手順をご説明します。 このタスクは複数作成することはできません。

(1) KSC にて「タスク」を選択し、画面右側の 「新規タスク」クリックします。

(2) 新規タスクウィザードが起動します。 「Kaspersky Security Center 管理 サーバー」→「Windows Update の同 期の実行」を選択し、「次へ」をクリックしま す。

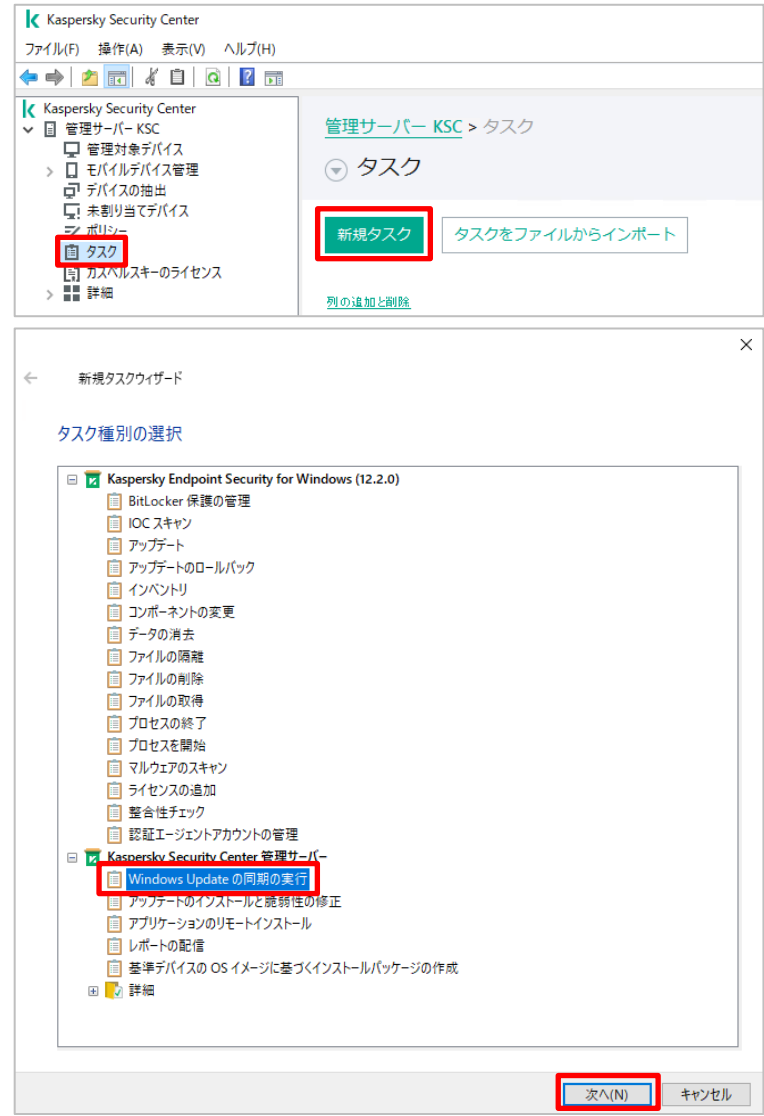

(3) 「高速インストールファイルをダウンロード」 のチェックは入れず、「次へ」をクリックしま す。

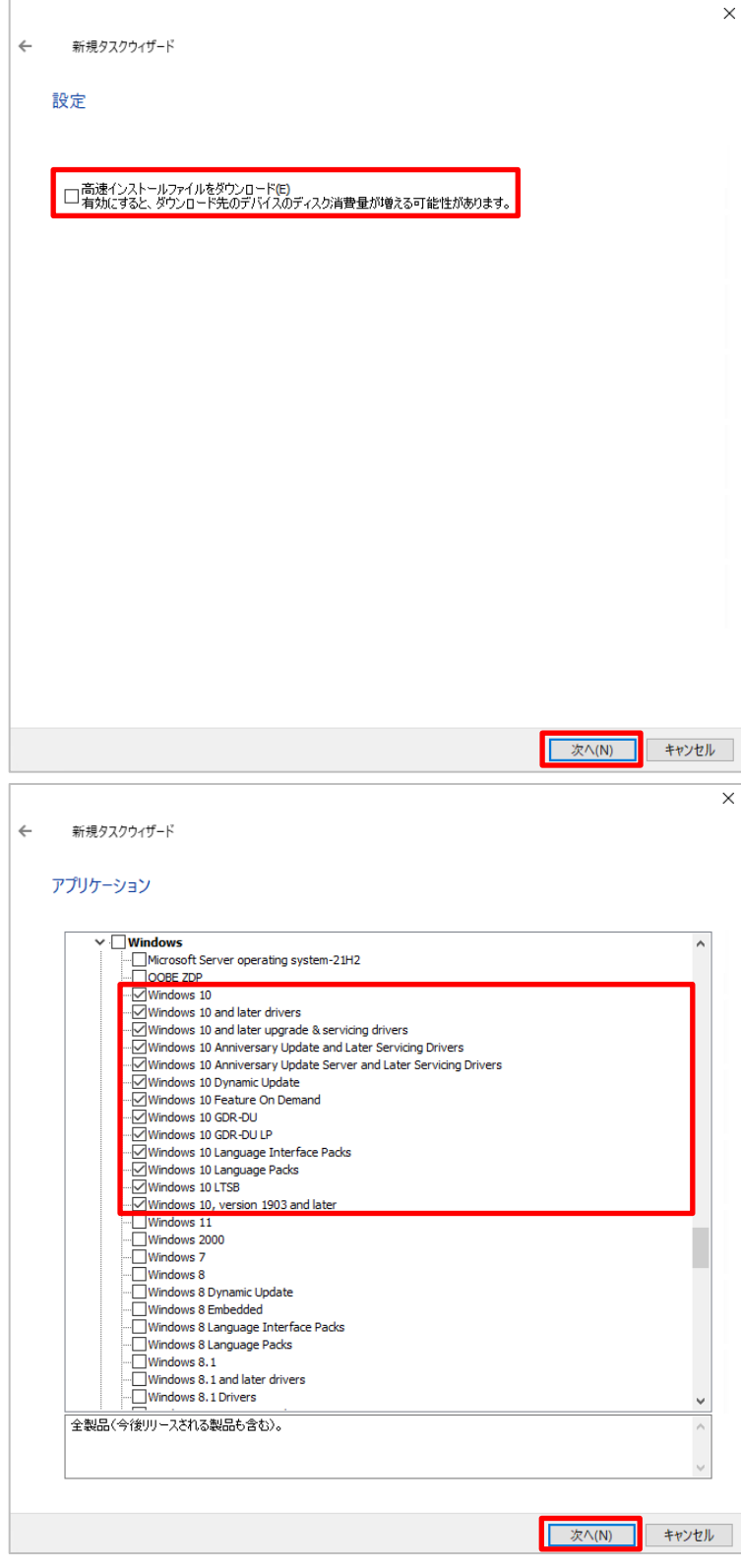

(4) アップデート対象のアプリケーションを選択 します。 既定ではすべてが選択されていますが、**必 要なアプリケーション・OS のみを選択**し

てください。

図は、Windows10 のみを選択している 例です。

- (5) 「アップデートカテゴリ」を設定します。 ここではアップデートするカテゴリを選択しま す。 既定ではすべてのカテゴリが選択されてい ますが、**「アップグレード」のチェックを外 し**、必要に応じて他カテゴリを選択して、 「次へ」をクリックします。 ※ 「アップグレード」は Windows 10 Future Update や OS のアップグレード に関する情報となります。 意図せず Future Update が行われな いよう、チェックを外すことを推奨します。
- (6) 「特定の言語をダウンロード」にチェックし、 「日本語」にチェックを入れ、「次へ」をクリッ クします

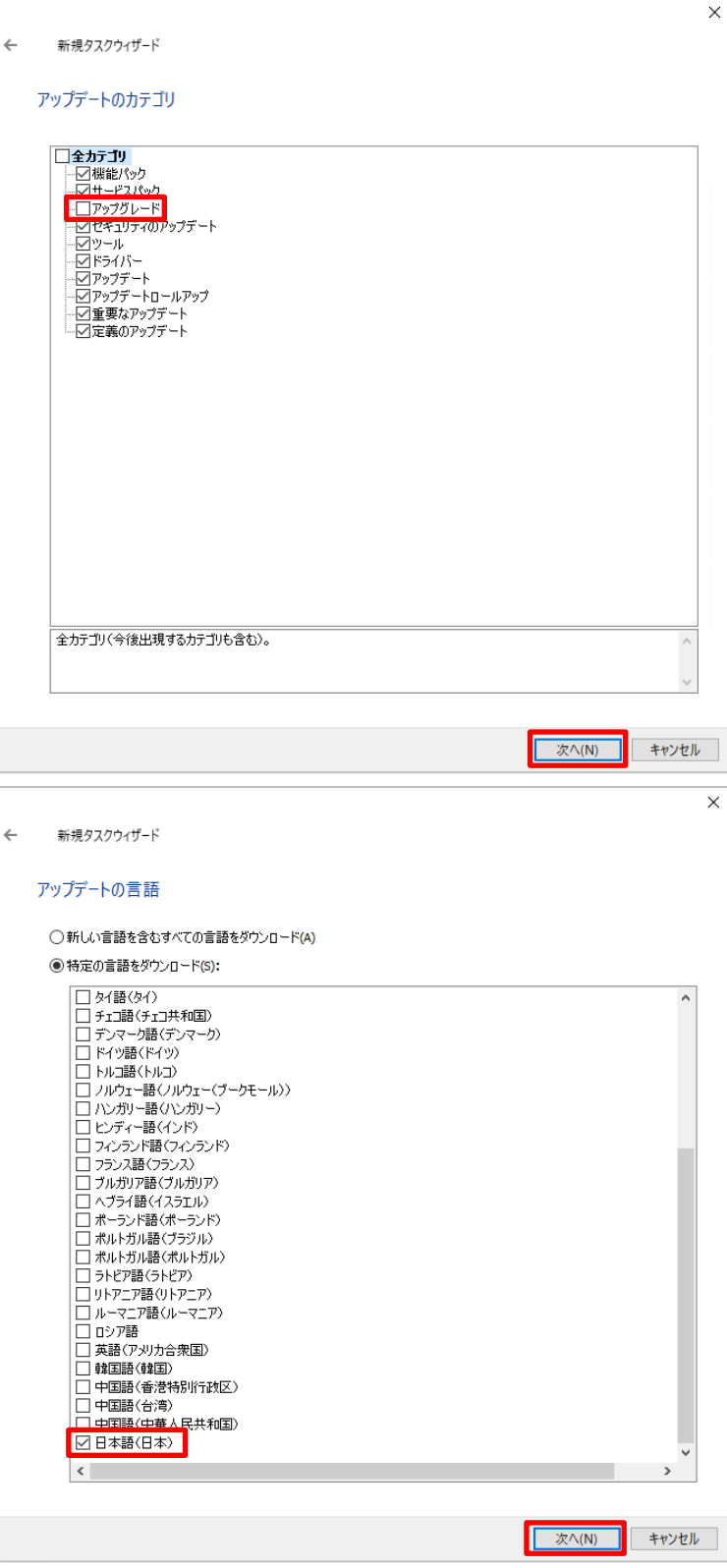

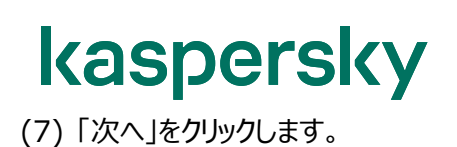

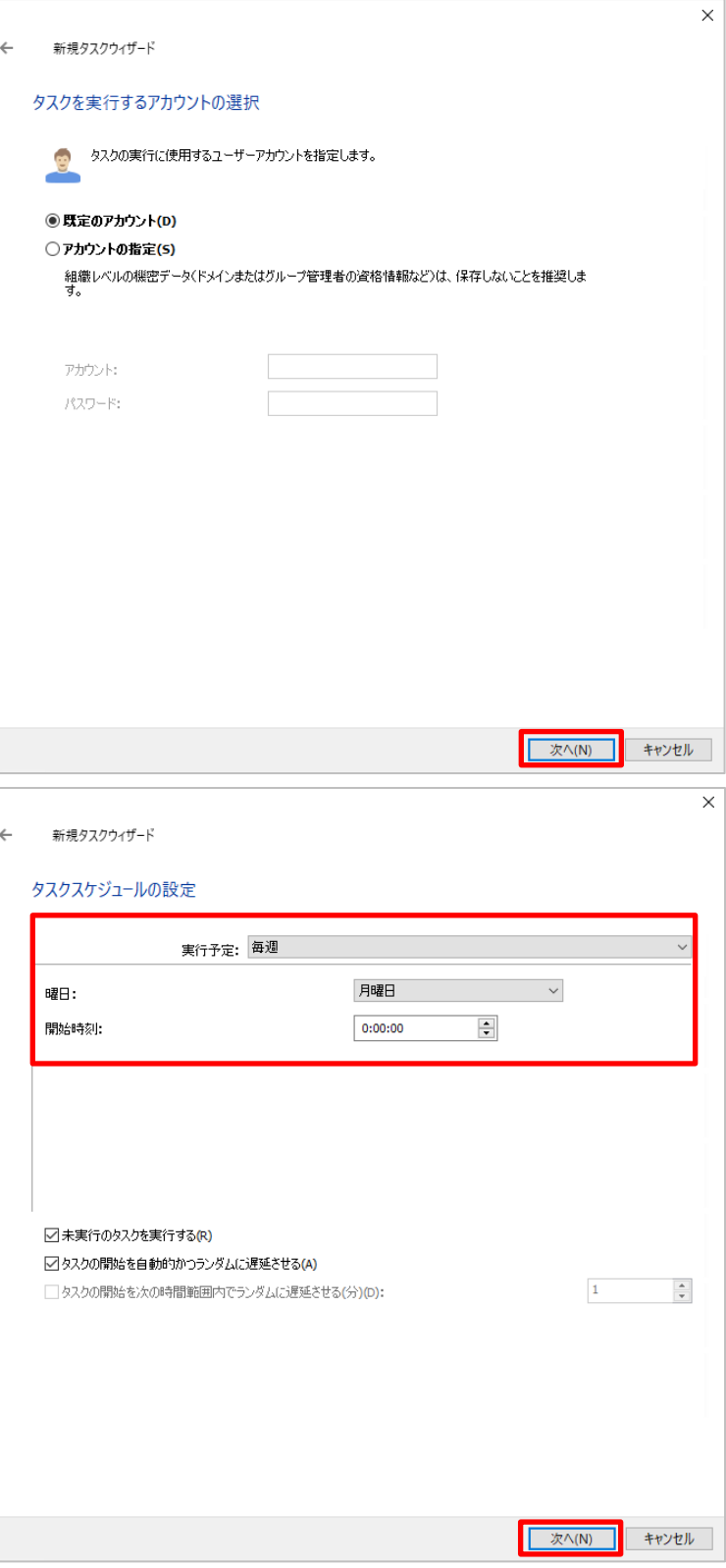

- (8) 実行スケジュールとして以下を設定し、 「次へ」をクリックします。
	- ·実行予定: 毎週
	- ·曜日 : 月曜日
	- ·開始時刻: 0:00:00

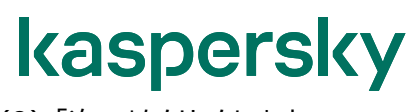

(9) 「次へ」をクリックします。

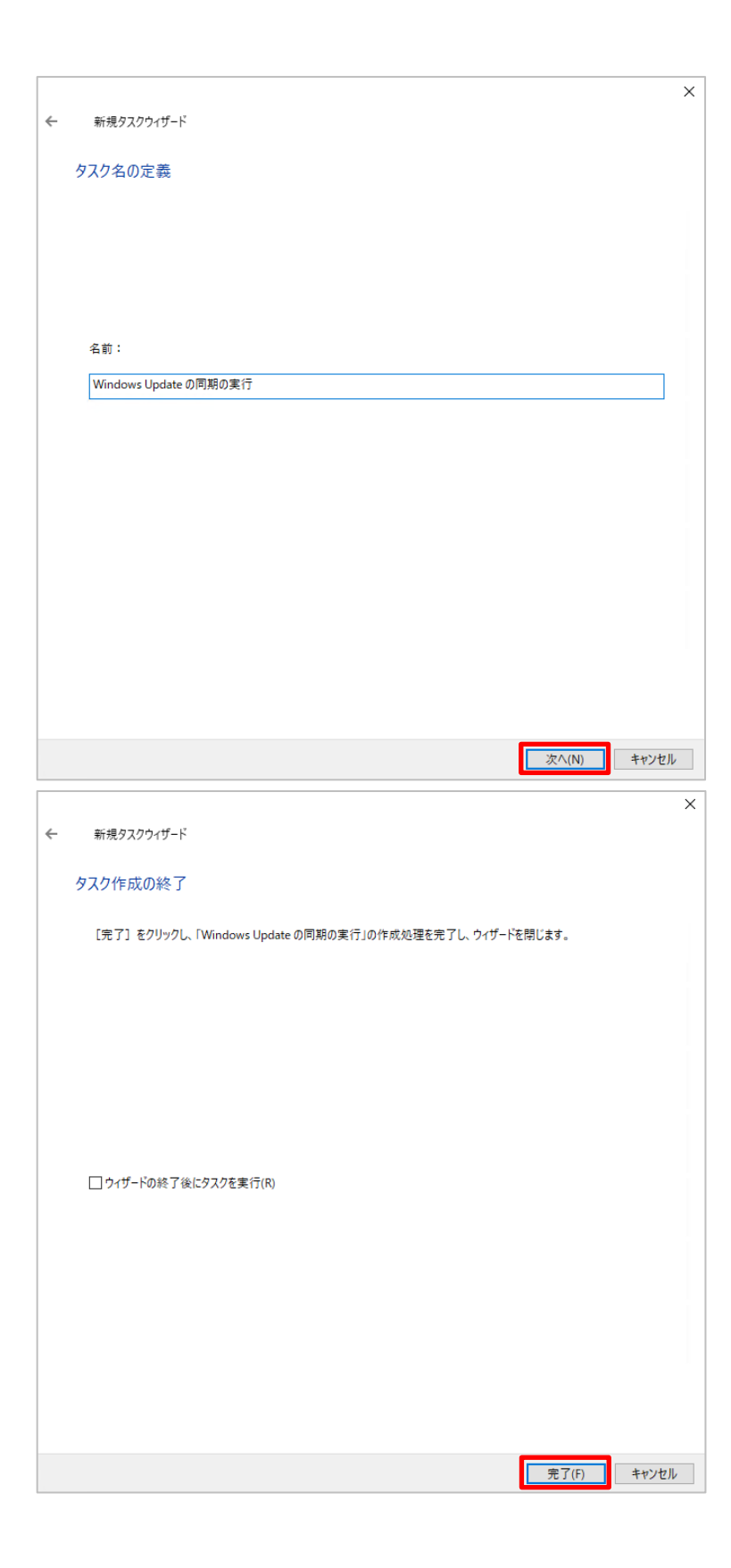

(10) 正常に作成されたことを確認し、 「完了」をクリックします。

本章は以上です。

kaspersky **4. 「脆弱性とアプリケーションのアップデートの検索」タスクの手動作成**

本章では、「脆弱性とアプリケーションのアップデートの検索」タスクについて、手動で作成する際の手順をご説明し ます。

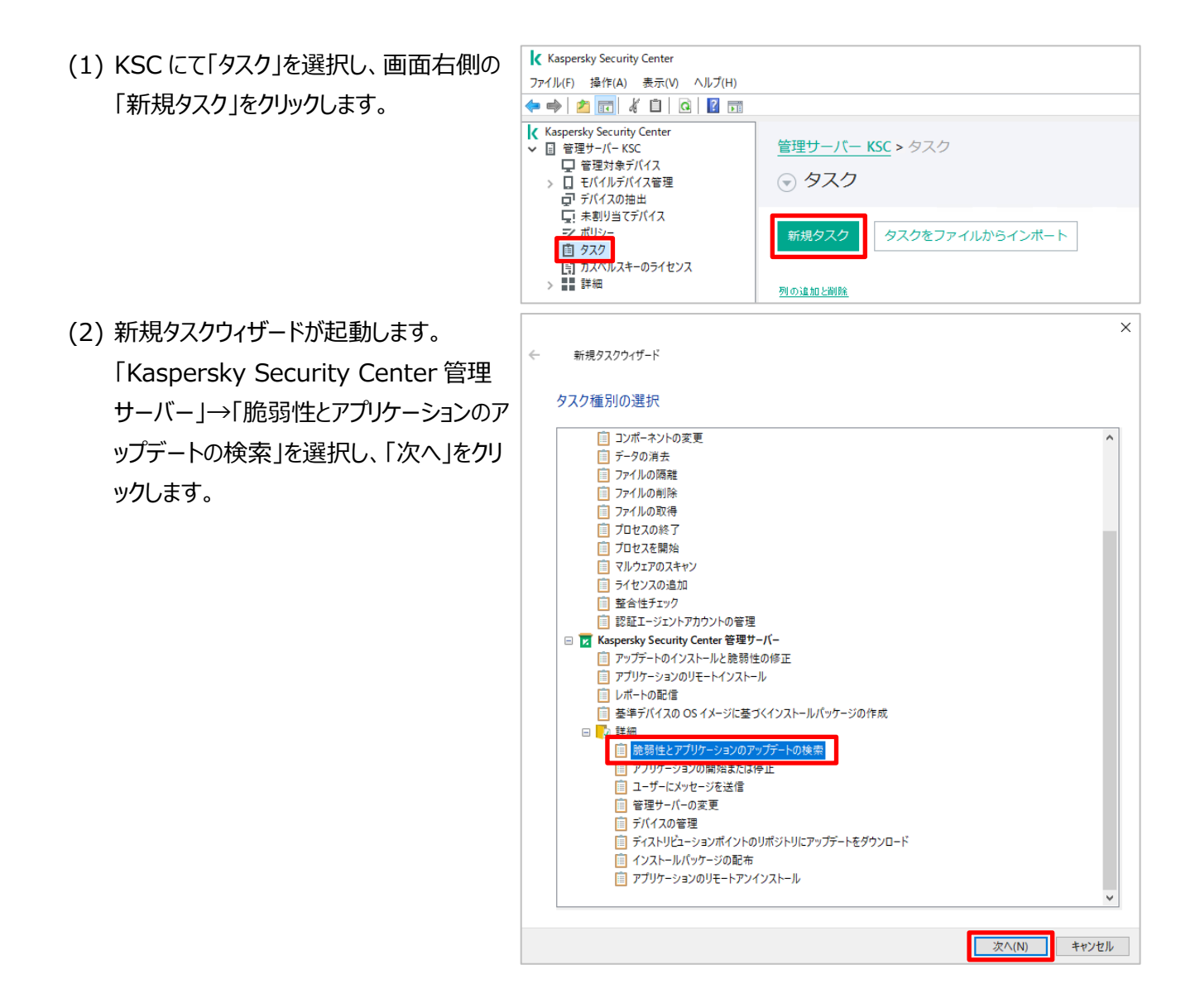

(3) 既定では以下のフォルダーがスキャンされま

す。

- ・%SystemRoot%
- ・%ProgramFiles%
- ・%ProgramFiles(x86)%

#### **上記フォルダー以外をスキャン対象として 追加したい場合、「追加」をクリックしま す。**

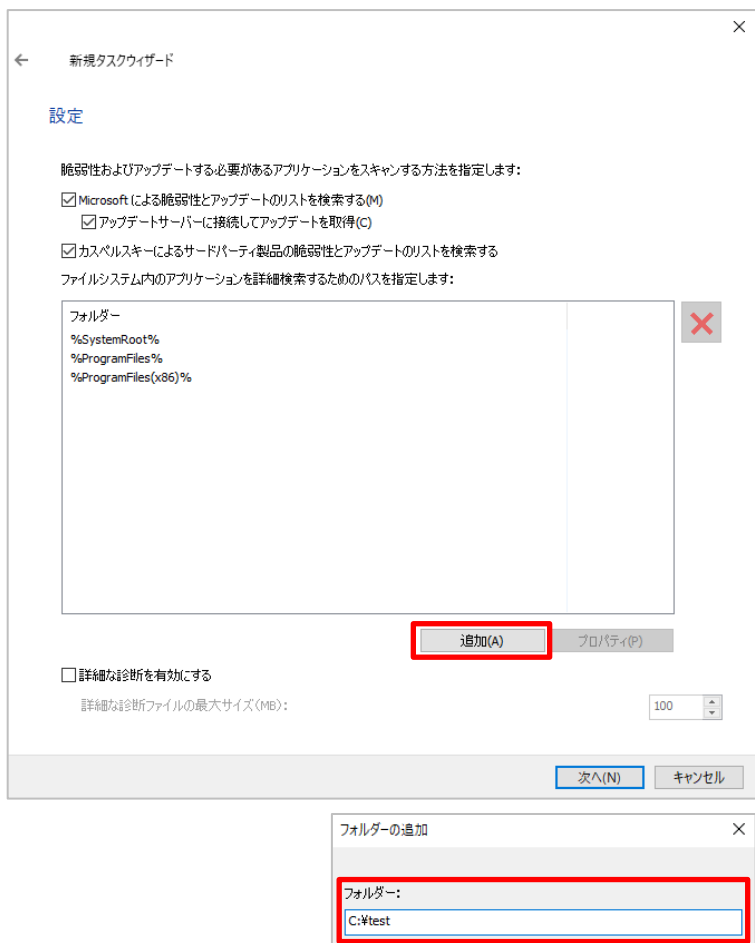

- (4) スキャンに加えたいフォルダーパスを入力 し、「OK」をクリックします。 (図は、「C:\test」フォルダーを追加する 例です。)
- (5) 画面右側のフォルダー一覧に「C:¥test」 が含まれていることを確認し、「次へ」をクリ ックします。

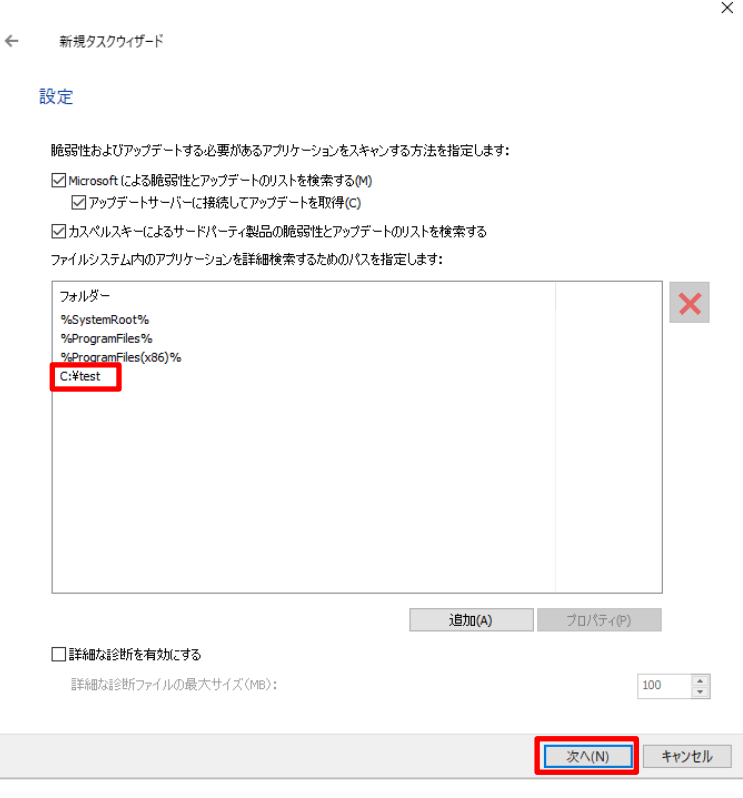

**T** キャンセル

 $\sqrt{a}$ 

(6) タスクを割り当てるデバイス、グループを選 択します。 ここでは、グループに割り当てるので、「管 理グループにタスクを割り当てる」をクリック します。

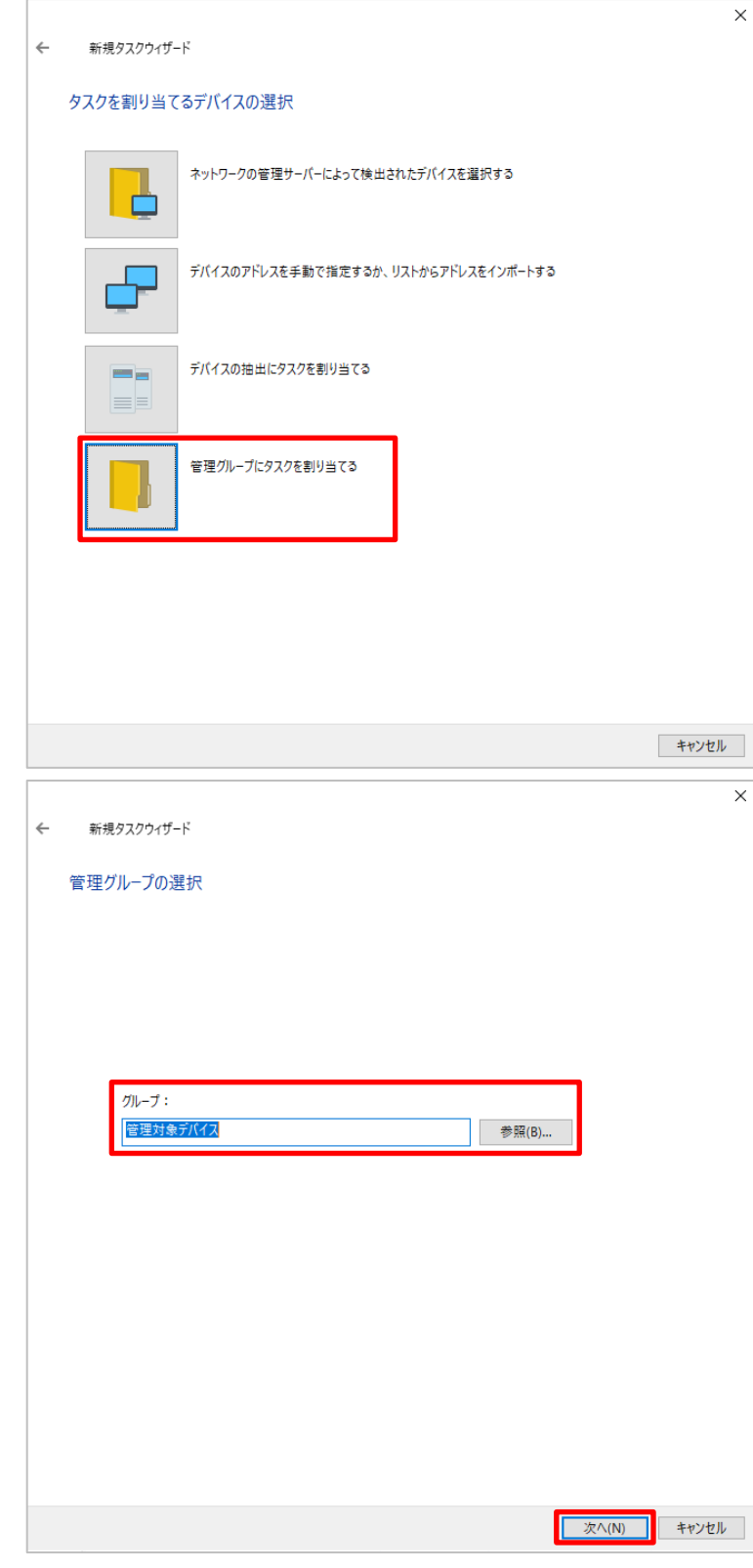

(7) グループを指定します。 ここでは、「管理対象デバイス」グループを 選択しています。 「次へ」をクリックします。

(8) 実行予定として以下を設定し、「次へ」を クリックします。

·実行予定: 毎週

- ·曜日:火曜日
- ·開始時刻: 12:00:00

(9) 「次へ」をクリックします。

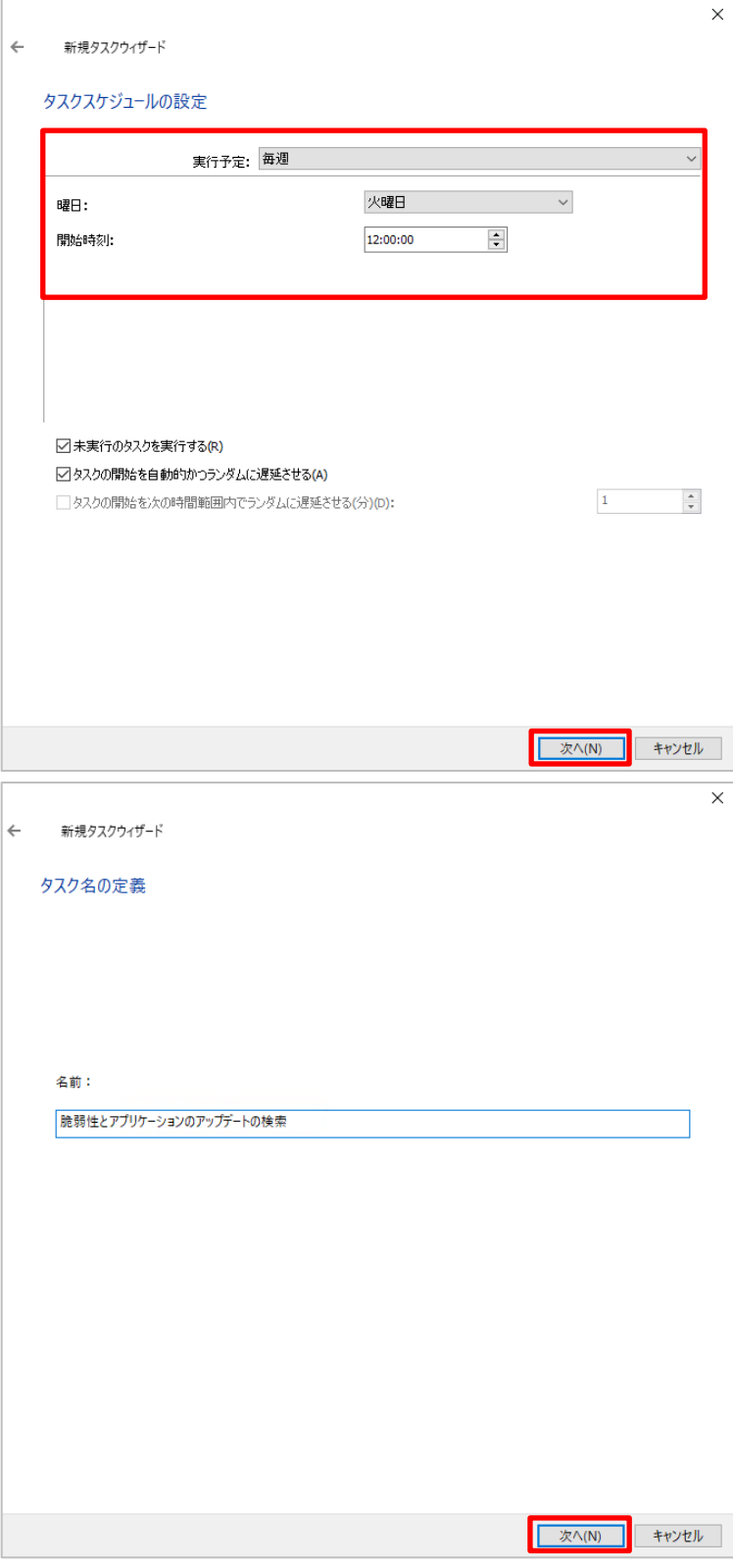

(10) 正常に作成されたことを確認し、「完 了」をクリックします。

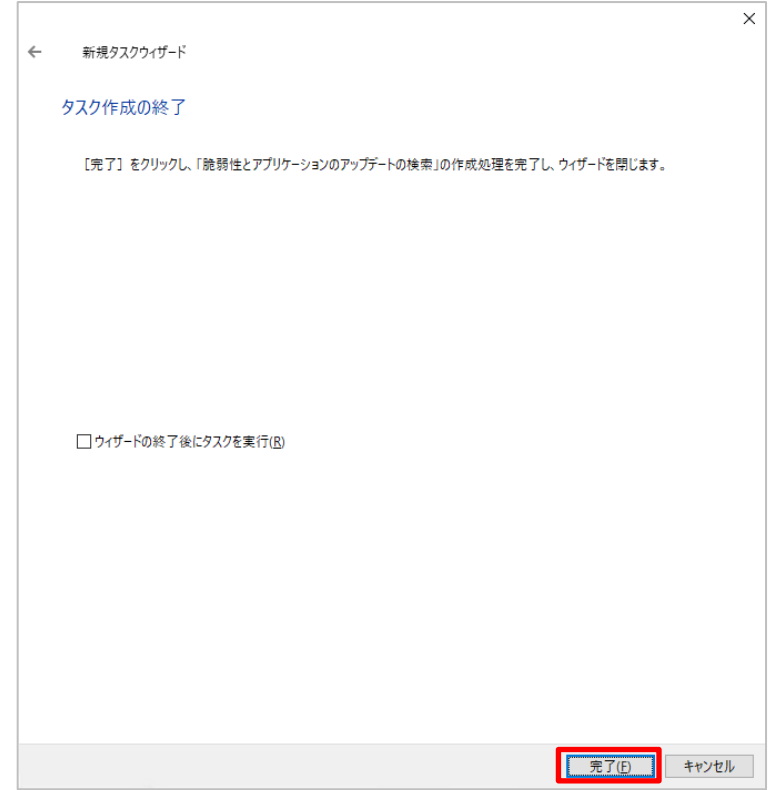

本章は以上です。

株式会社カスペルスキー

〒101-0021 東京都千代田区外神田 3-12-8 住友不動産秋葉原ビル 7F

https://www.kaspersky.co.jp | https://kasperskylabs.jp/biz/

©2023 Kaspersky Labs Japan. Kaspersky Anti-Virus および Kaspersky Security は、AO Kaspersky Lab の登録商標です。 その他記載された会社名または製品名などは、各社の登録商標または商標です。なお、本文中では、TM、®マークは明記していません。 記載内容は 2023 年 9 月現在のものです。記載された内容は、改良の為に予告なく変更されることがあります。